# **Contour**

**Instruction Guide v1.0** 

Kamal L Nahas Department of Pathology, University of Cambridge, Tennis Court Road, Cambridge CB2 1QP, United Kingdom Beamline B24, Diamond Light Source, Harwell Science and Innovation Campus, Didcot OX11 0DE, United Kingdom contourqueries@gmail.com

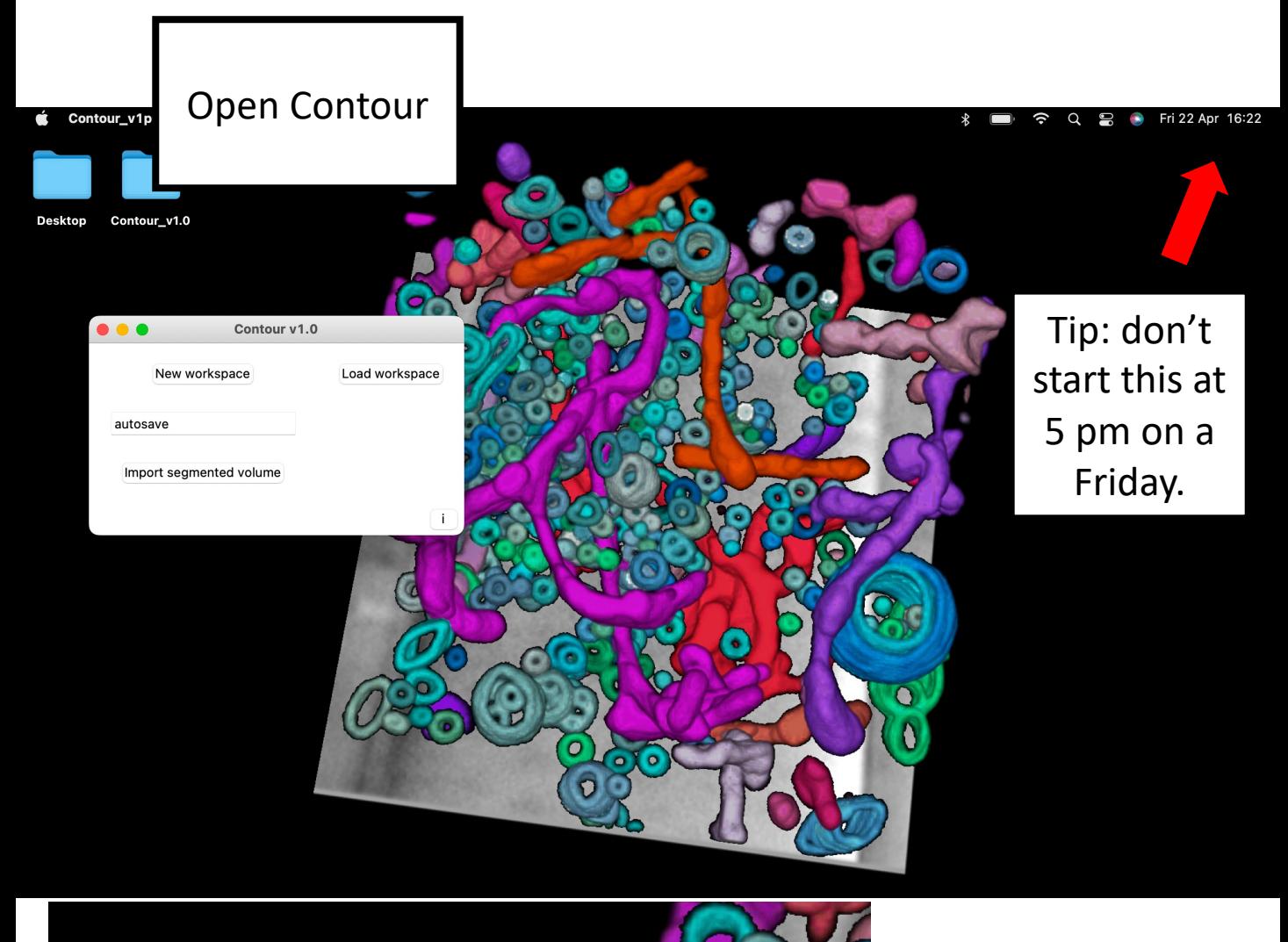

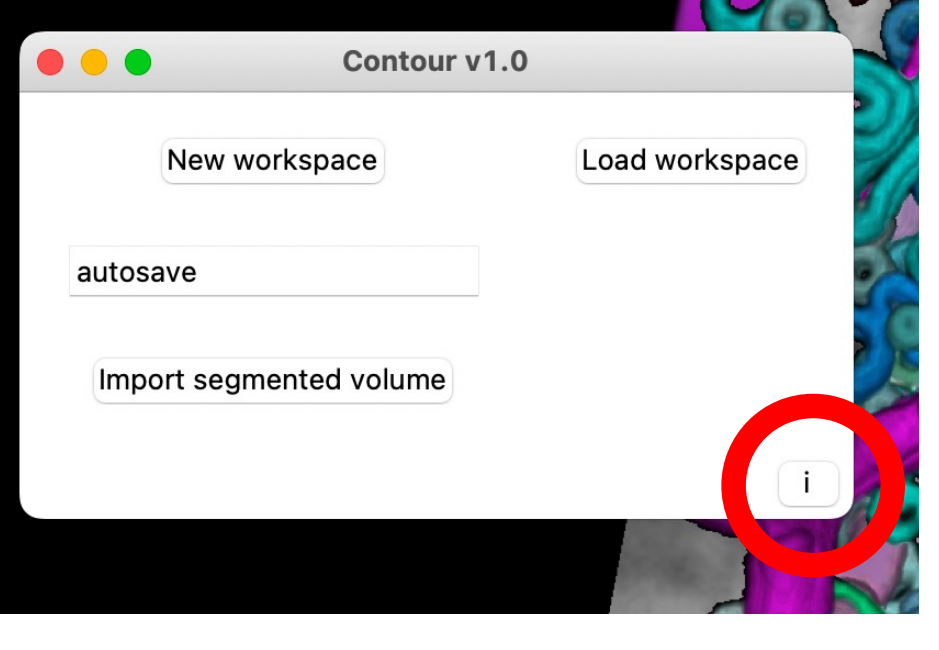

Info buttons can be found throughout the program and can be helpful guides. Click on this one.

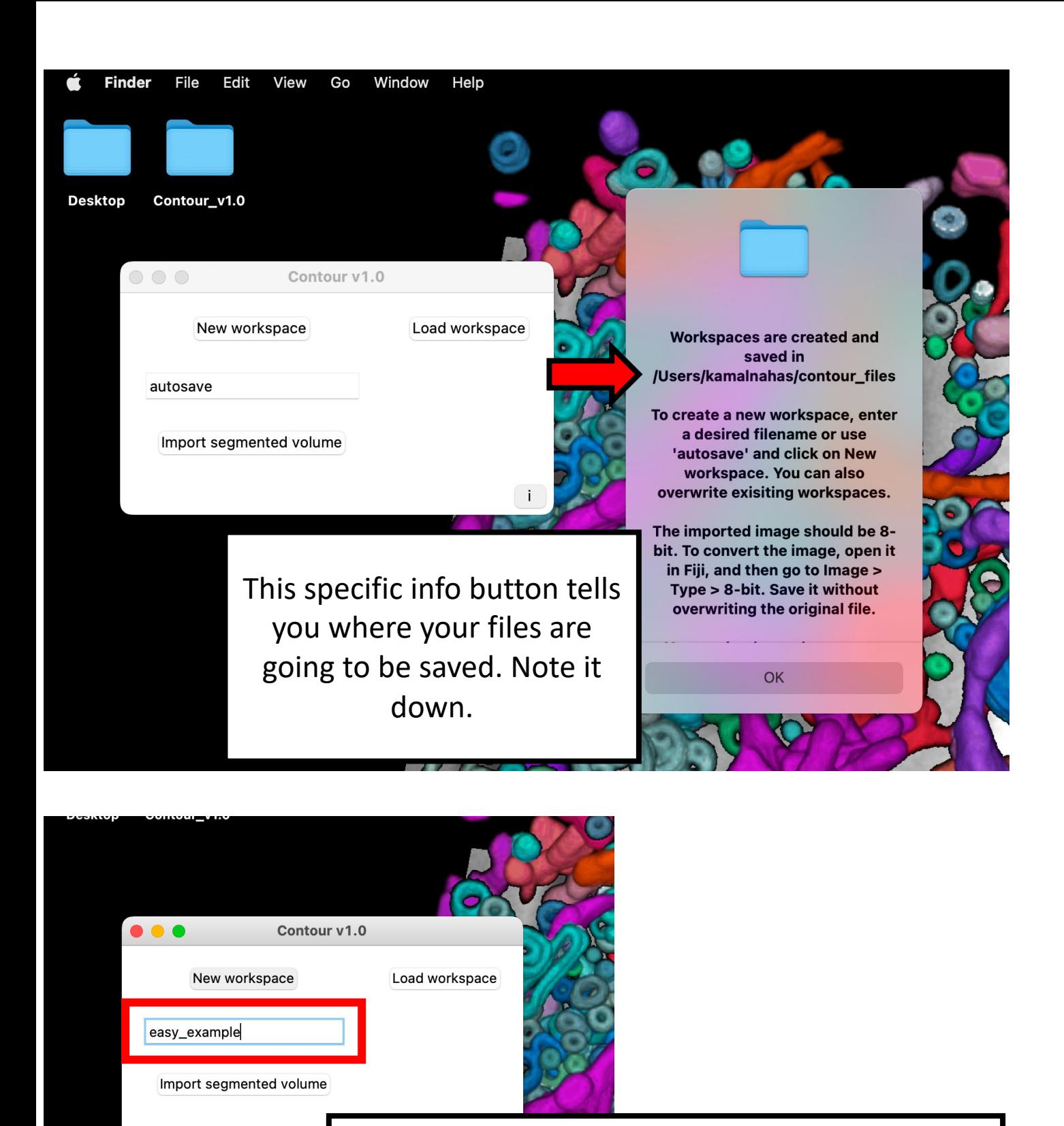

Let's create a new workspace with the easy\_example.tif file available at [https://github.com/kamallouisnahas/Contour.](https://github.com/kamallouisnahas/Contour)

Download the file if you haven't already. Then change the workspace name.

### Global segmentation

Now we're going to segment the whole tomogram in one go.

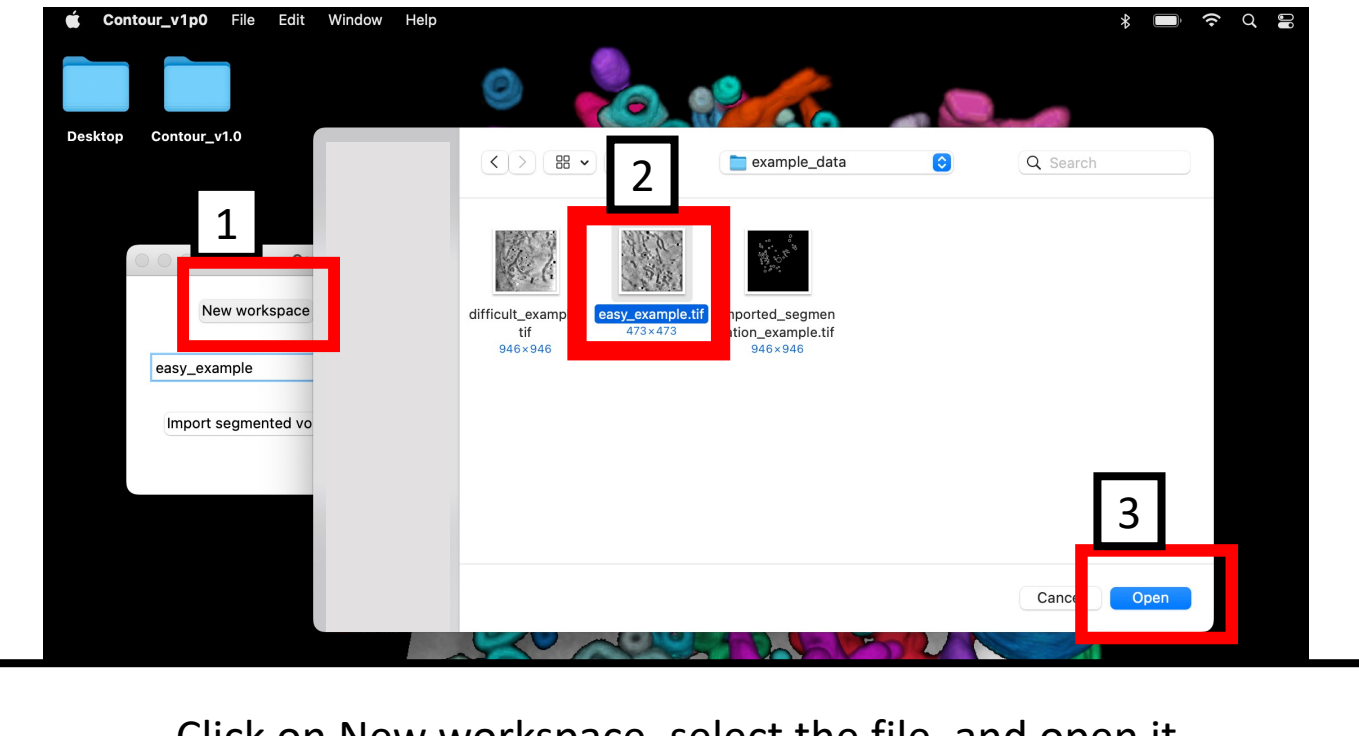

Click on New workspace, select the file, and open it. The image must be an **8-bit tiff stack and not an mrc file (e.g. rec).**

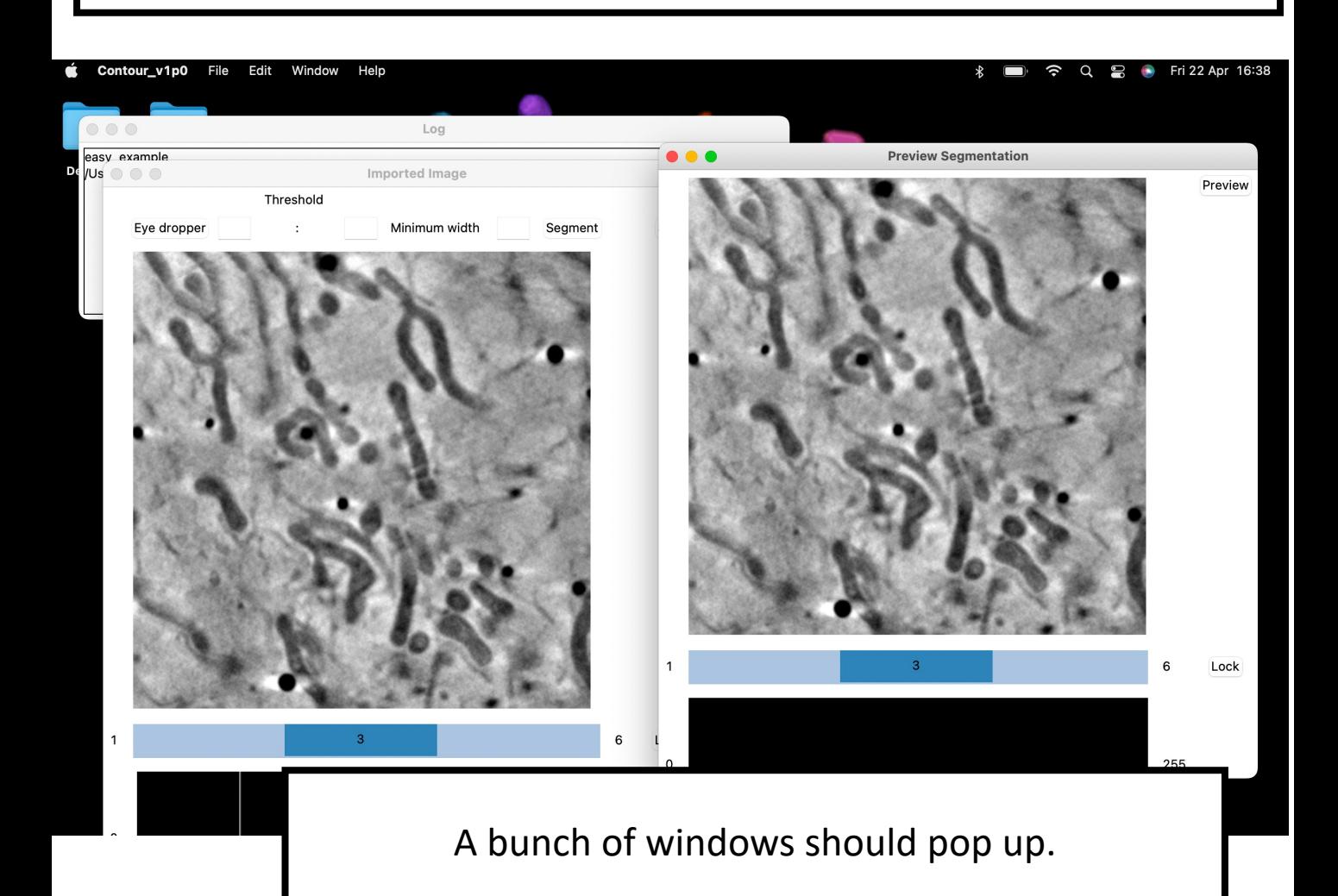

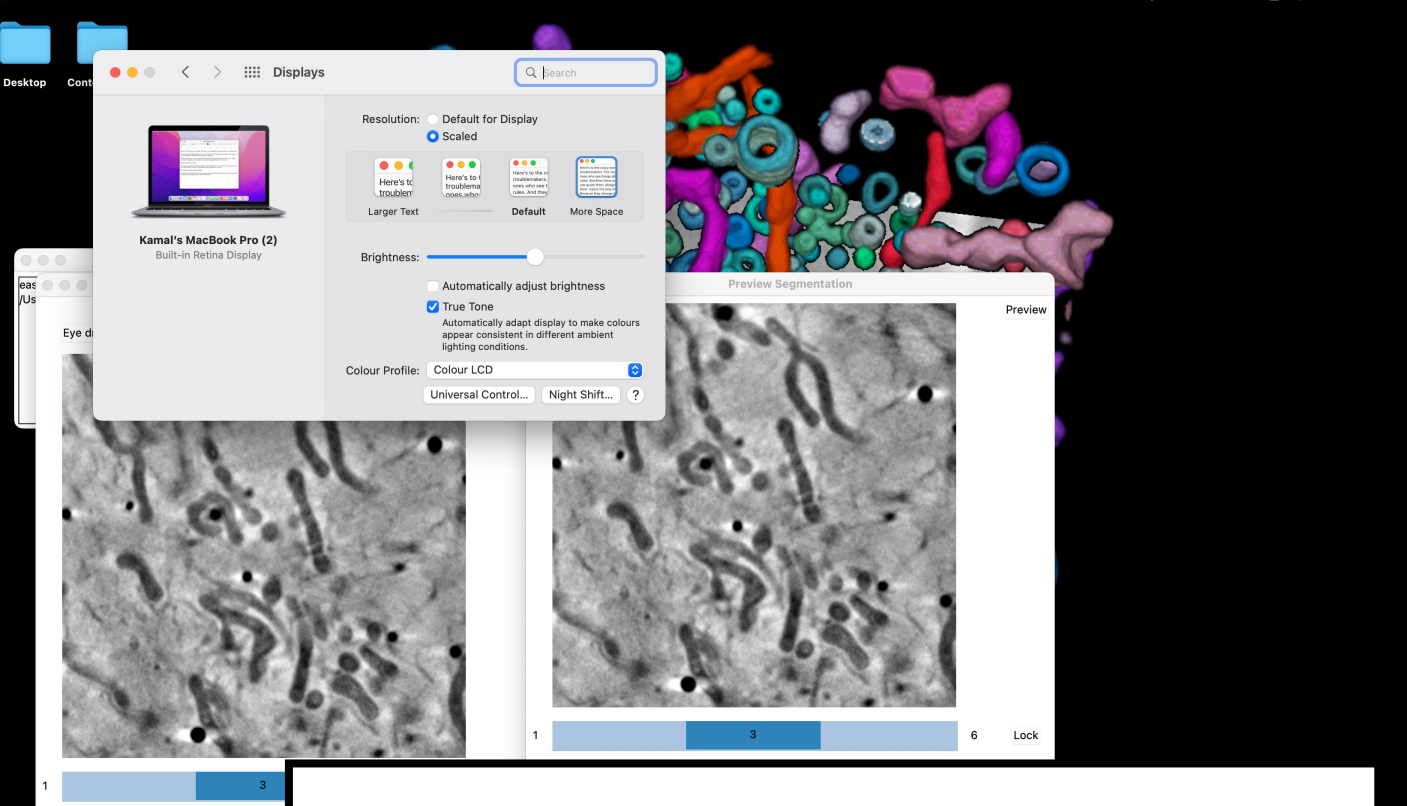

Alter your display settings if you need more space on the screen. On a Mac, go to **System Preferences > Displays > More Space**.

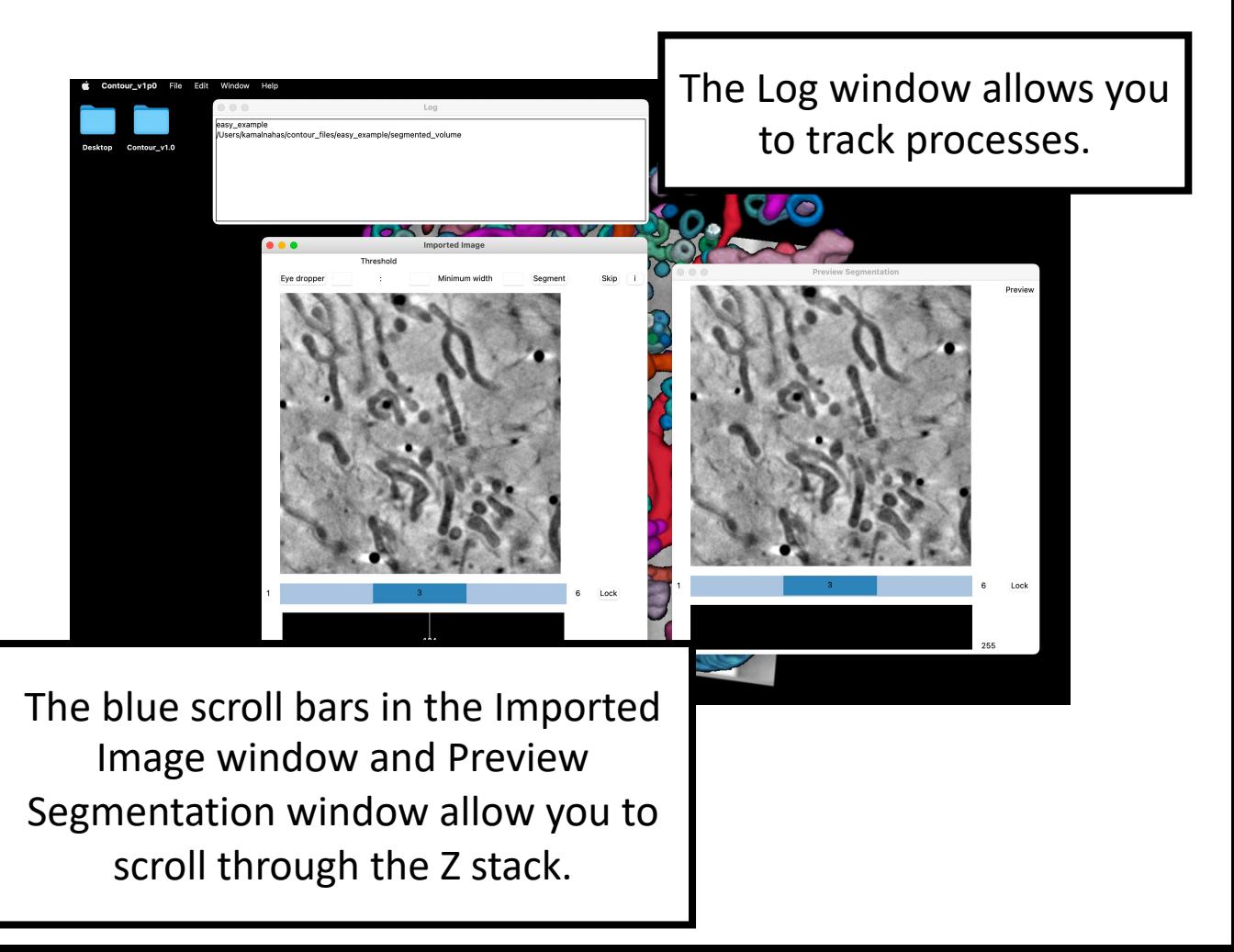

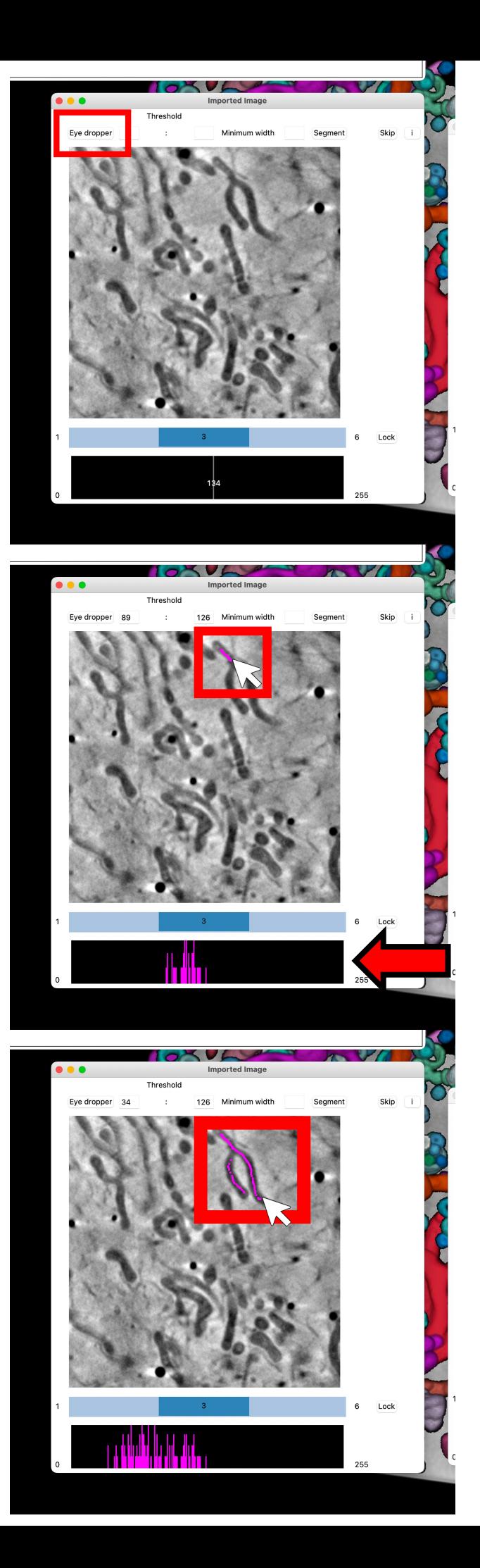

We're going to segment the mitochondria based on their projection intensity.

Click on **Eye dropper**.

Now shade the inside of a mitochondrion – do not shade the edges.

**Left click** with the mouse and **hold down** to shade.

The intensity of the voxels being picked up by the eye dropper is displayed on a histogram at the bottom.

Shade in until you feel you've collected the full intensity range.

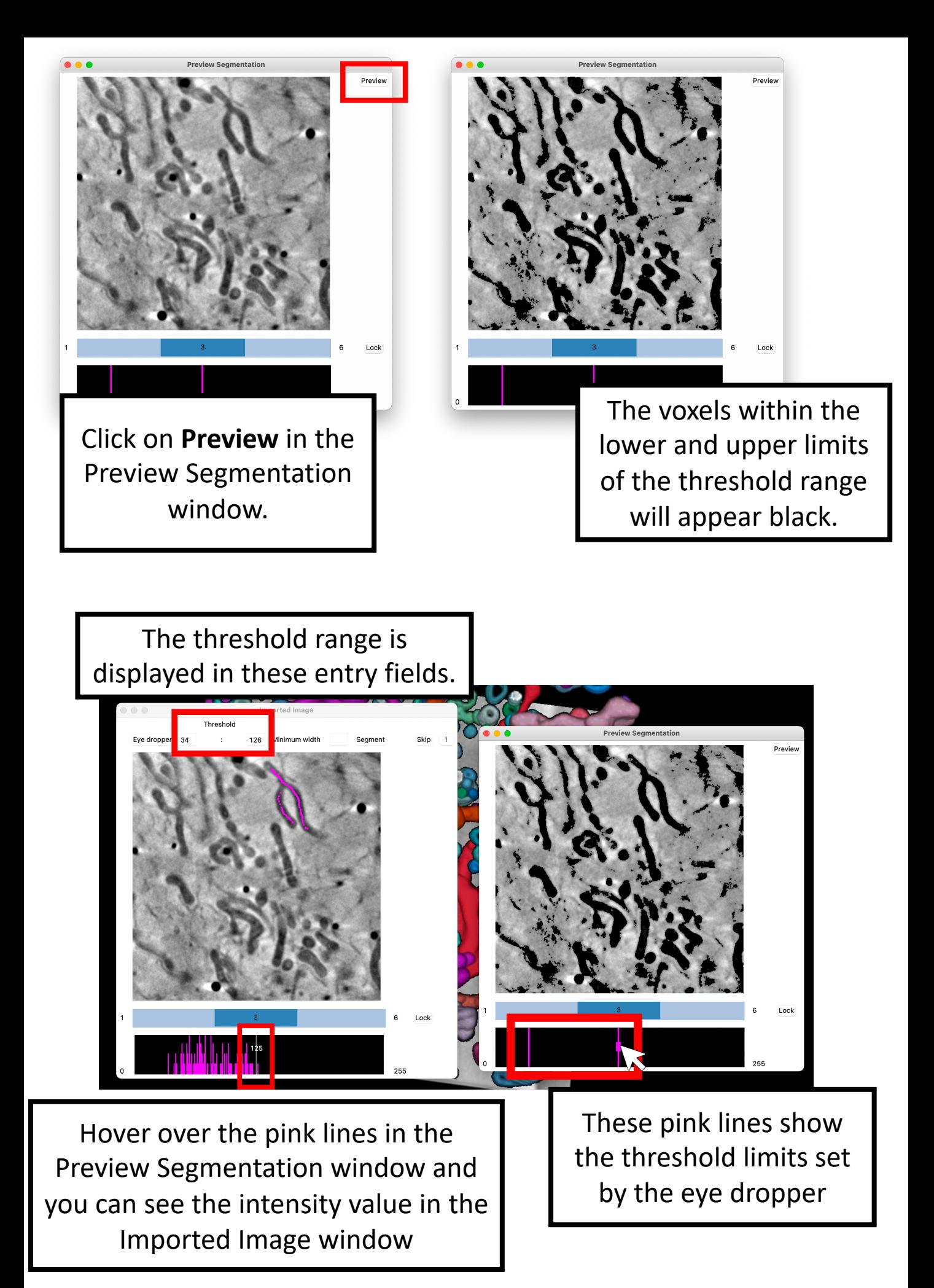

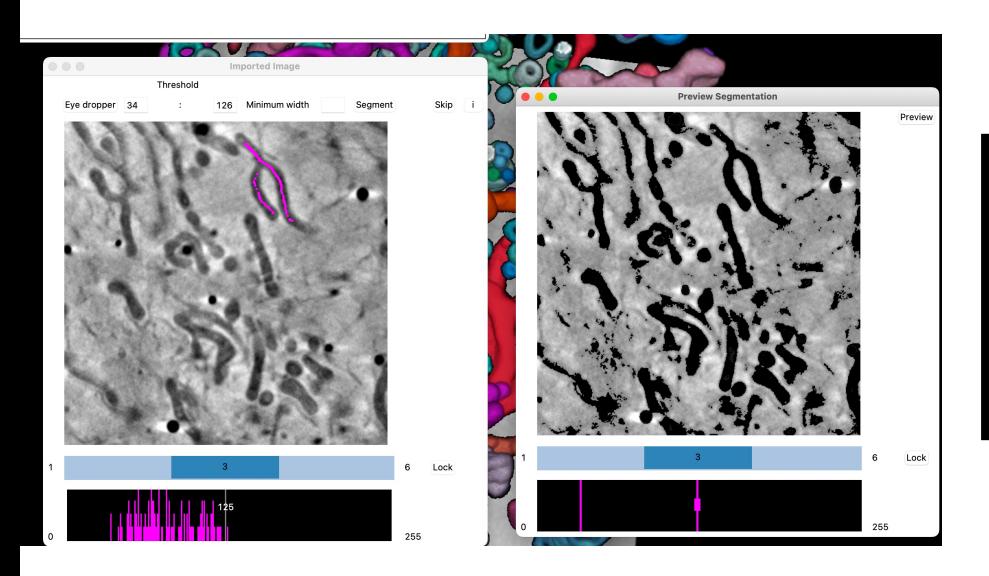

You can use the mouse to move the pink lines and alter the threshold range.

The threshold values readjust when you move the lines.

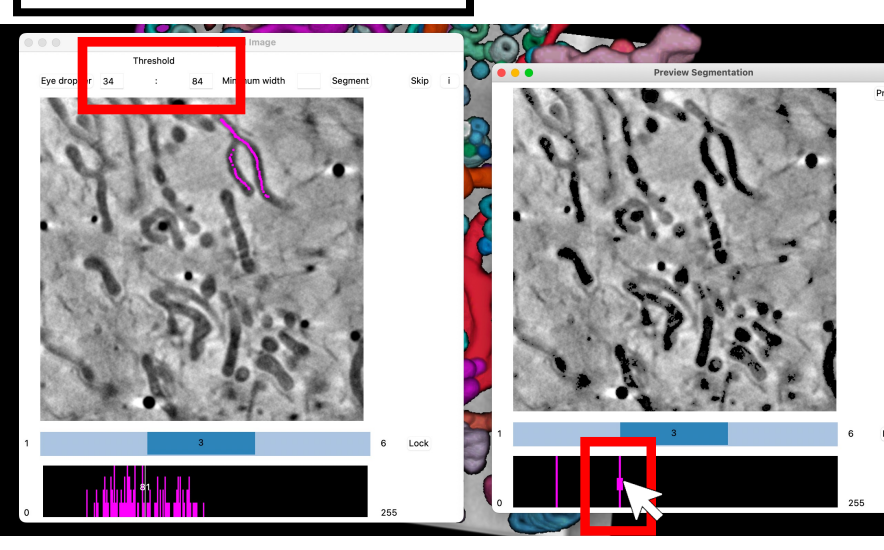

Here the upper line has been moved to the left, picking up a smaller range.

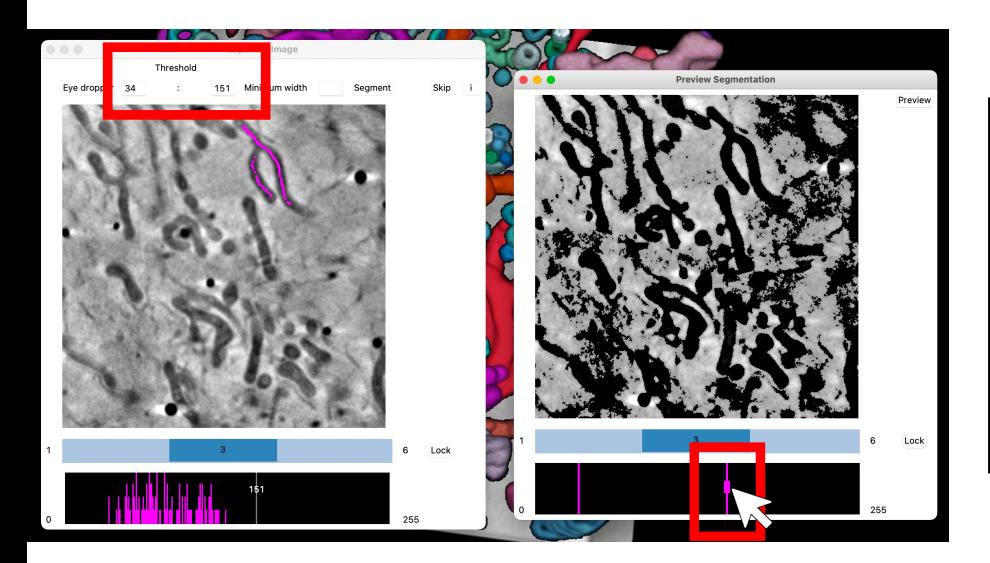

Here the upper line has been moved to the right, picking up a larger range.

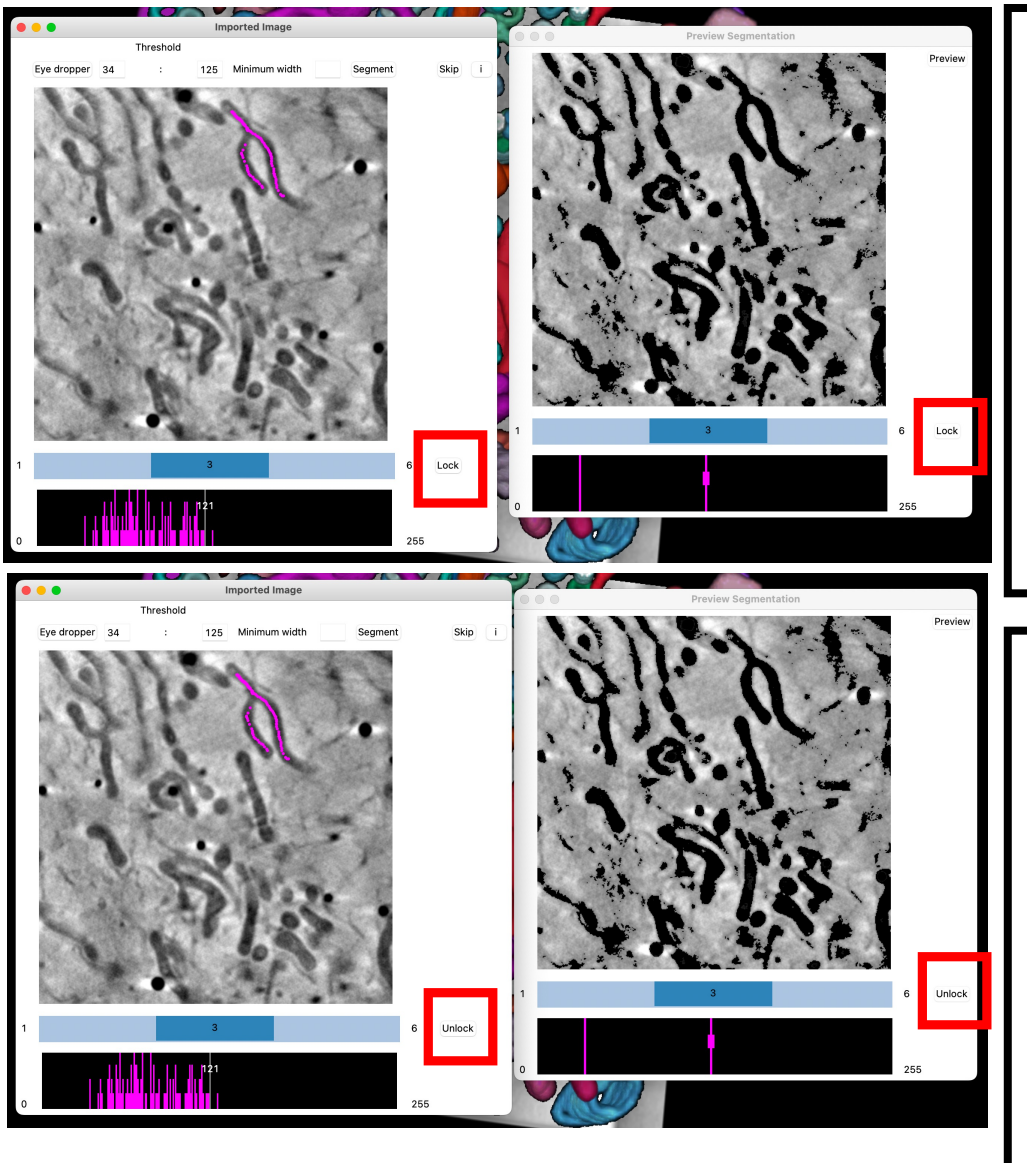

If you click on the Lock button on either window, the z stacks will be synced. You can scroll through both at the same time with either blue scroller.

This is useful if you want to preview the segmentation in other slices and readjust the threshold range with the **Eye dropper**.

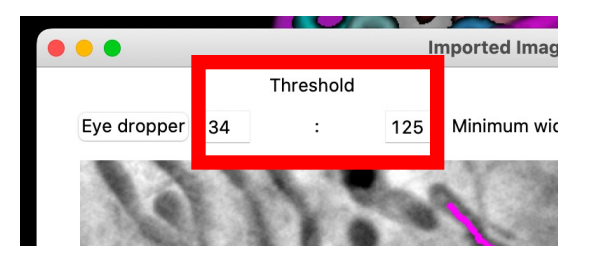

The values in the Threshold entry fields will readjust.

Whatever values are in these fields will be used in the segmentation. You can manually alter them if you wish.

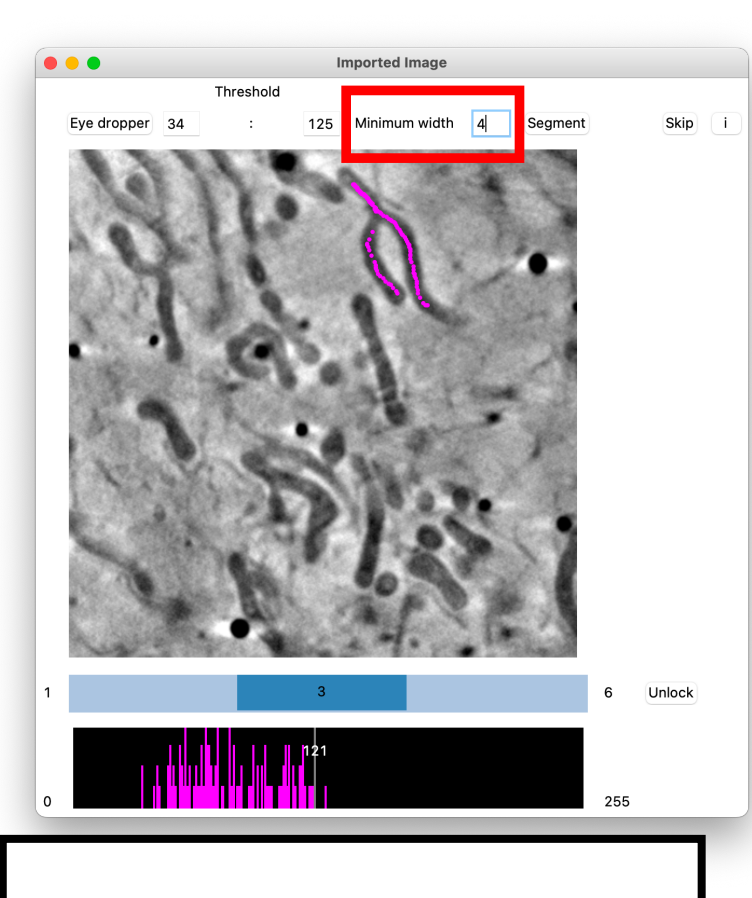

You don't have to use a minimum width. Try segmenting the lipid droplets later without a minimum width.

Once you're happy with the threshold range you've selected, move on to the next parameter: Minimum width.

#### Type in **4** for these mitochondria.

After the threshold range is used to segment the voxels, the minimum width will filter the data so that only  $4\times4$ matrices will be included. This helps to reduce noise.

#### Click **Segment**

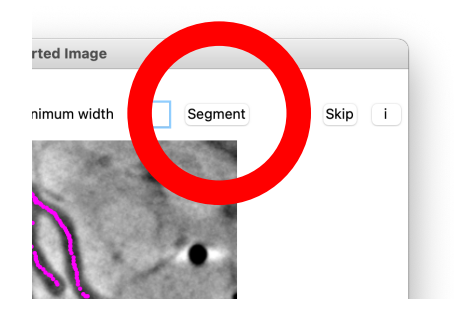

Check the status in the Log window.

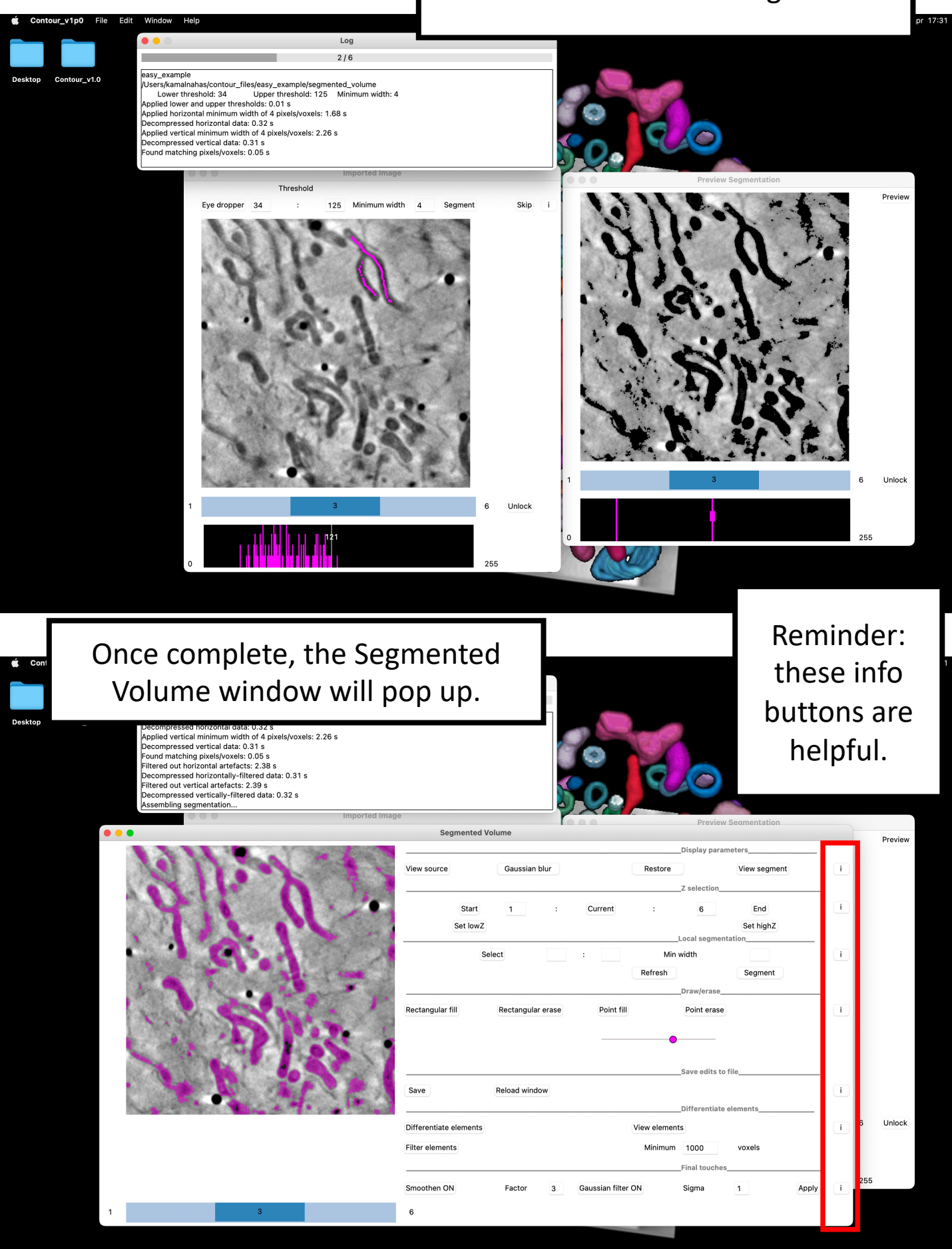

### Local segmentations

Now we're going to inspect the global segmentation and make corrections.

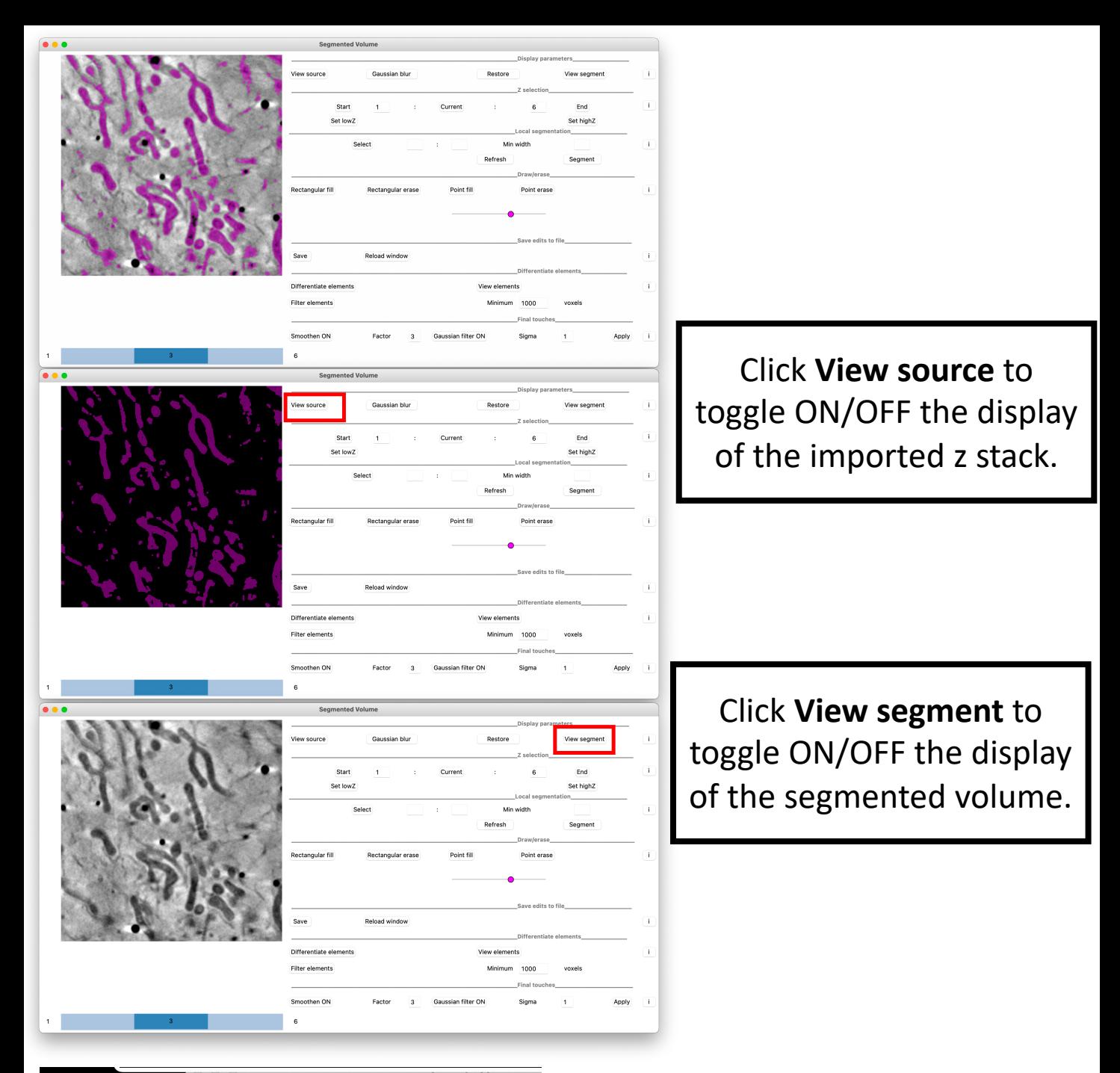

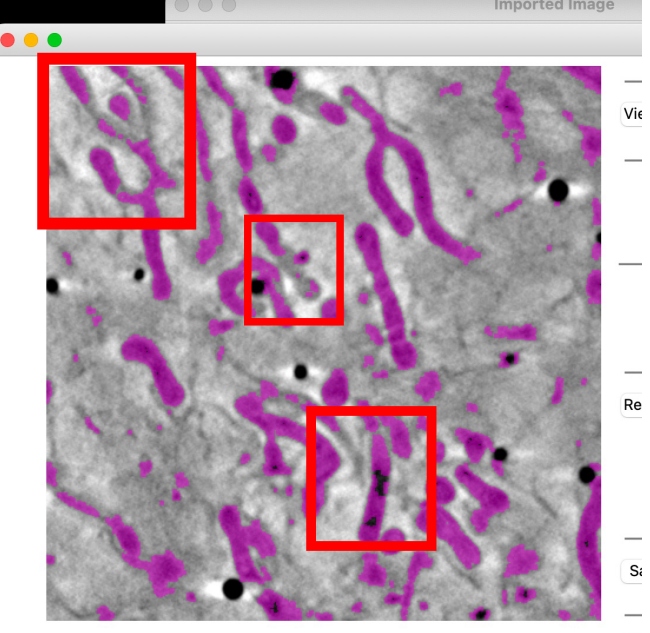

You can see that most of the mitochondria have been segmented but there are a few areas that have been missed.

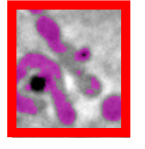

Dif

Let's fill in this area first.

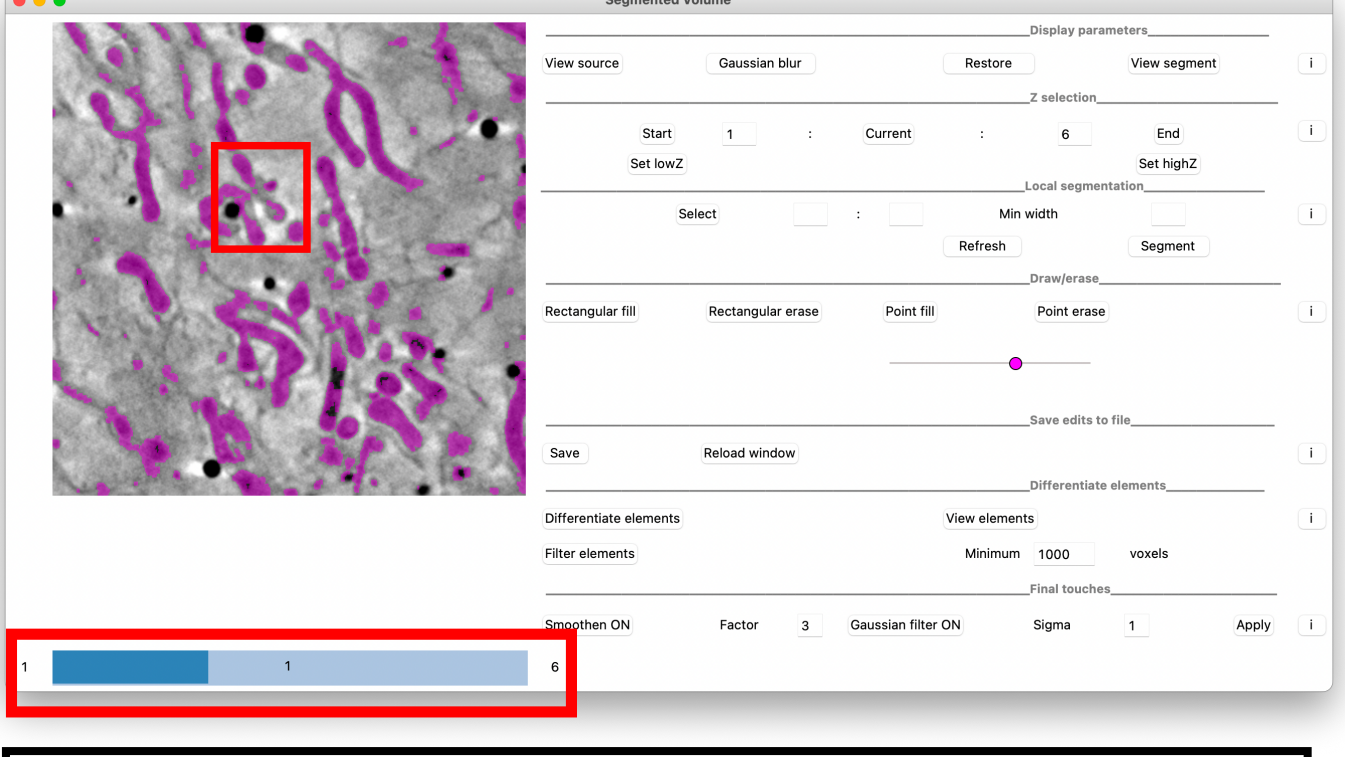

First, use the scroll bar to find the Z limits of the feature you want to segment. In this case the limits are 1:6 (i.e. the whole Z stack) so we don't need to change any parameters.

If you did want to change the Z limits, you could do so with these tools.

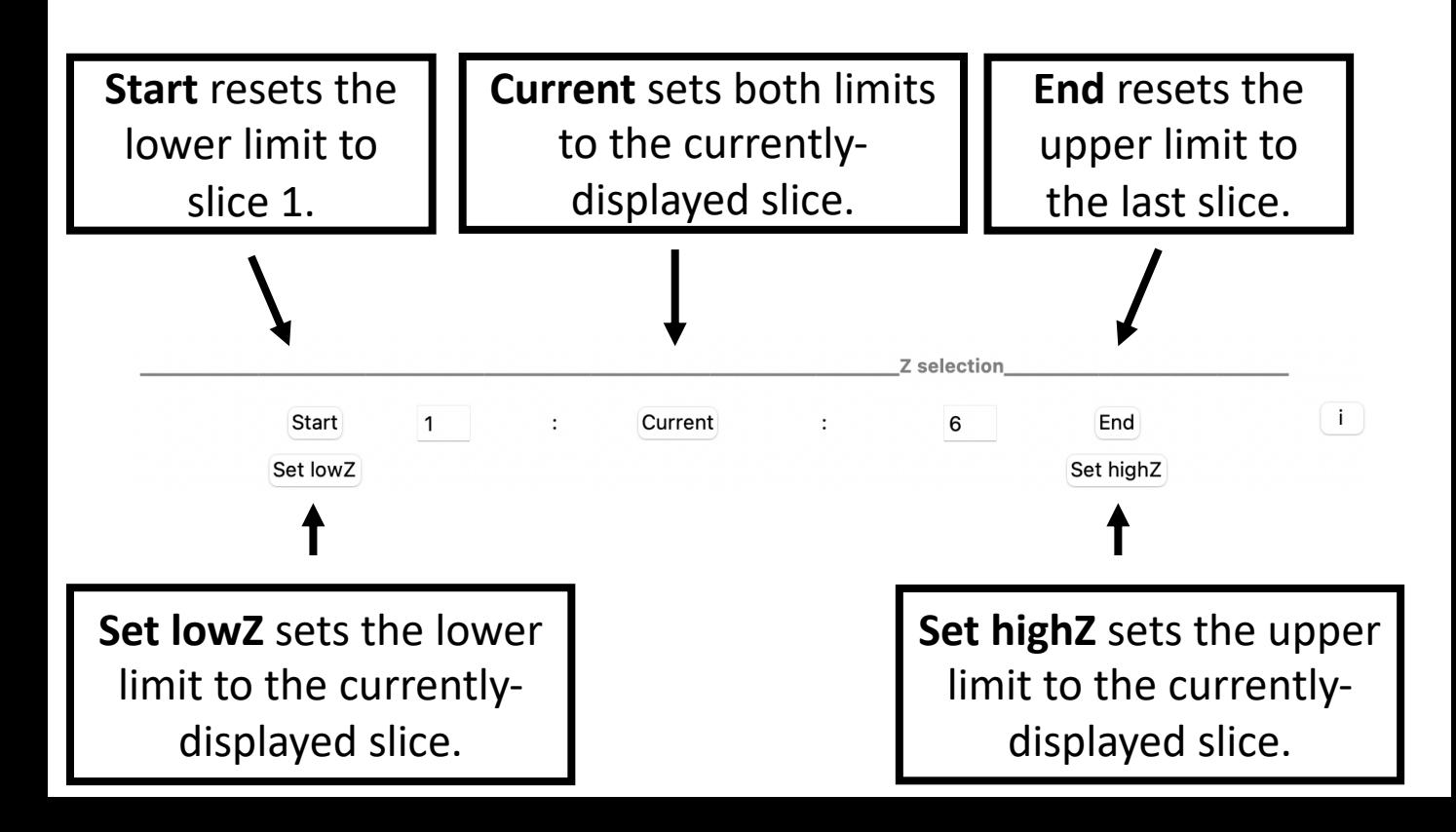

Select

**Local segmentation** 

Min width

Refresh

Segment

 $\mathbf{i}$ 

Now that you've selected your Z limits, you need to select the XY area in which you want to segment. Click **Select**.

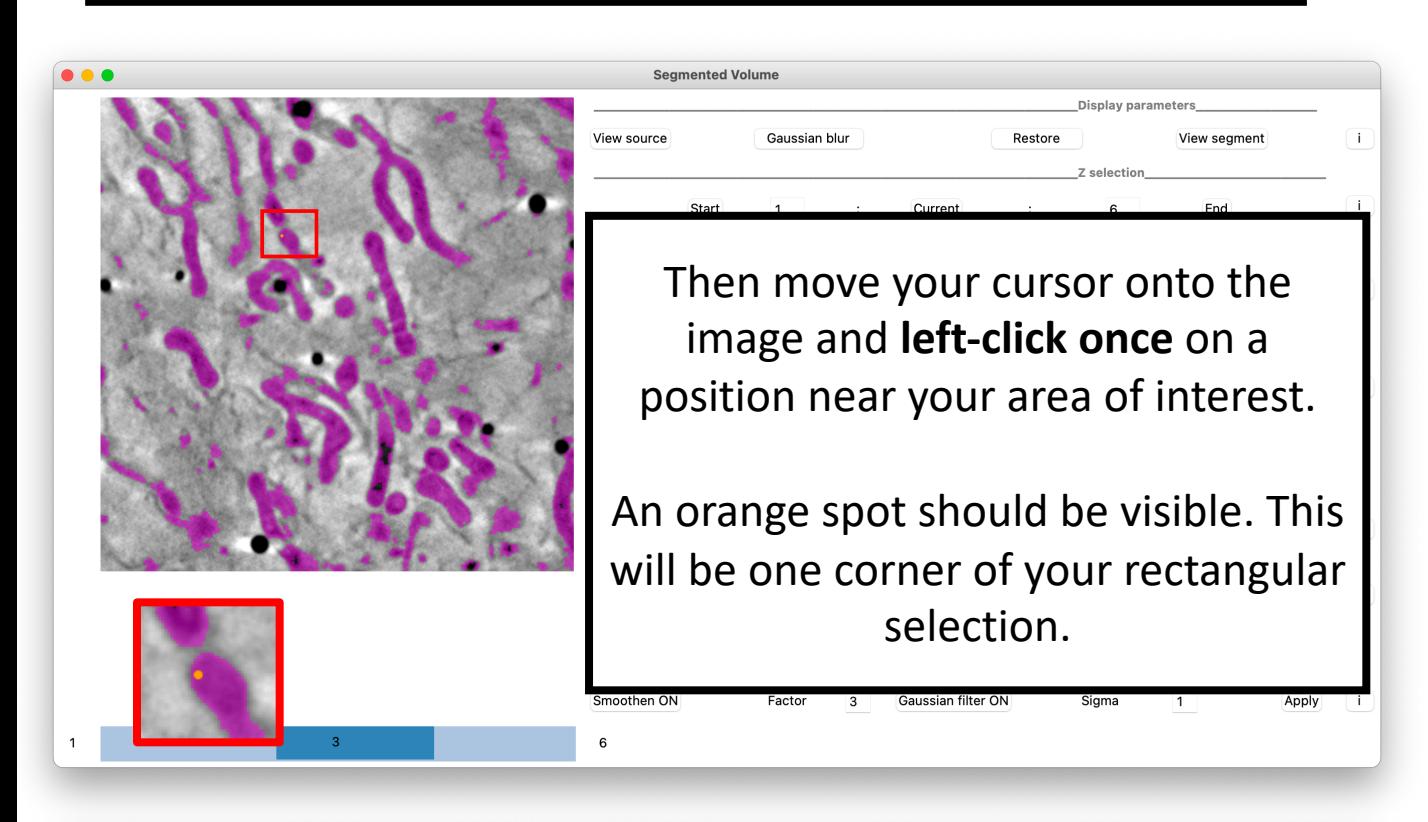

**Segmented Volume** 

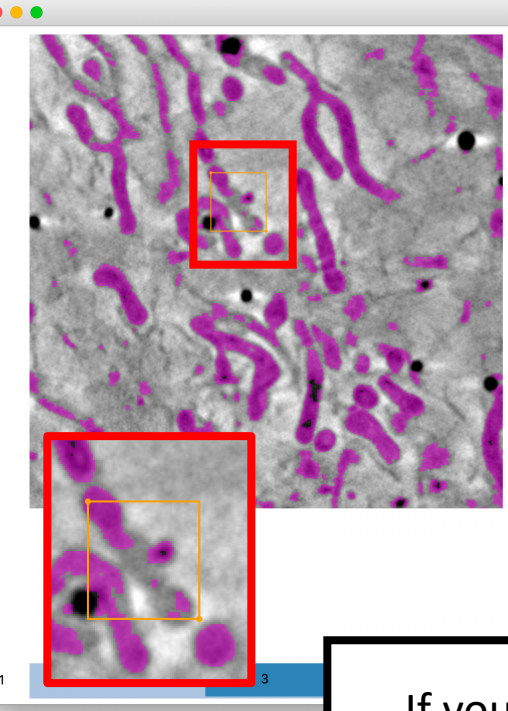

Move to the opposite side of your area of interest and **left-click a second time**.

Display parameters

This position will be the diagonallyopposite corner of your rectangular selection. An orange rectangle should appear.

If you're not happy with the area you've selected. Click **Select** and try again.

Your cursor is now an eye dropper. **Press down** on the image to pick up the threshold range. The entry fields will readjust simultaneously.

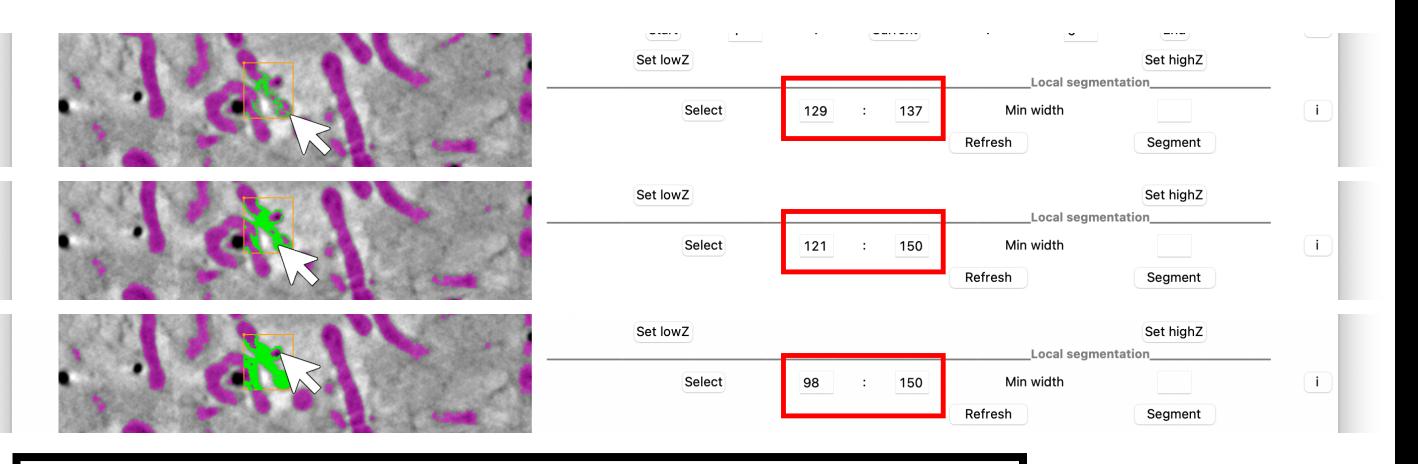

Set lowZ

Select

Try to pick up all the voxels of the mitochondria.

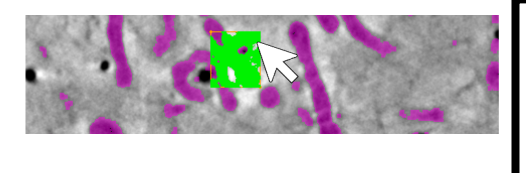

Oops! If you overshoot and pick up areas outside the mitochondrion, just click **Refresh** and reattempt the eye dropping.

Set highZ

Local segmentation

Min width

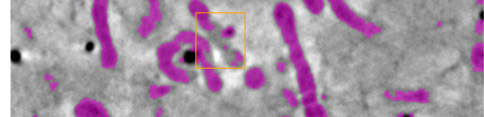

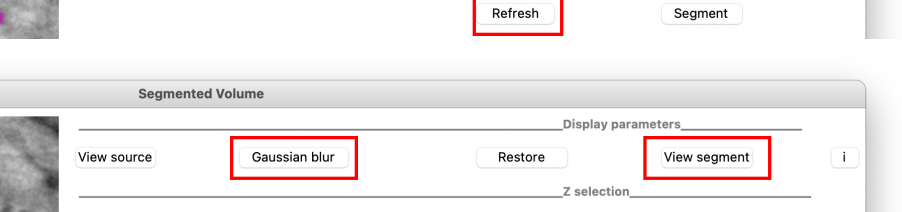

Tip: Sometimes the tomogram is too grainy and it's difficult to pick up all the desired voxels using the eye dropper.

Turn off **View segment** and make your life easier with the **Gaussian blur** button.

Final touches

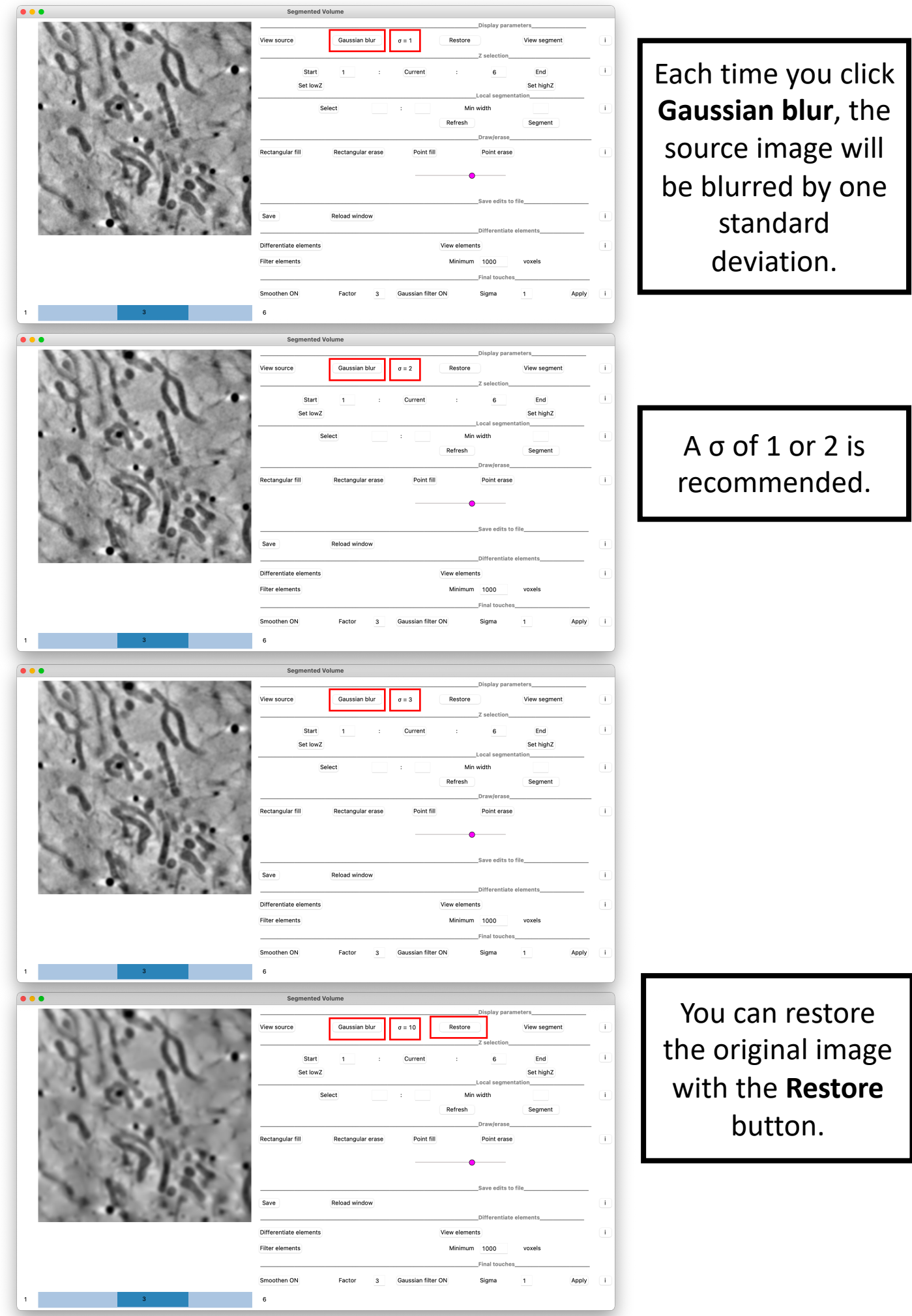

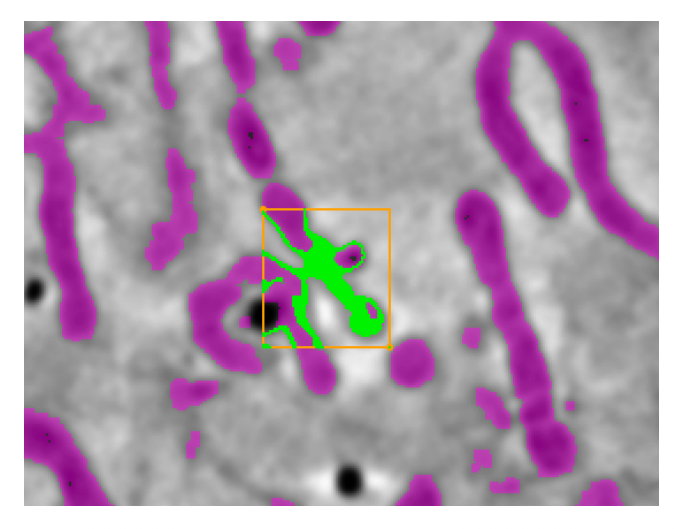

Try using the eye dropper cursor after applying a Gaussian blur. It will be easier to pick up the threshold range.

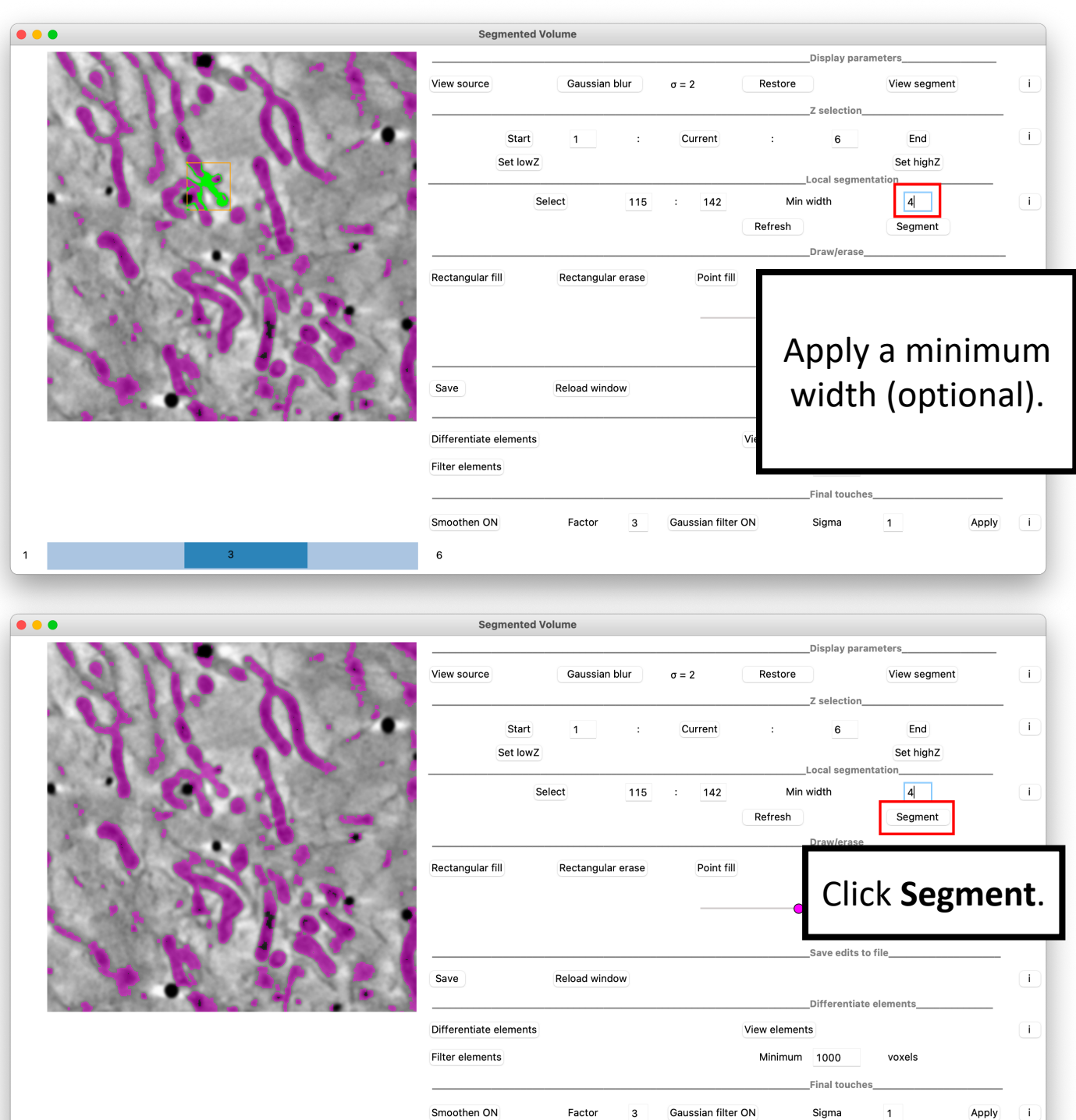

Fill in the remaining gaps and press **Save** frequently

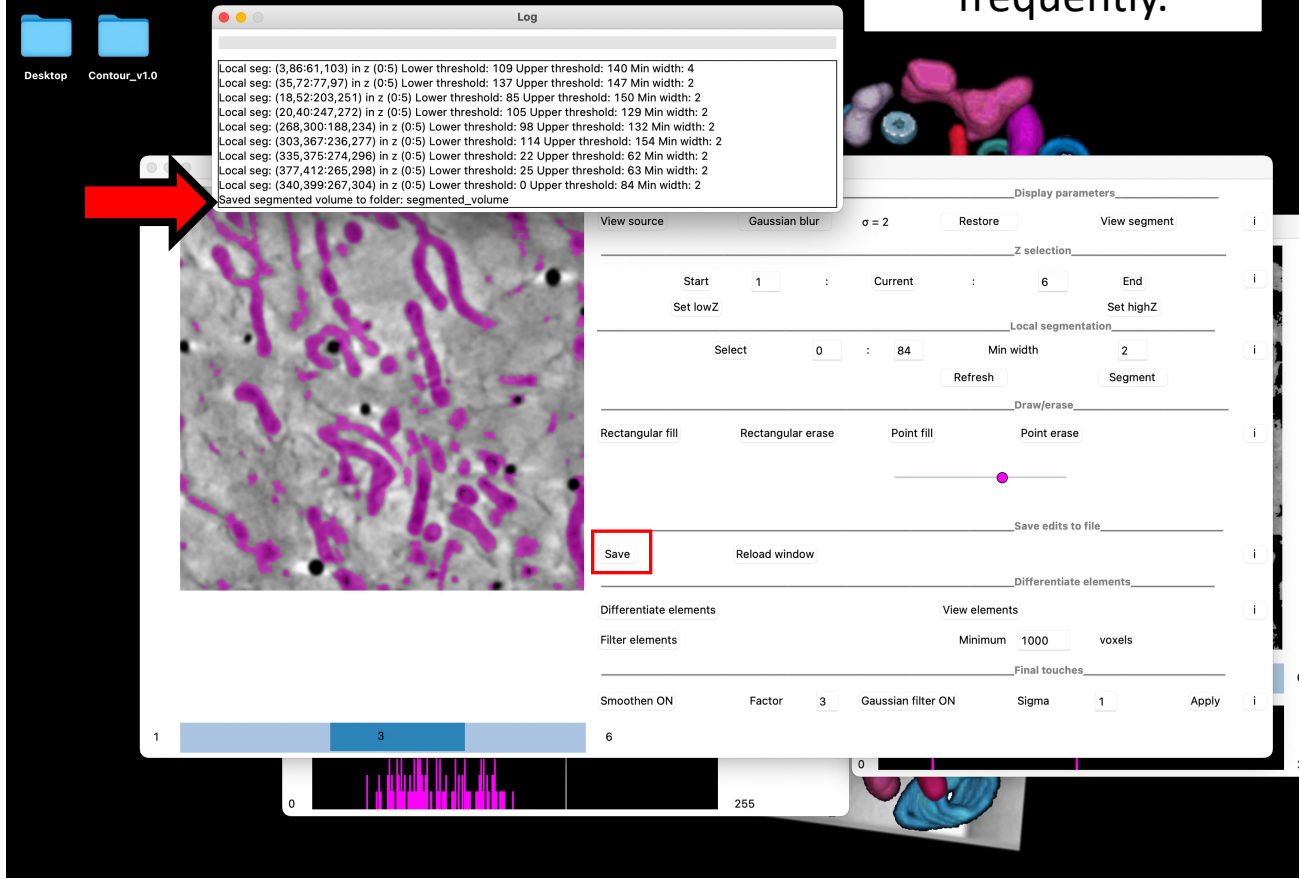

Navigate to the folder containing your output files. You should have noted it down at the start. If not, search for the folder **contour\_files** on your computer.

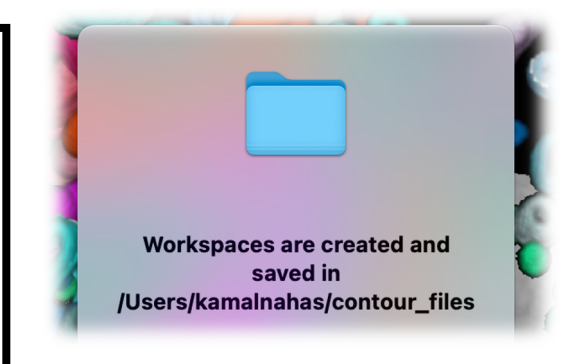

It should contain a subfolder with the workspace name you created.

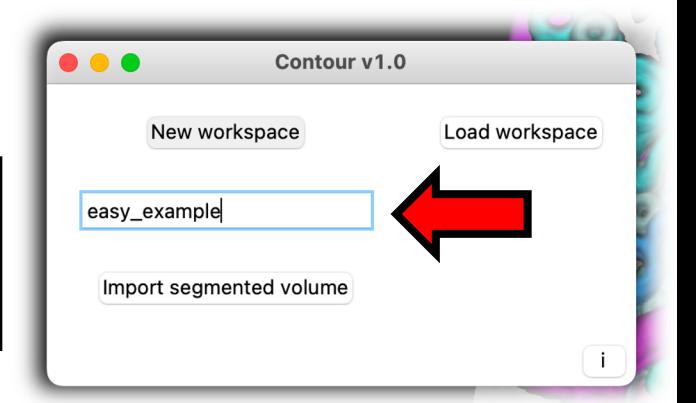

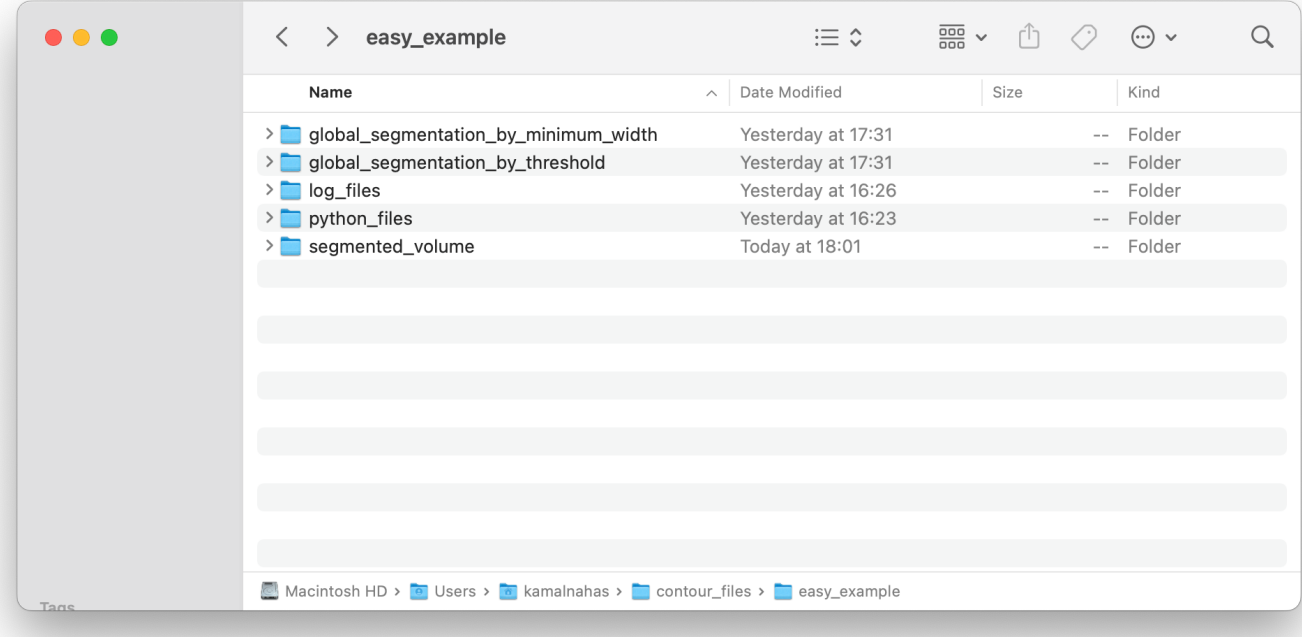

#### Open the folder to find these files.

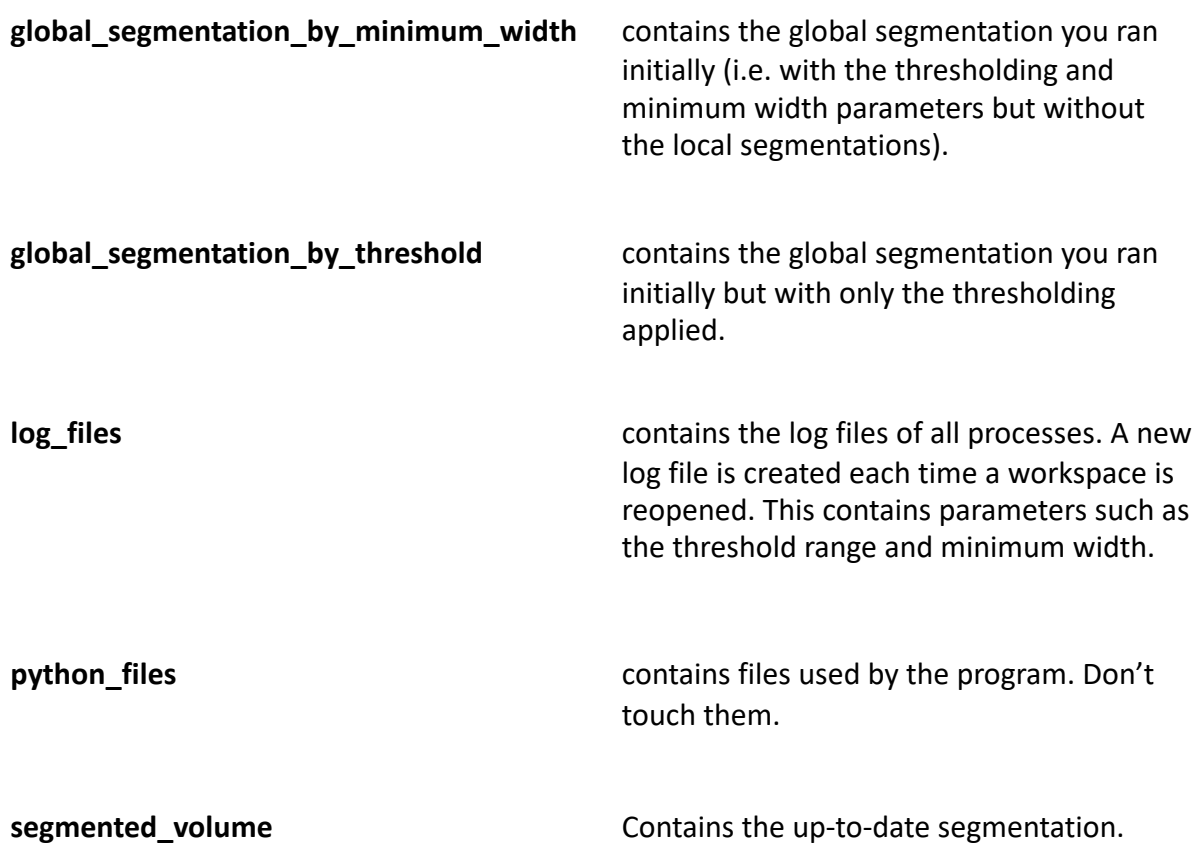

#### Open **segmented\_volume.**

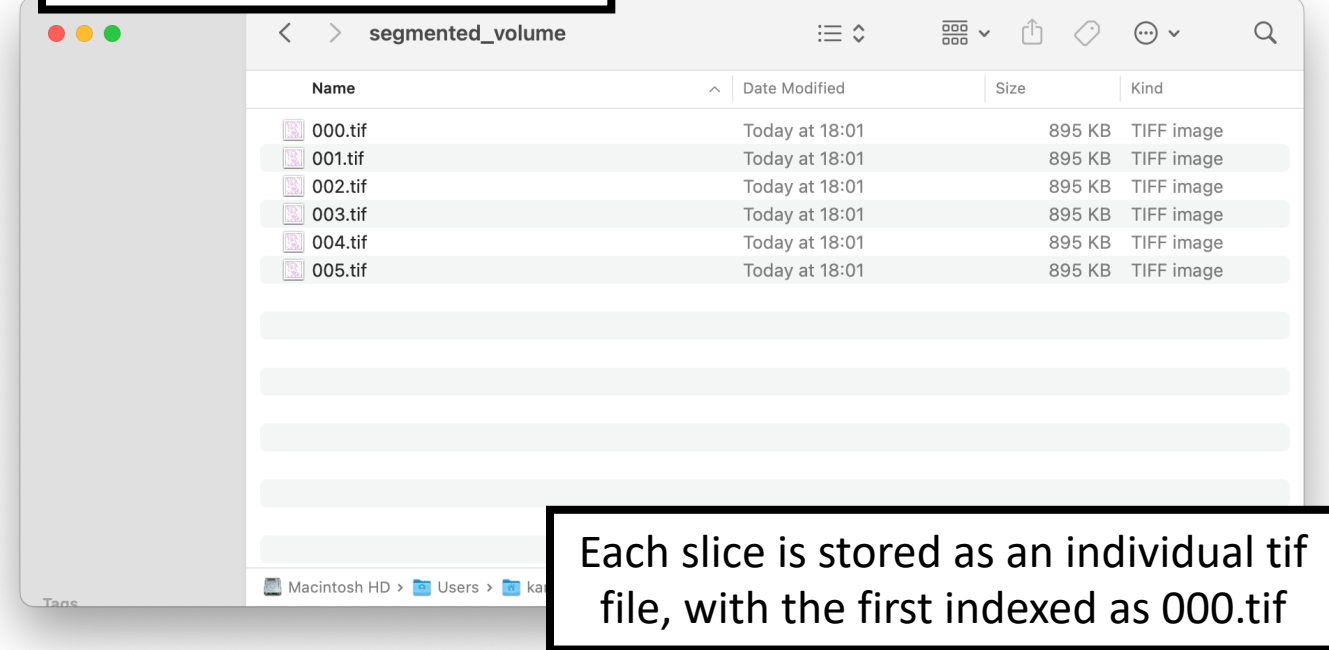

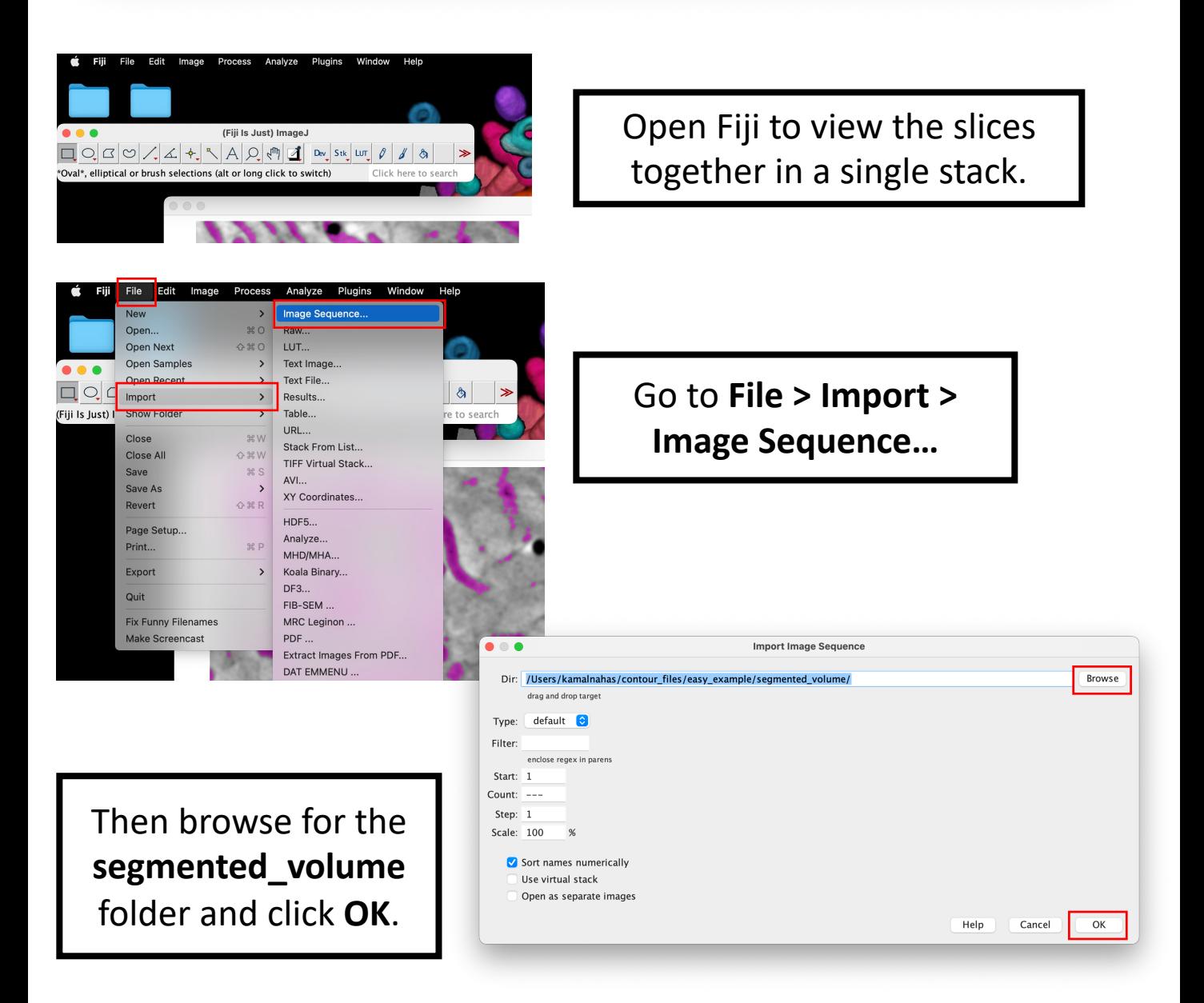

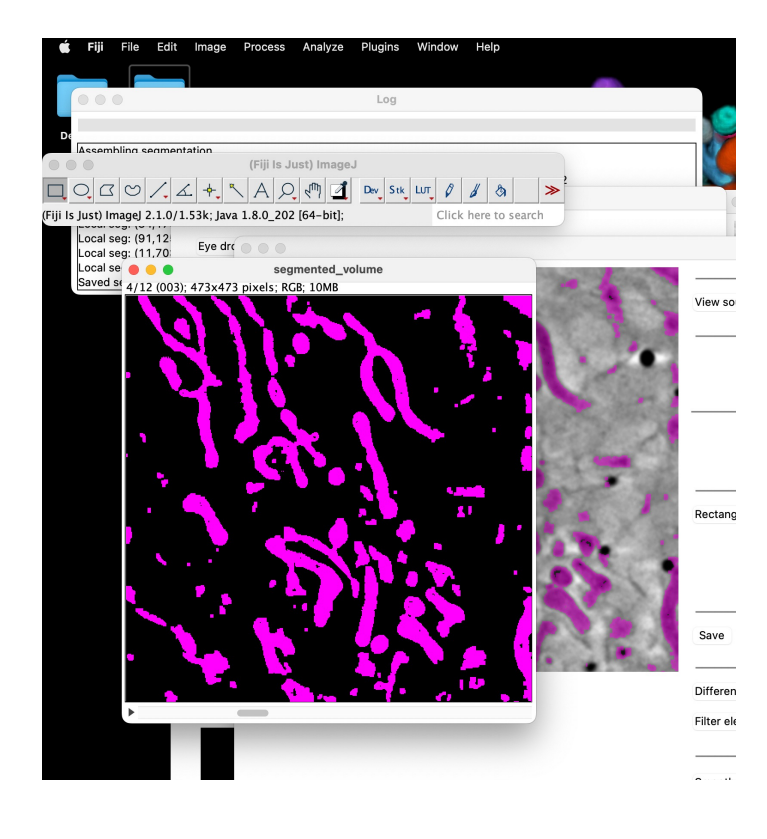

Stacks  $\Box \bigcirc \Box \bigcirc \bigcirc \bigcirc \bigcirc \bigcirc$  $\mathbf{1}$  Dev Stk Lut  $\mathcal{O}$   $\mathcal{A}$   $\mathcal{A}$   $\mathcal{B}$   $\mathcal{B}$ Hyperstack Text tool (double-click to Click here to search Crop Duplicate. ☆米口 Rename.. volume Transform Zoom Overlay ookup Tabl

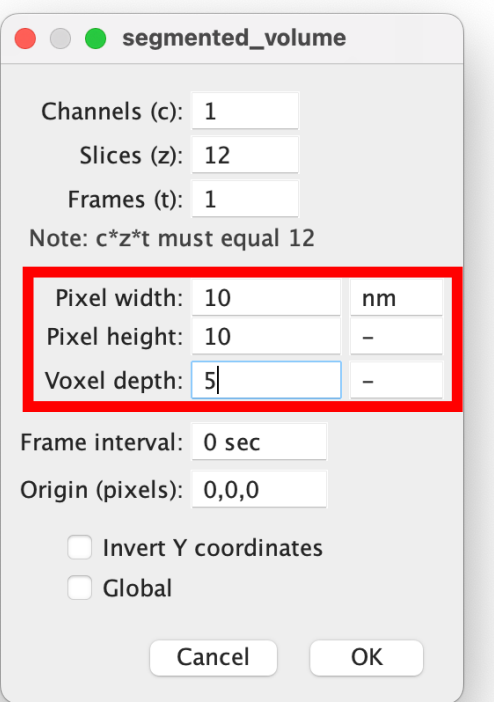

This will compile all the individual tif slices into one stack.

You can view the stack as a 3D volumetric rendering. First, we need to adjust the scale of the image.

> Go to **Image > Properties…**

This tomogram was collected with a 9.46  $\times$  9.46 µm field of view, with each voxel being  $10 \times$  $10 \times 10$  nm. Therefore the slices have dimensions of 946  $\times$  946 voxels. However, this stack has been downsized by a factor of 2 and has the dimensions  $473 \times$ 473 voxels. To maintain the proportions between XY and Z, you need to downsize the Z scale by 2 as well –from 10 nm to 5nm).

Fill in the dimensions as shown.

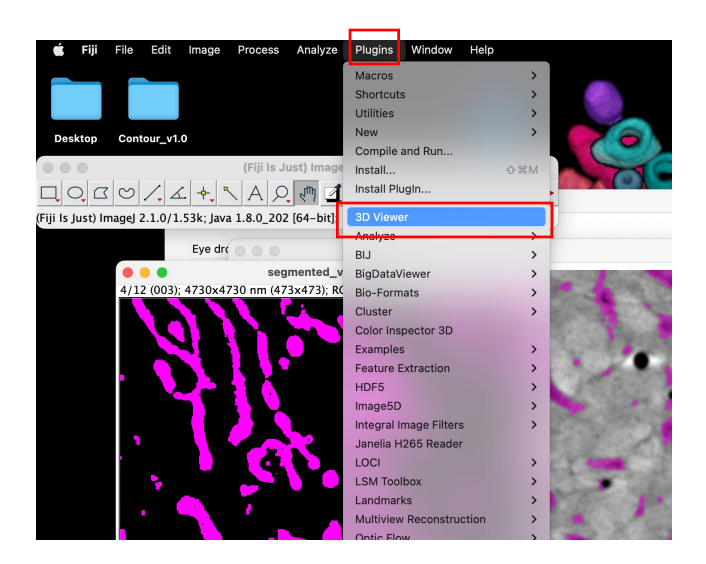

ImageJ 3D Viewer ted volun r threshold Add ... ver thresh ted\_volur Image segmented volume er thresh er thresh er threshol Name seamented r thresho Display as Volume  $|\mathbf{c}|$ ted\_volun  $\ddot{\circ}$ Color None Threshold 0 Resampling factor 2 Channels 150 **v** red Solution of the Separate Separate Separate Separate Separate Separate Separate Separate Separate Separate Separate Separate Separate Separate Separate Separate Separate Separate Separate Separate Separate Separate Separate Start at time point 0  $\overline{\alpha}$ Cancel Point fill Reload window

ImageJ 3D Viewer idth: 2 ı widtl idth: width End et high  $\overline{2}$ Segmer

After you've adjusted the scale, go to **Plugins > 3D Viewer**.

Make sure **Volume** is the display option and click **OK**.

> You can now view a 3D rendering of the segmentation and you can drag with your cursor to rotate the volume.

Although the mitochondria are complete, there is still a bit of noise in the segmented volume. Let's get rid of the noise/nonspecific elements.

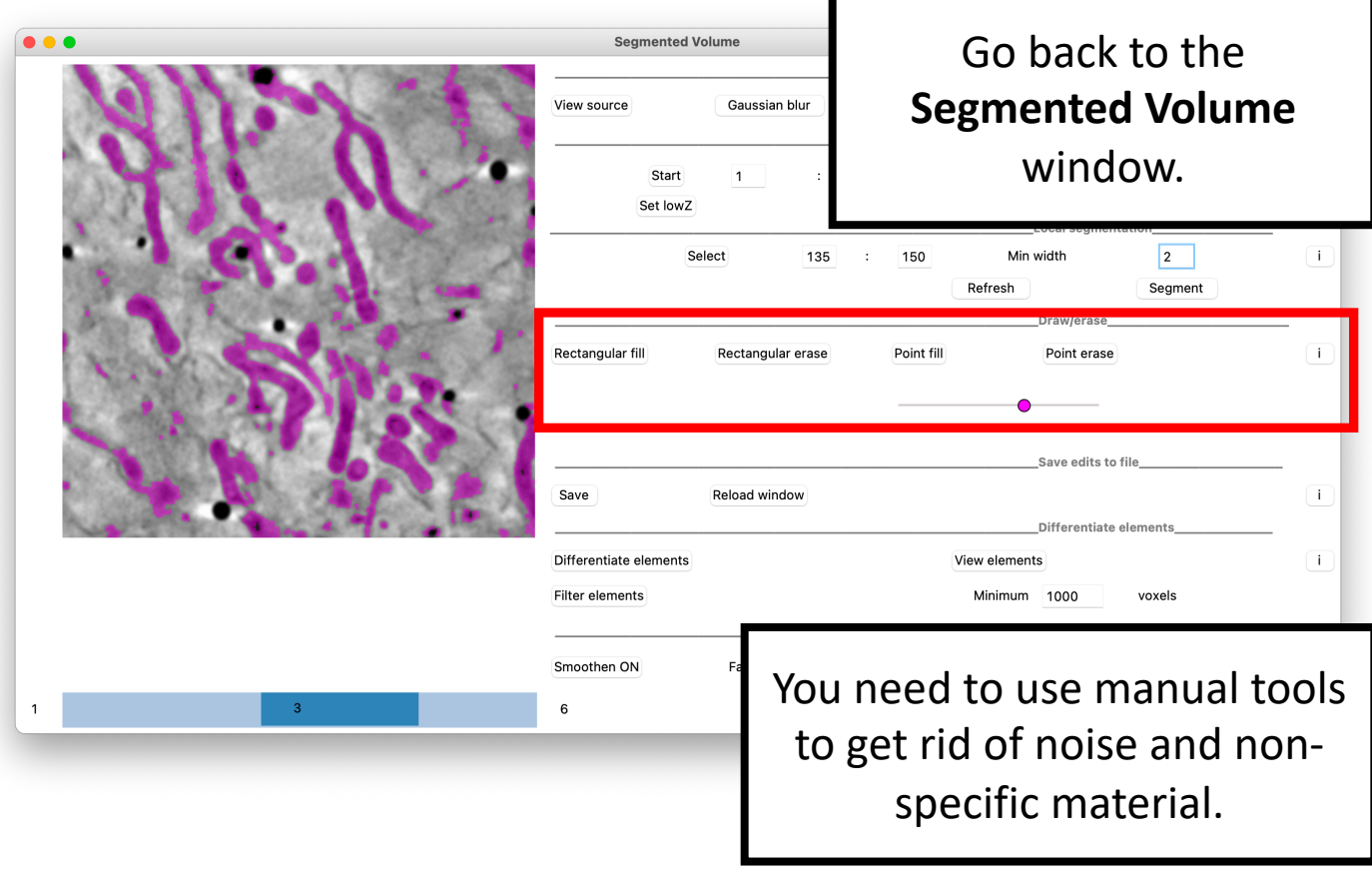

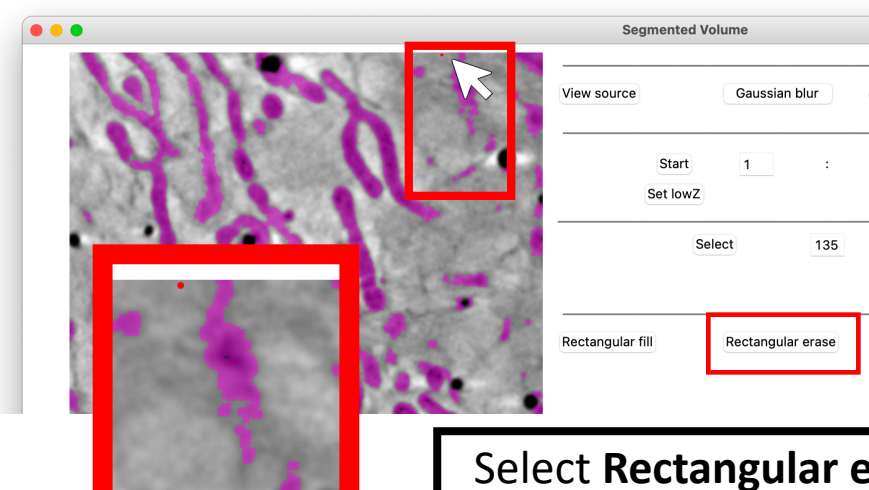

Select **Rectangular erase** and **left-click once** on a point near an area you want to delete.

A red spot should appear and will mark one corner of your rectangular selection.

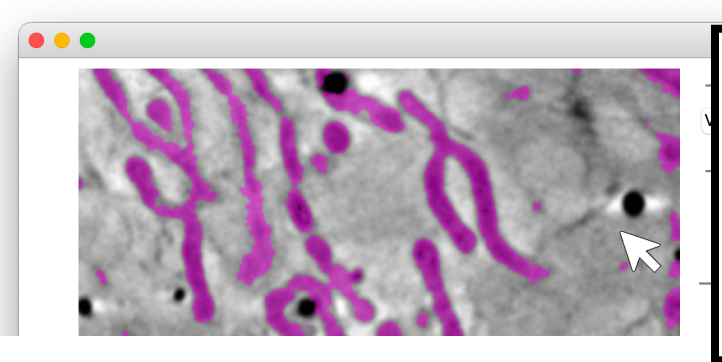

Left click a second time to mark the diagonally opposite point of your rectangular selection. This will delete the segmented elements within the rectangle.

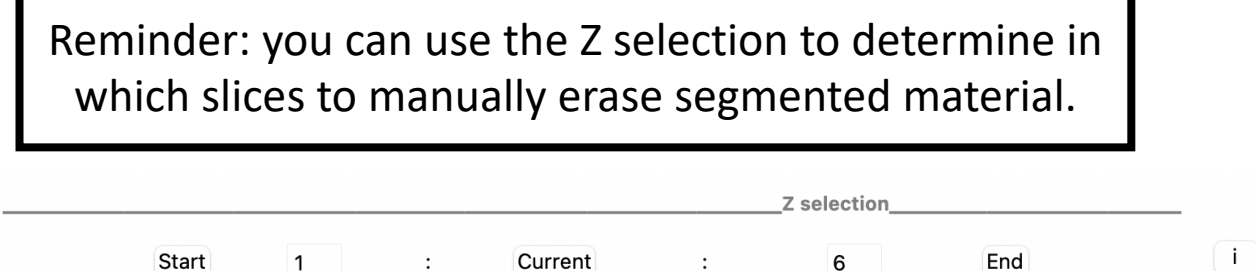

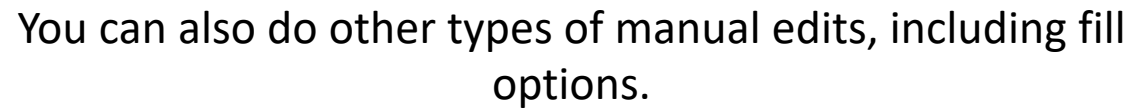

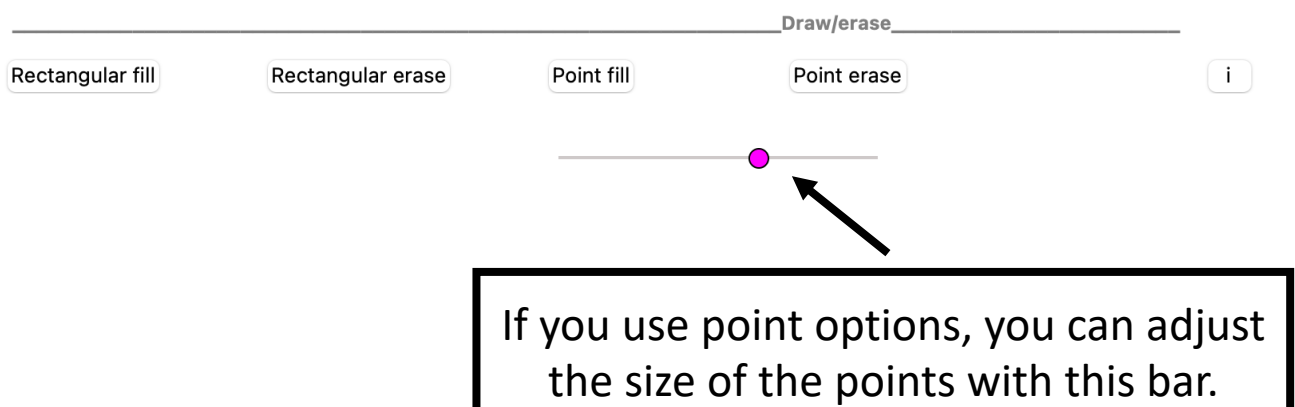

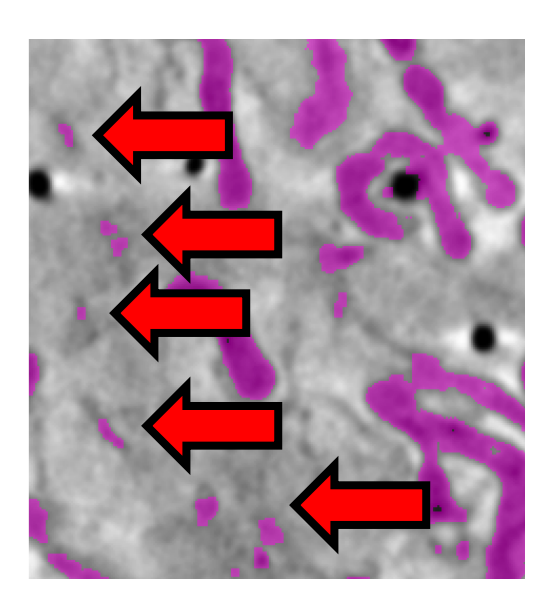

Set lowZ

Erase as much of the noise as you can and remember to save frequently.

Set highZ

Tip: Don't stress out over small bits of noise like these – they can all be deleted in one go later.

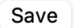

Reload window

Save edits to file

Differentiate elements

If the program starts to become sluggish as you make edits, you can reload the window to refresh the RAM. Changes will be automatically saved first.

Click **Reload window**

 $\boxed{1}$ 

**Segmented Volume** 

Well, this is embarrassing…

There's a tiny bug in the program that I haven't got around to fixing: sometimes when you click **Reload window** you get a blank window like this. This normally happens the first time you do it in a new workspace. No biggie. This won't happen again if we reload the workspace. Close all the windows.

Open Contour again

Contour v1.0

New workspace

Import segmented volume

New workspace

Import seamented volume

Load workspace

G76\_ves

G63\_ves G32\_imported G72

F34\_mito G60\_early\_imported easy\_example

G46\_early\_imported U2OS\_G07\_mito\_cristae

Load workspace

F03\_ves\_by\_contour\_Gauss

Open

Contour v1.0

Contour\_v1.0

autosave

 $\bullet$   $\bullet$ 

autosave

Deskton

Click **Load workspace**

A scrollable dropdown list will appear with all your saved workspaces, although you probably only have one right now.

Select **easy\_example** and **Open**.

 $\begin{pmatrix} i \end{pmatrix}$ 

Save edits to file

Save

Reload window

Great, try **Reload window** again.

### Differentiate elements

This tool allows you to differentiate separate mitochondria and quantitate them.

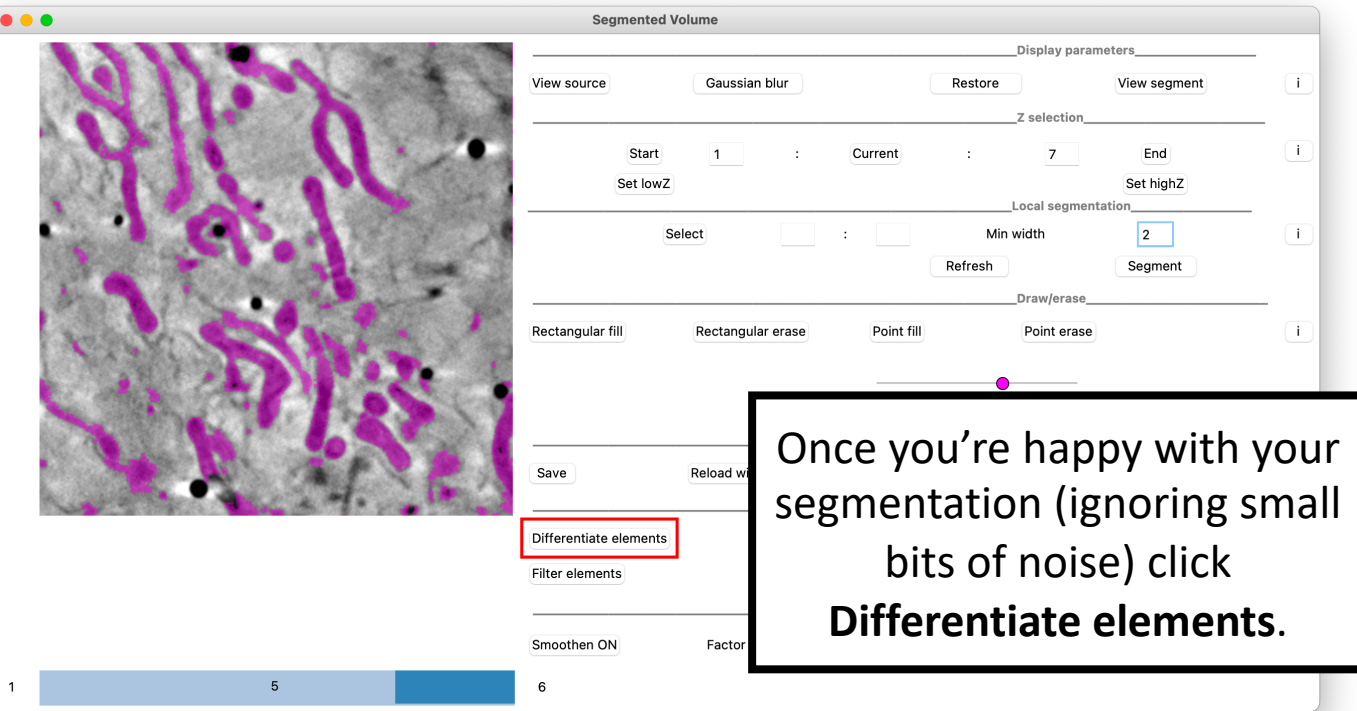

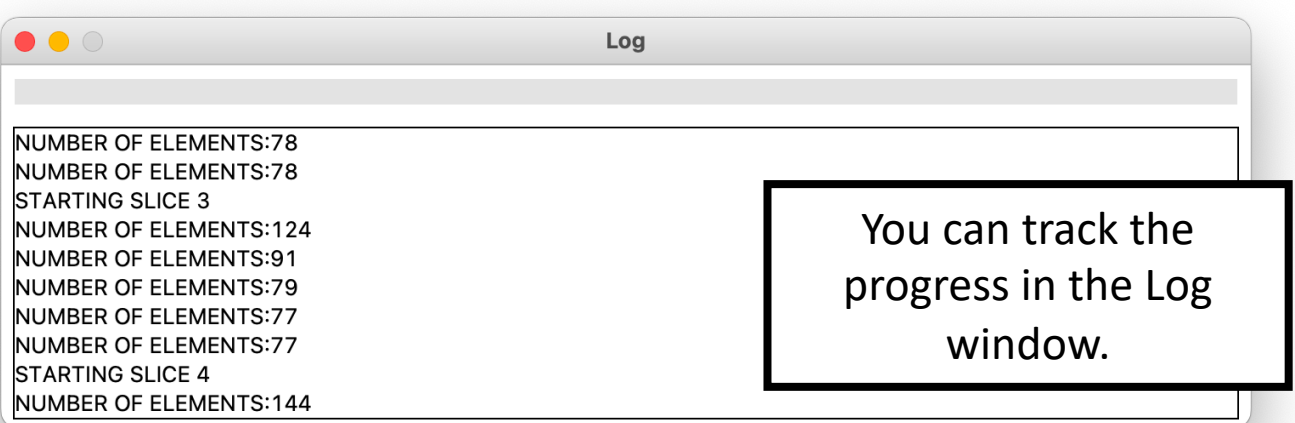

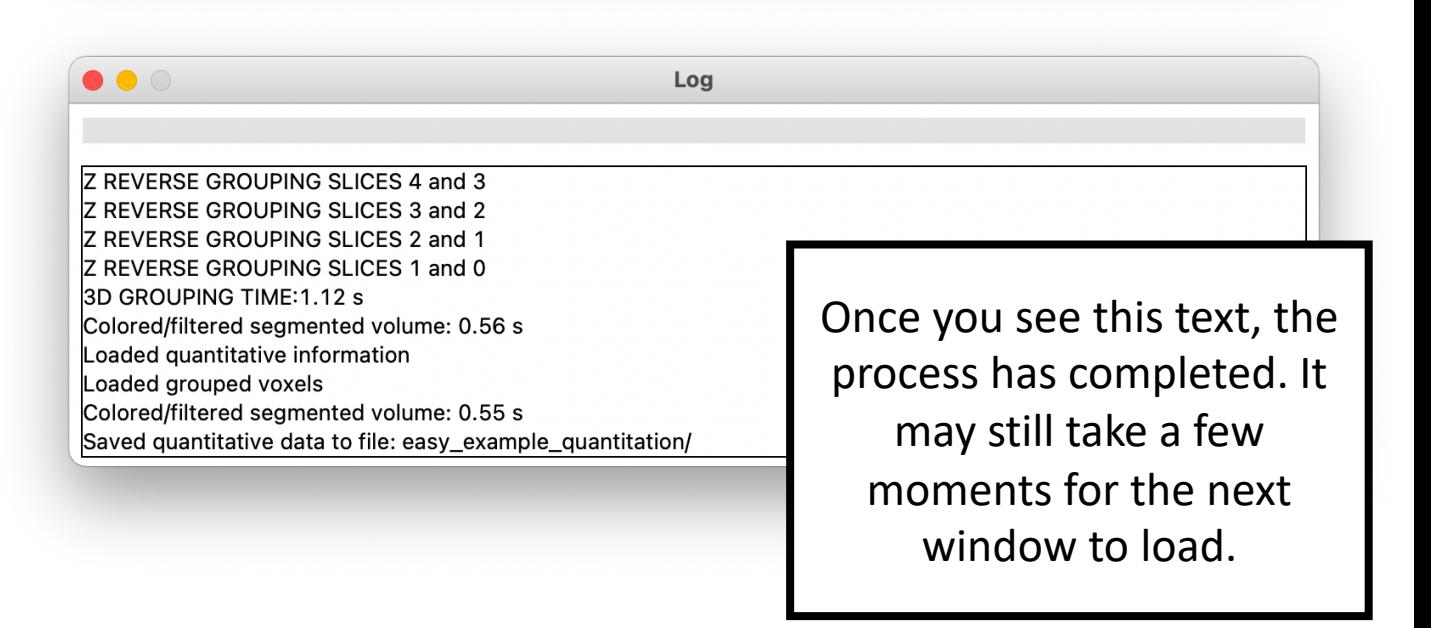

Separate mitochondria will be color coded.

You can use **Review elements** to inspect each element one at time in descending order of volume.

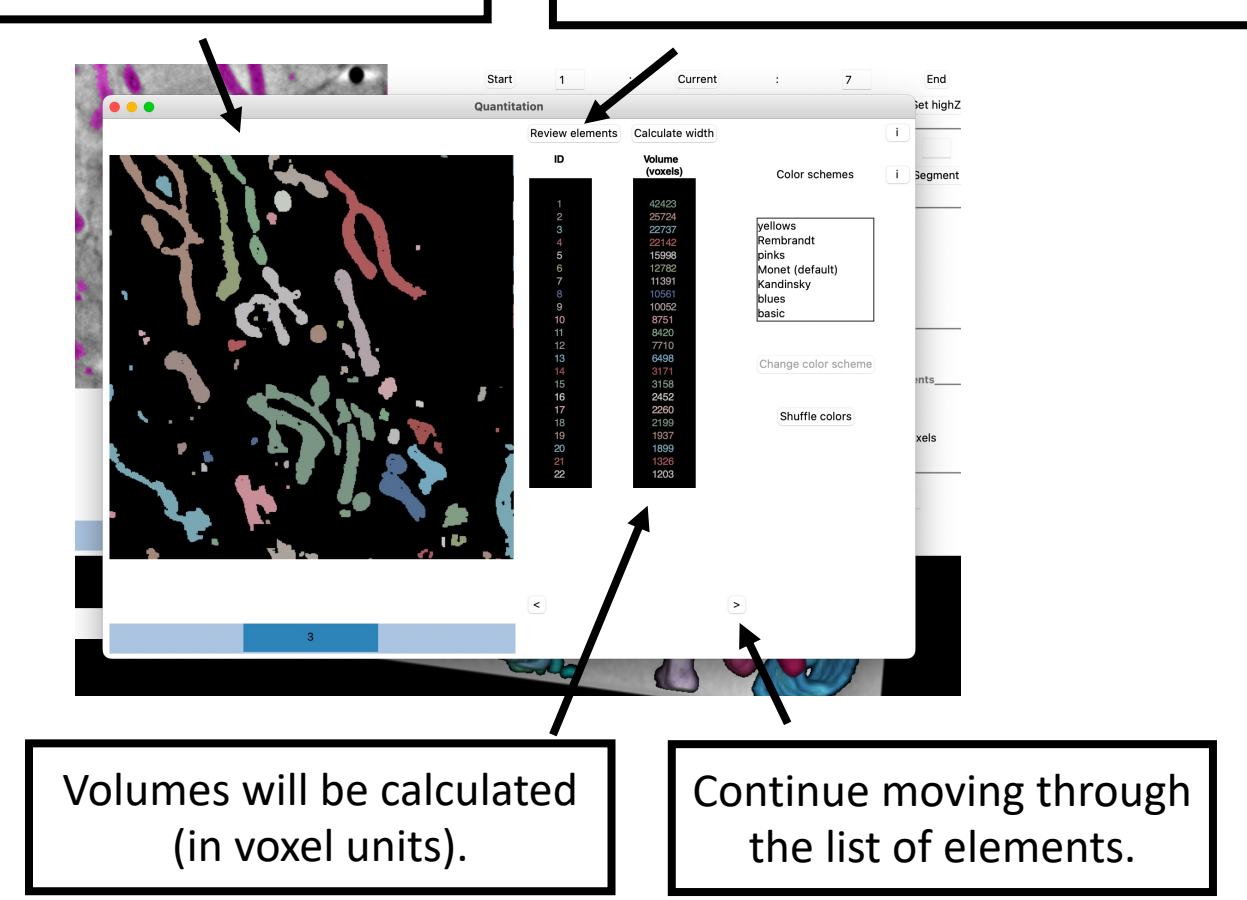

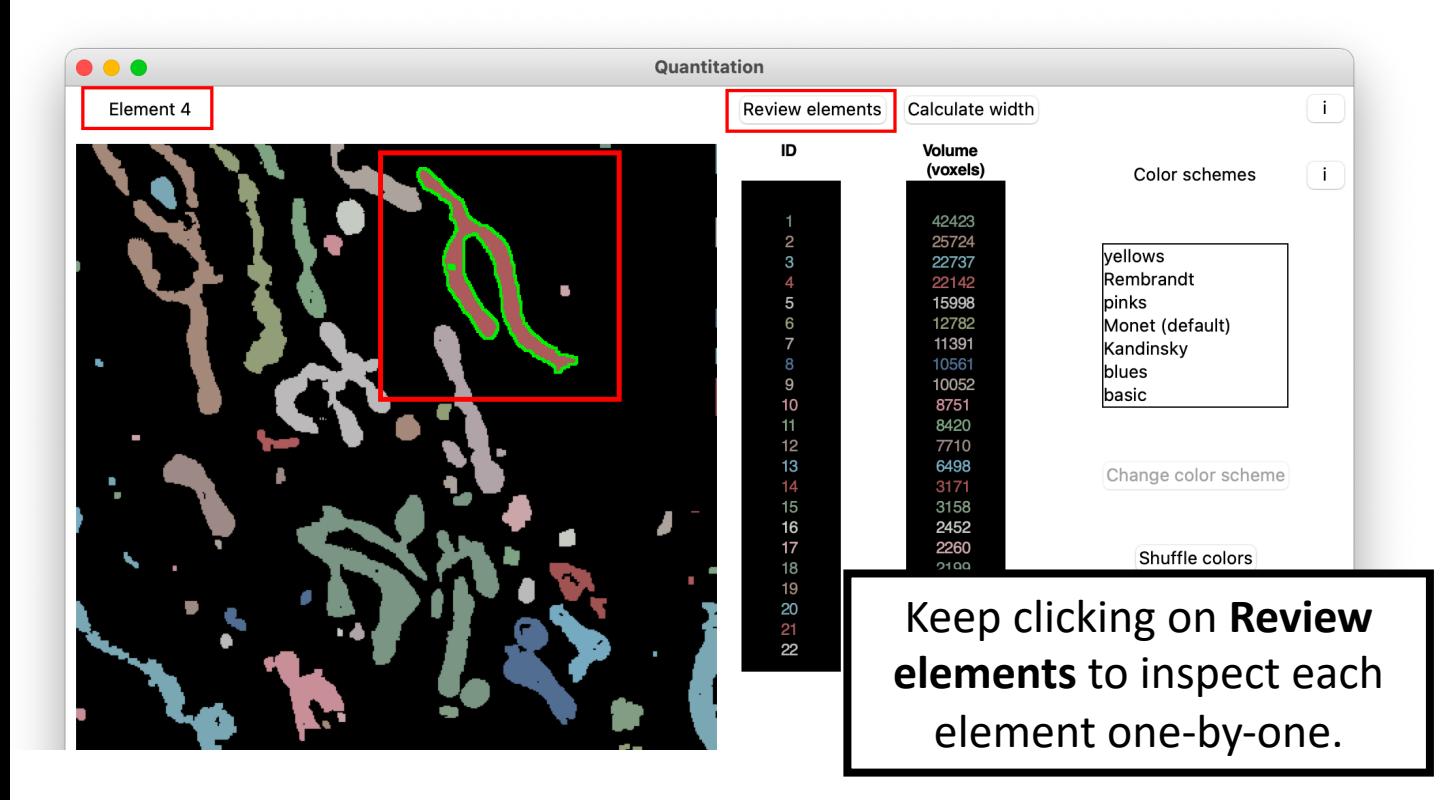

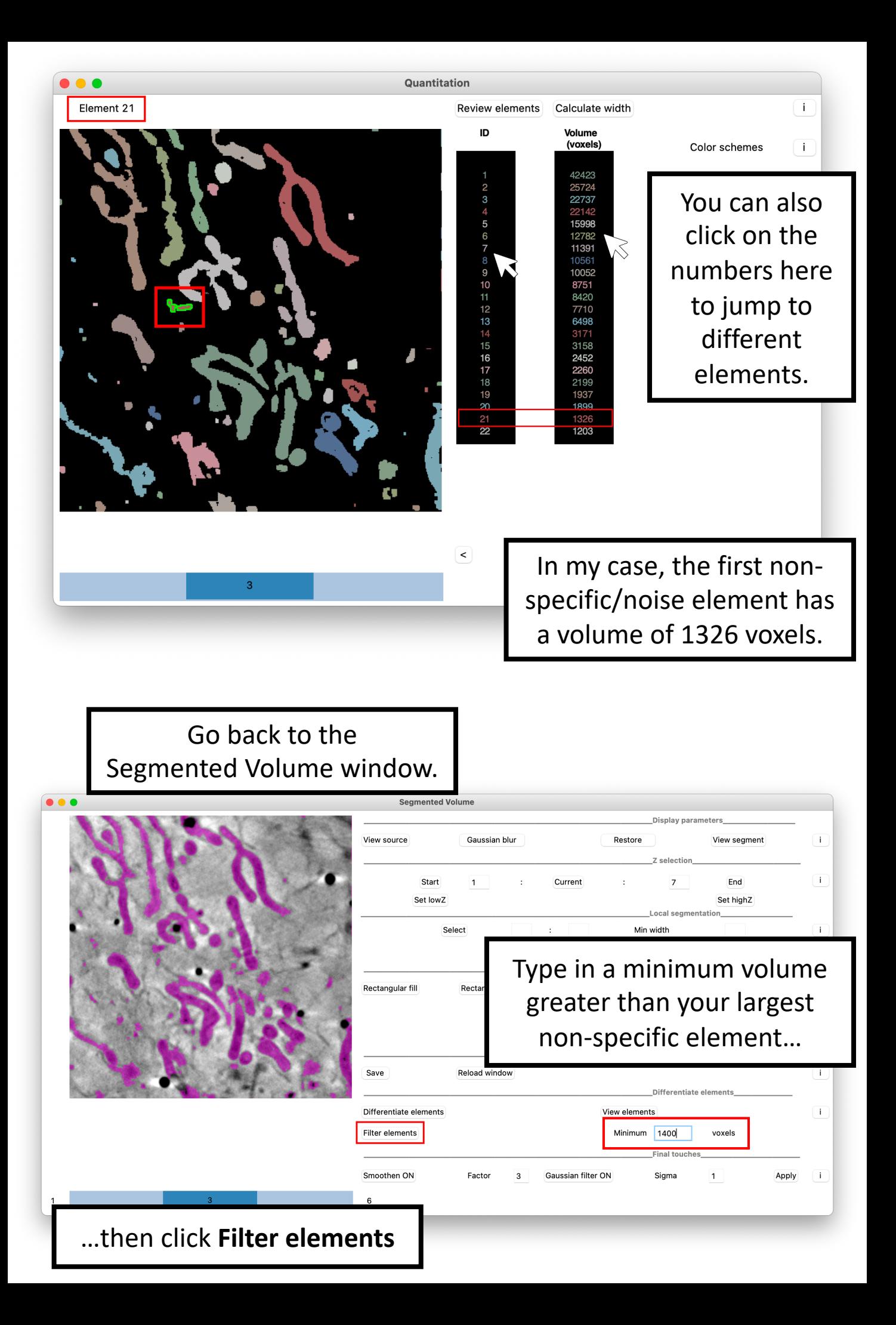

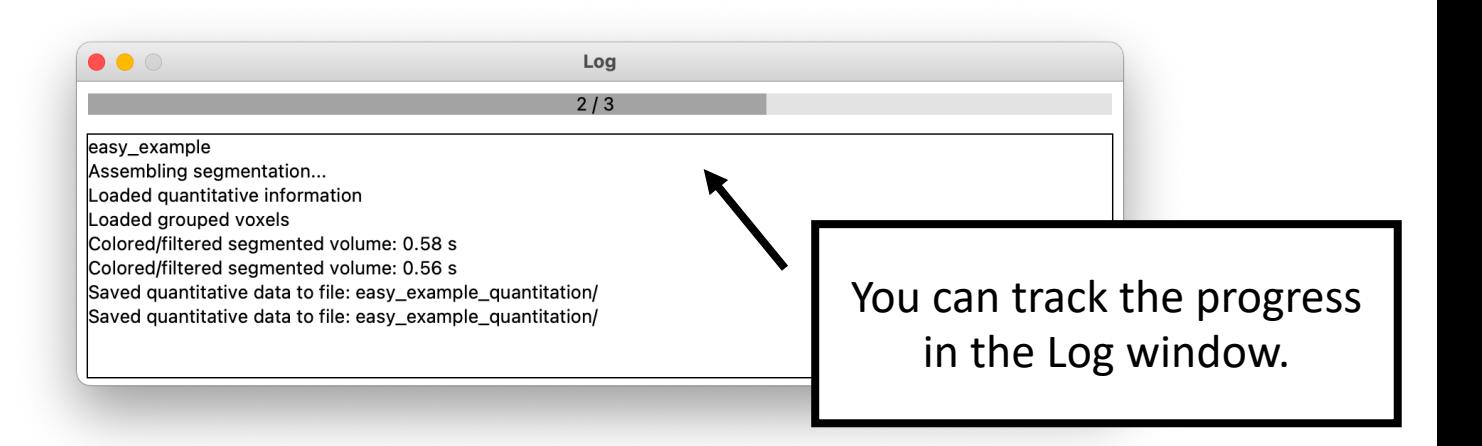

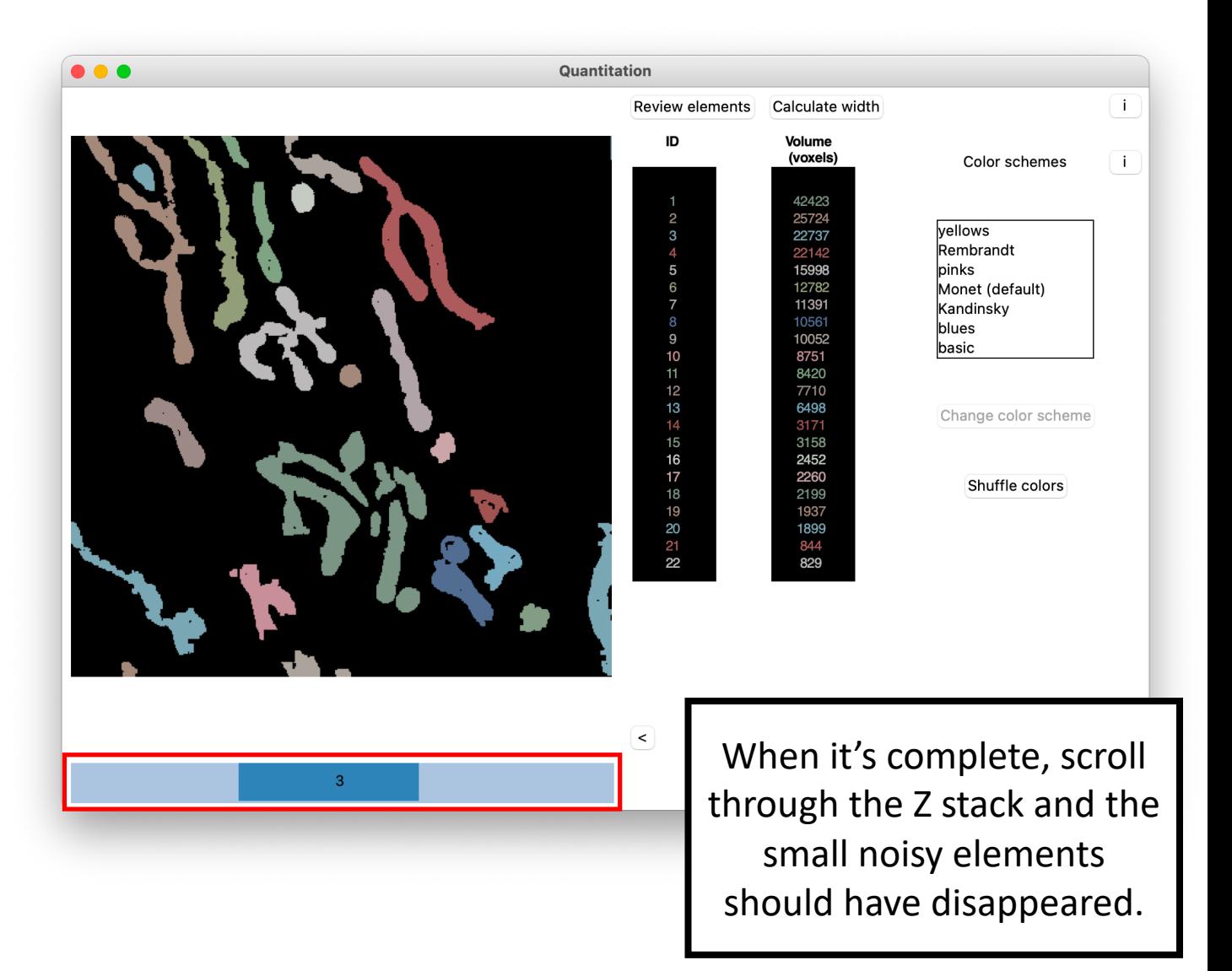

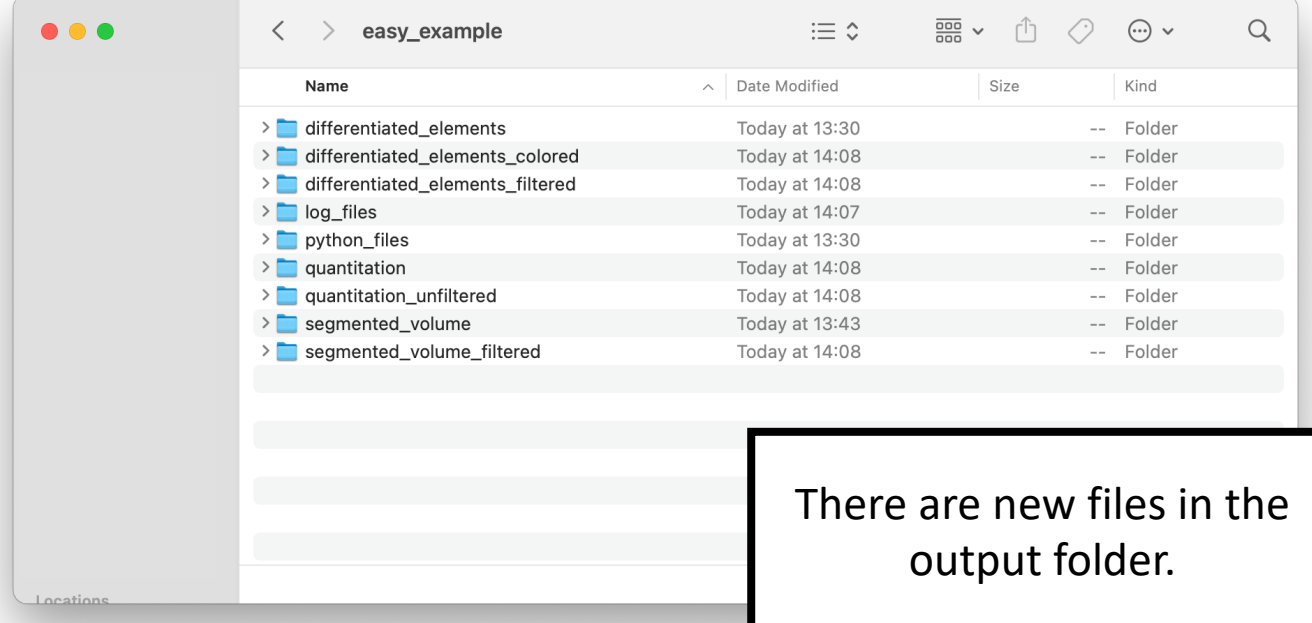

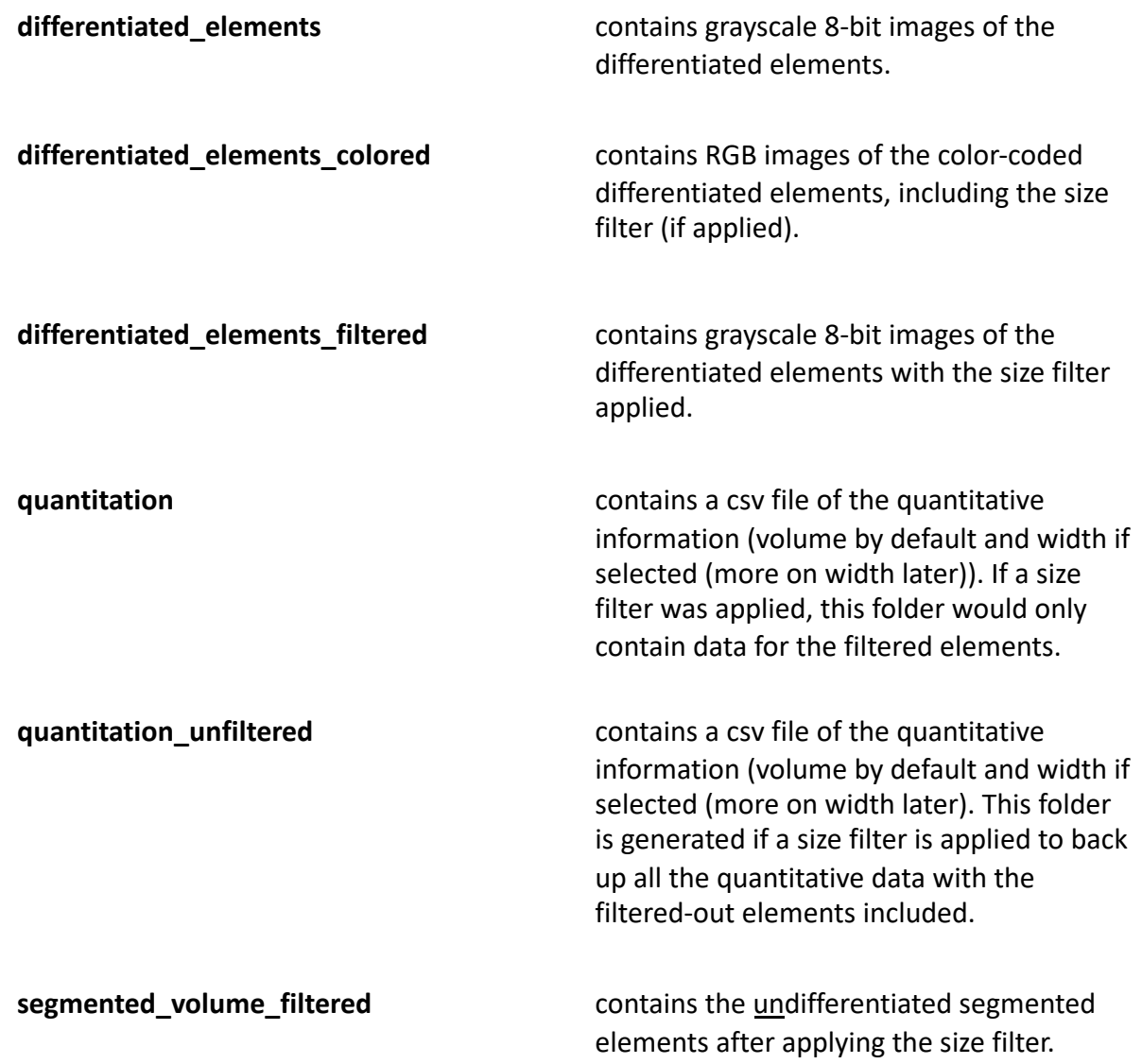

### Final touches

Polish the segmented volume.

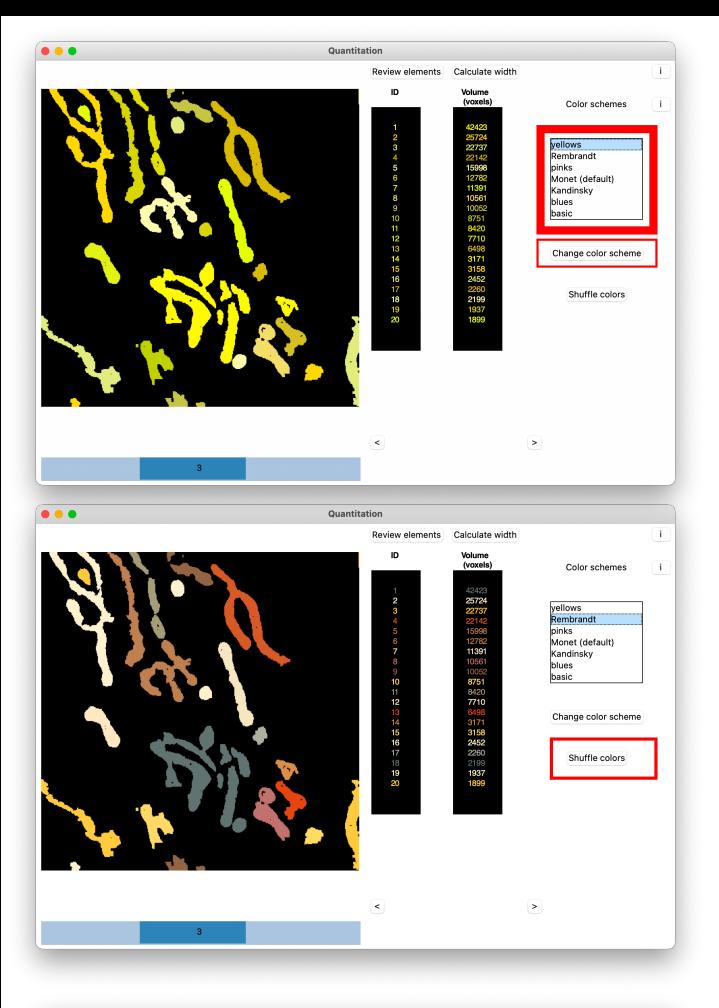

Select a color scheme from the scroll list and click **Change color scheme**.

> Monet is the default scheme.

If two neighboring but separate mitochondria have a very similar shade of color, click **Shuffle colors** to mix things up and make the distinction clearer.

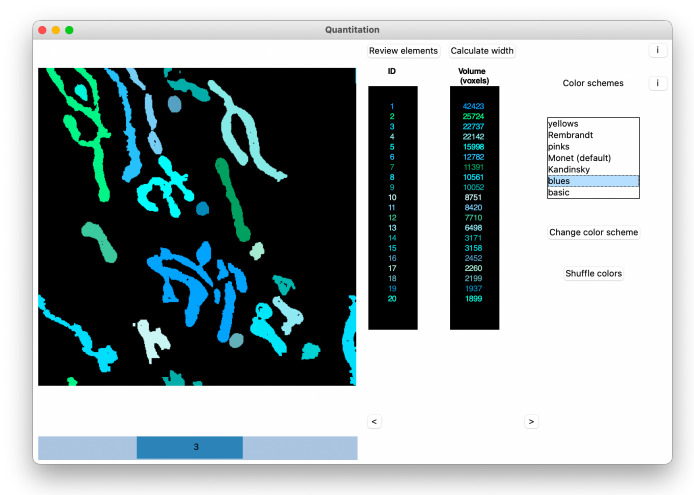

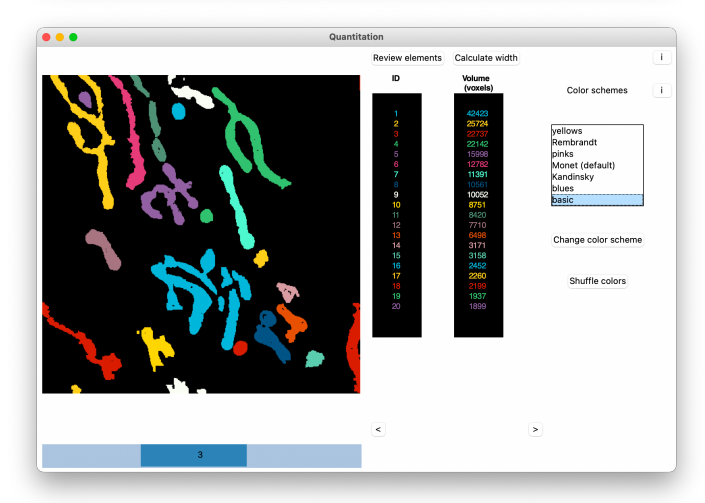

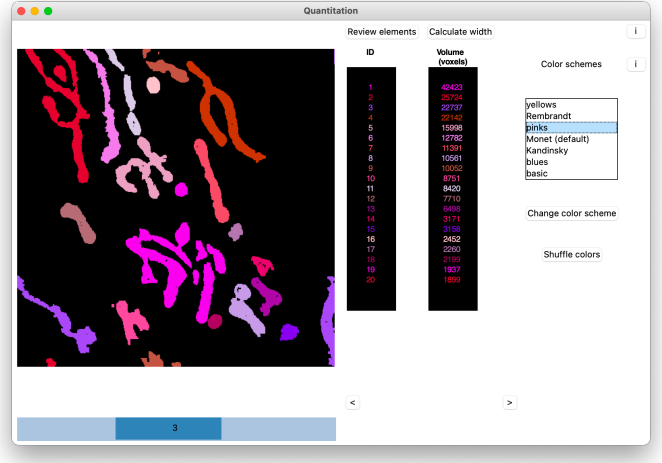

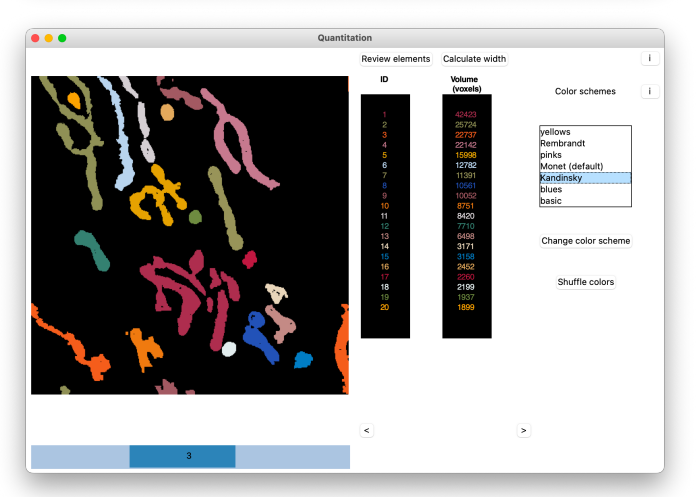

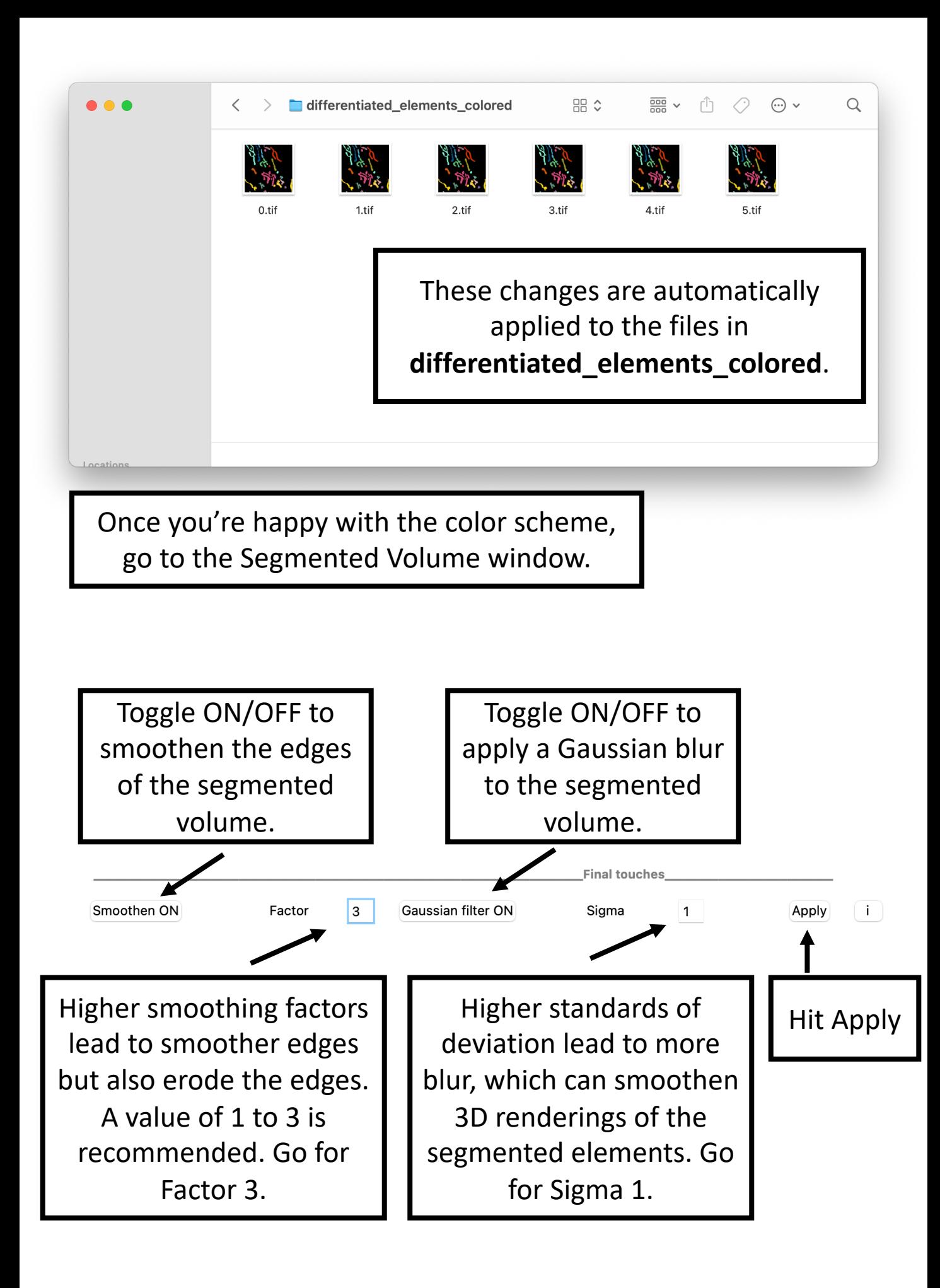

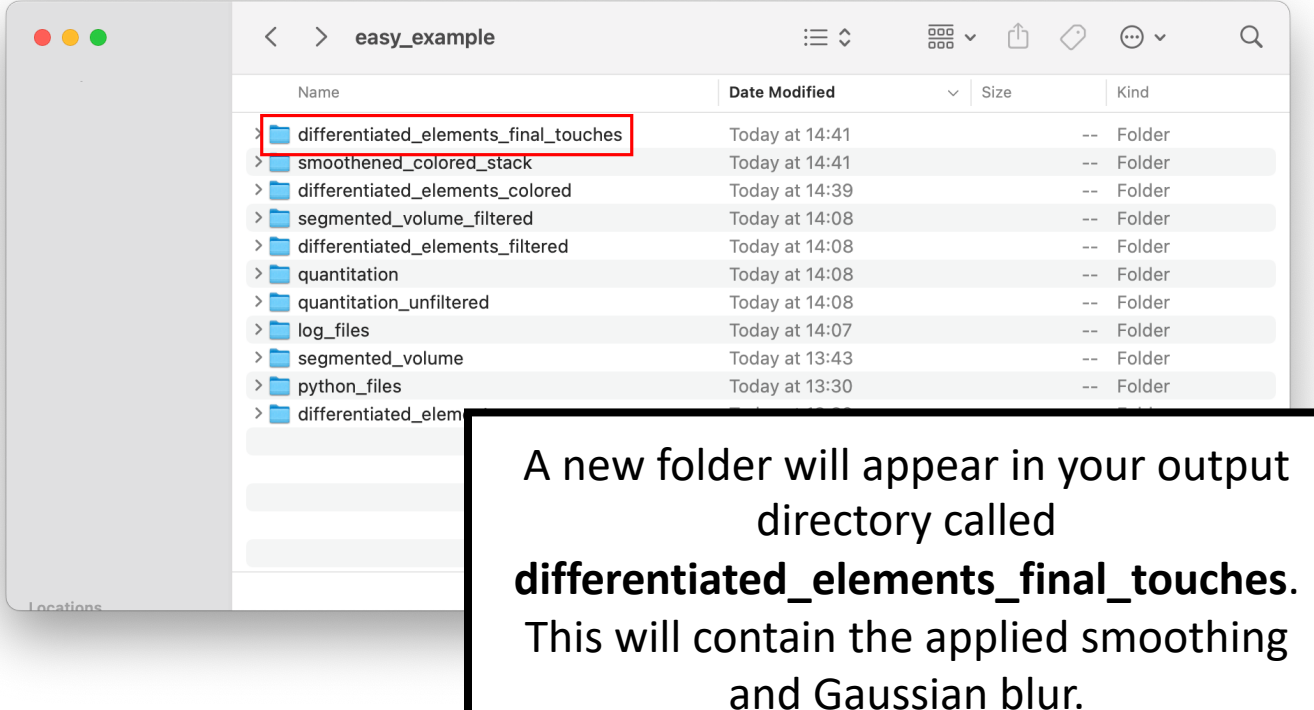

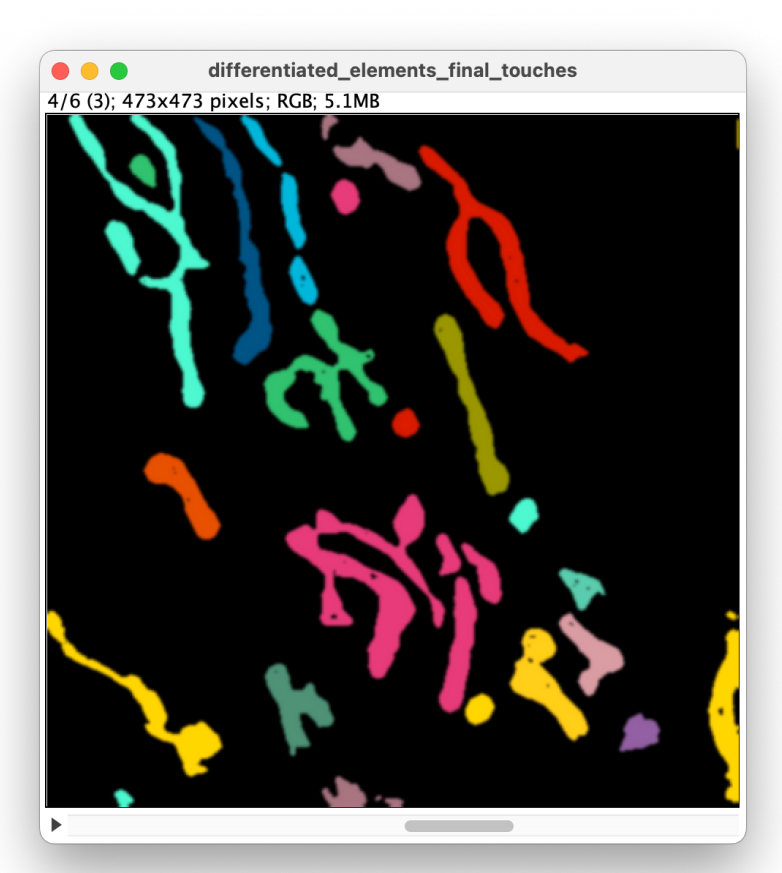

Import this image sequence into Fiji as you did previously.

Adjust the scale to 10 nm  $\times$  10 nm  $\times$  5 nm.

> Then load it into 3D Viewer.

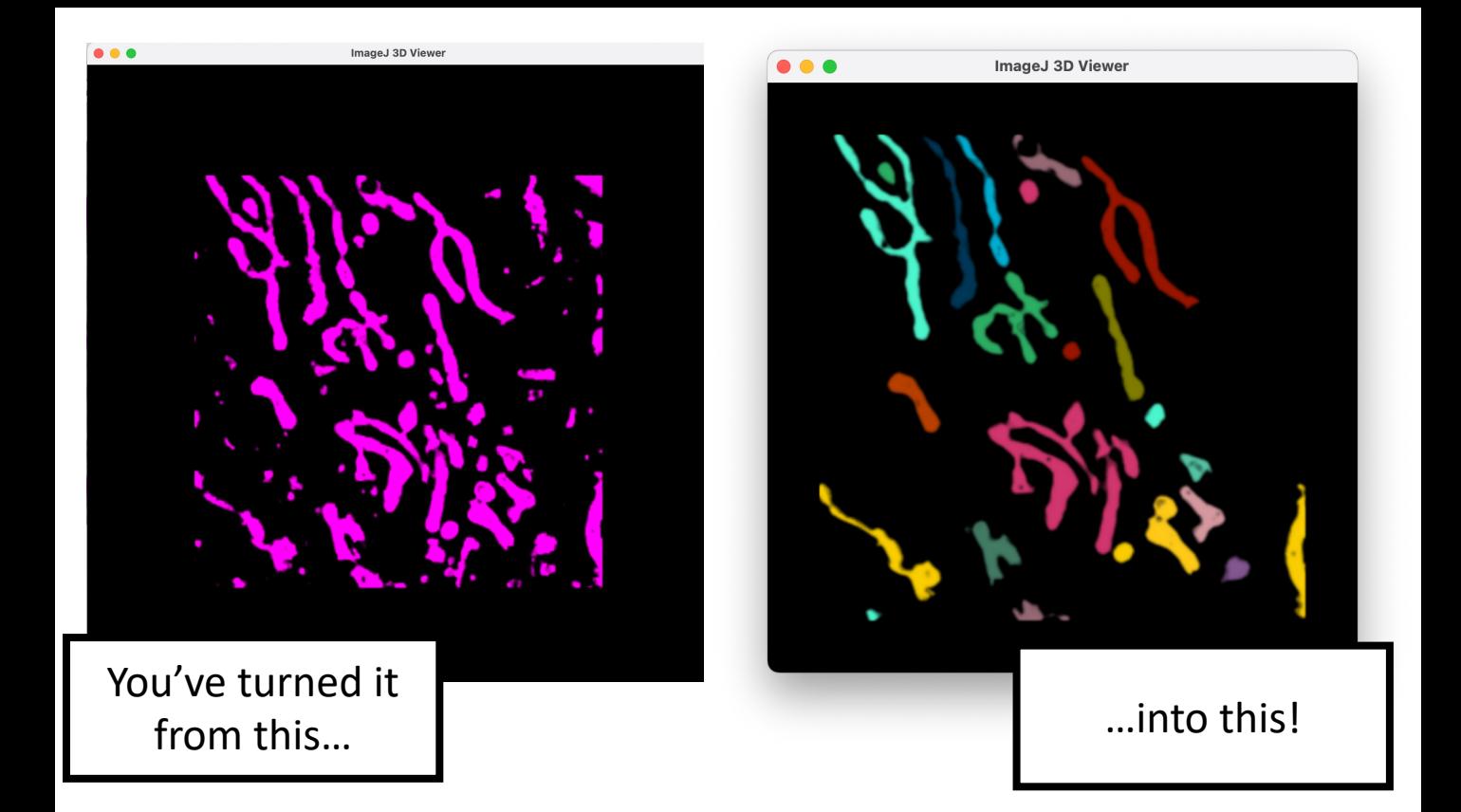

## Difficult example

Let's try segmenting mitochondria from a more difficult example.

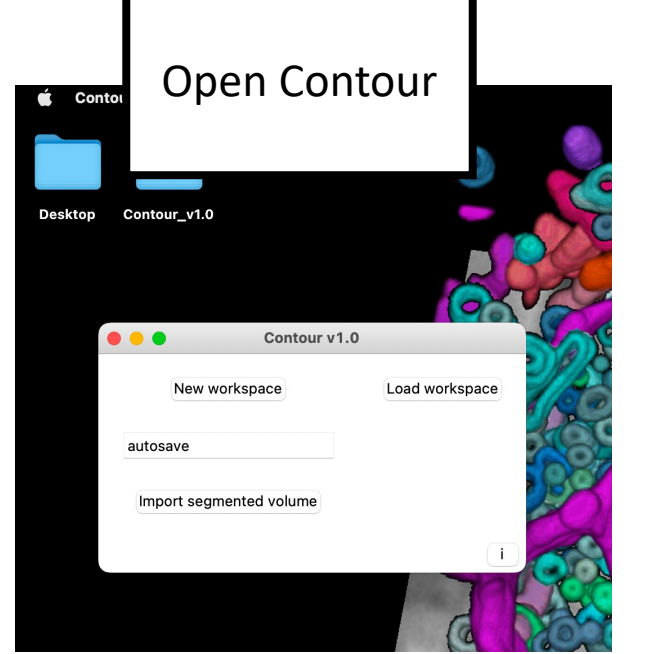

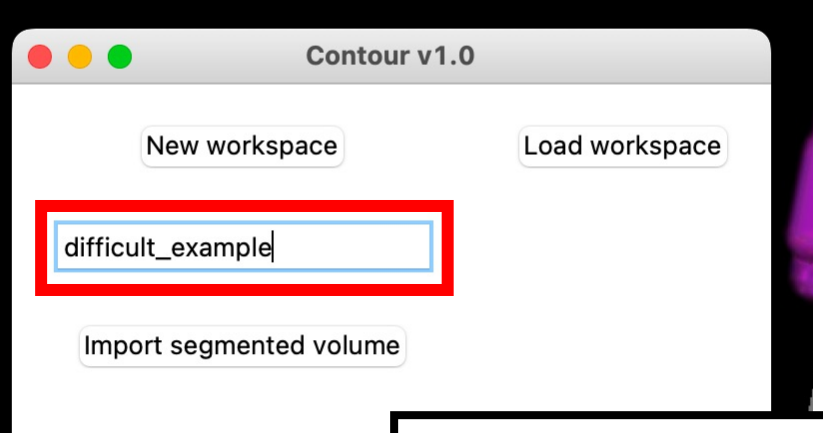

Let's create a new workspace with the difficult\_example.tif file available at [https://github.com/kamallouisnahas/Contour.](https://github.com/kamallouisnahas/Contour)

Download the file if you haven't already. Then change the workspace name.

Click **New workspace** and select the file.

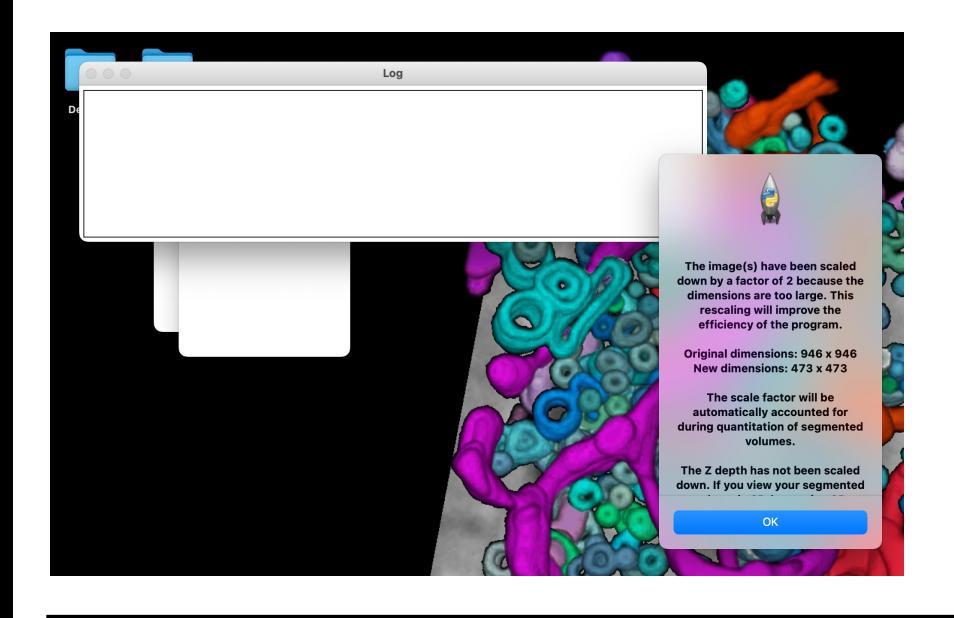

This time we get a message we haven't seen before.

In order to improve the efficiency of the segmentation, any source stack larger than  $512 \times 512$  pixels will be halved in size.

The example tomograms were collected with a 946  $\times$  946 pixels field of view and need to be halved to 473  $\times$  473.

We didn't see this message with **easy** example.tif because it was downsized by a factor of 2 *before* we opened it in Contour. This was done to keep things simpler with the first example.

It's recommended that you don't downsize the stacks *before* opening them in Contour. If you allow Contour to downsize them, it will keep a record of the changes and will account for them when it quantitates the segmented elements.

There is only one thing you need to note: you will have to downsize the Z scale (from 10 nm to 5 nm) before you produce a 3D rendering in 3D Viewer with Fiji.

Click **OK**.

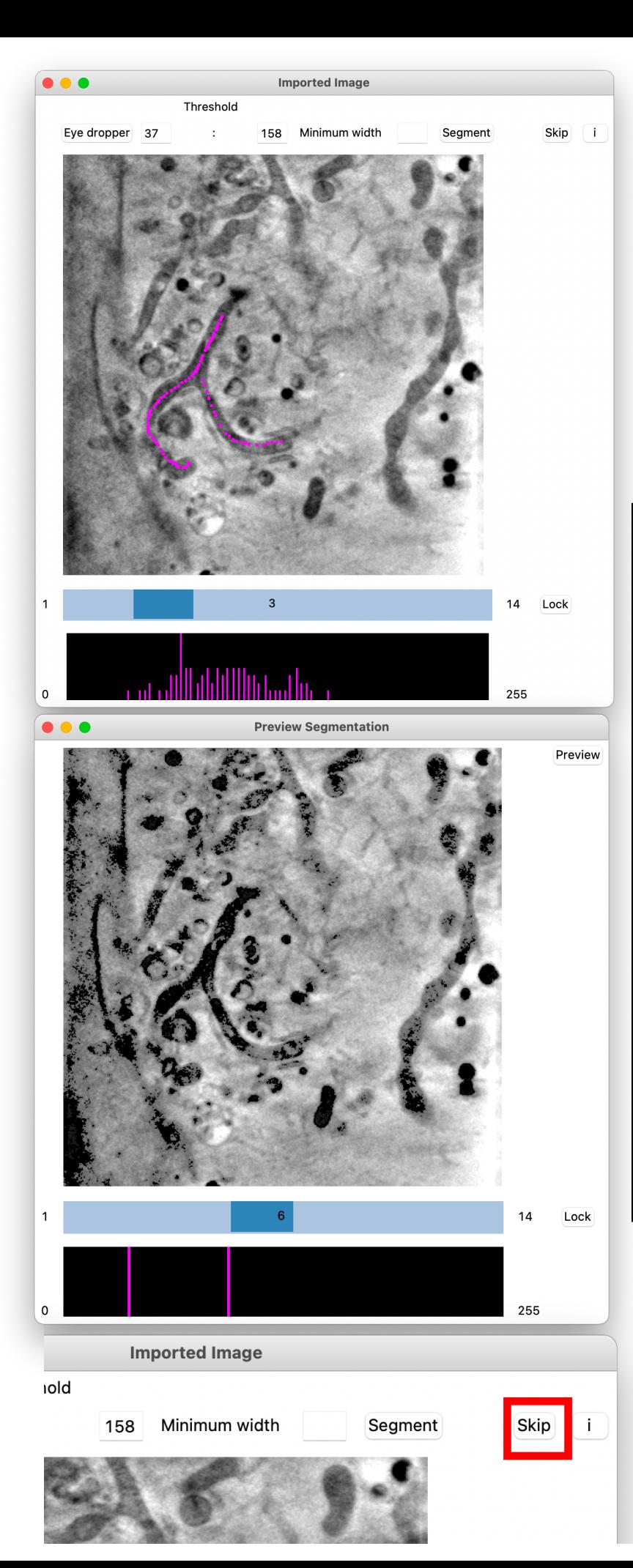

Try to select the intensity range of the mitochondria using the **Eye dropper.**

With this tomogram you should find it harder to run a mitochondriaspecific *global segmentation* on the whole tomogram because

- the cytoplasm is crowded,
- numerous features (e.g. vesicles) have a similar intensity,
- and the mitochondria have a more variable intensity.

Don't attempt the **Segment** function. Click **Skip**.

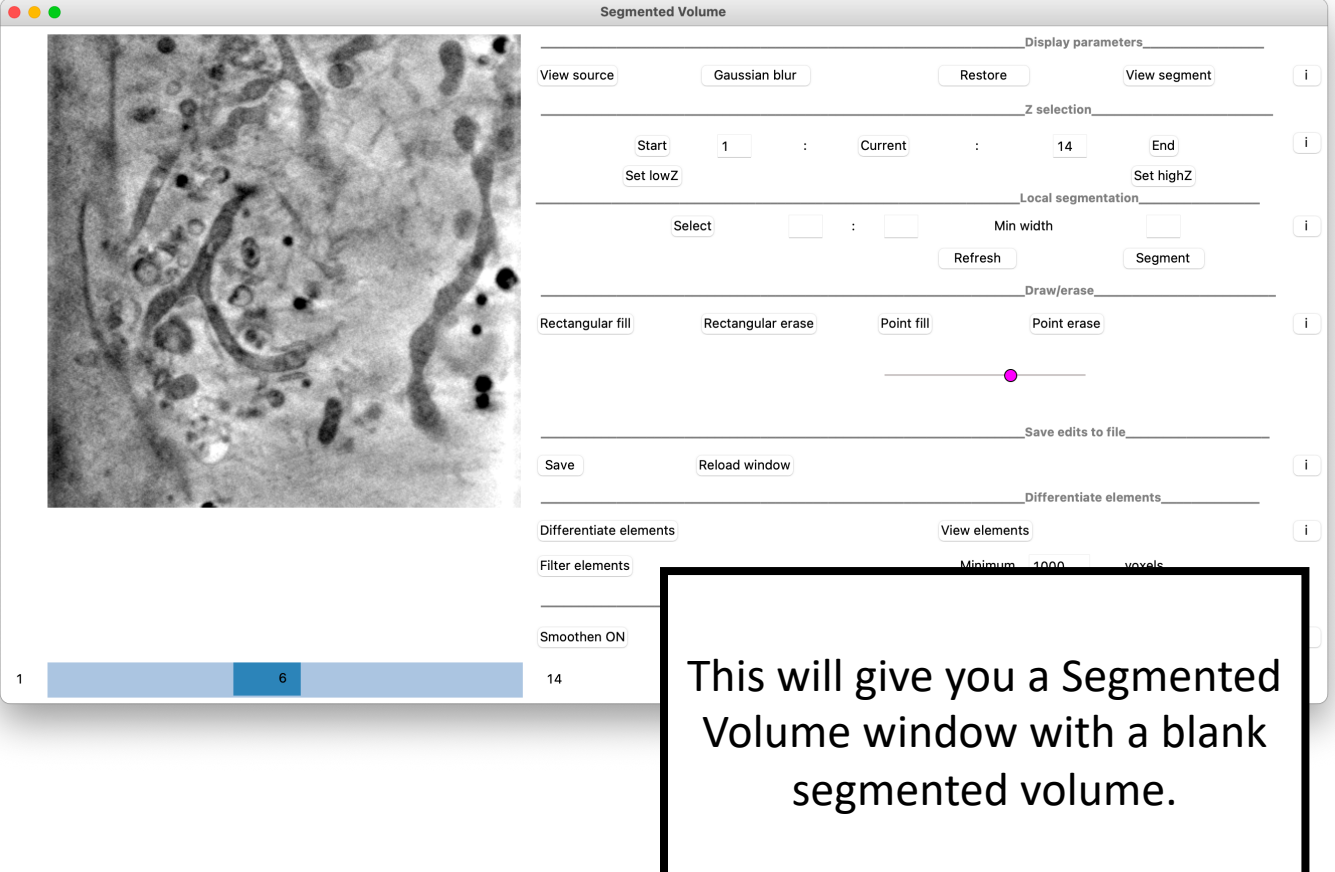

In tomograms such as this, it would be easier and less time-consuming to use *local segmentations*  to segment all the mitochondria.

If you used global segmentation, you would generate a lot of noise and non-specific material that would be time-consuming to erase.

### Importing volumes

Contour is useful for segmenting highly contrasting thick features, such as mitochondria or lipid droplets, but you might struggle to segment thinner features, such as vesicles.

If you segment features in another program, you can import the segmented volume into Contour to quantitate the elements.

Just make sure you save it as an **8-bit tif file with background as value 0 and the segmented elements as any positive values**.

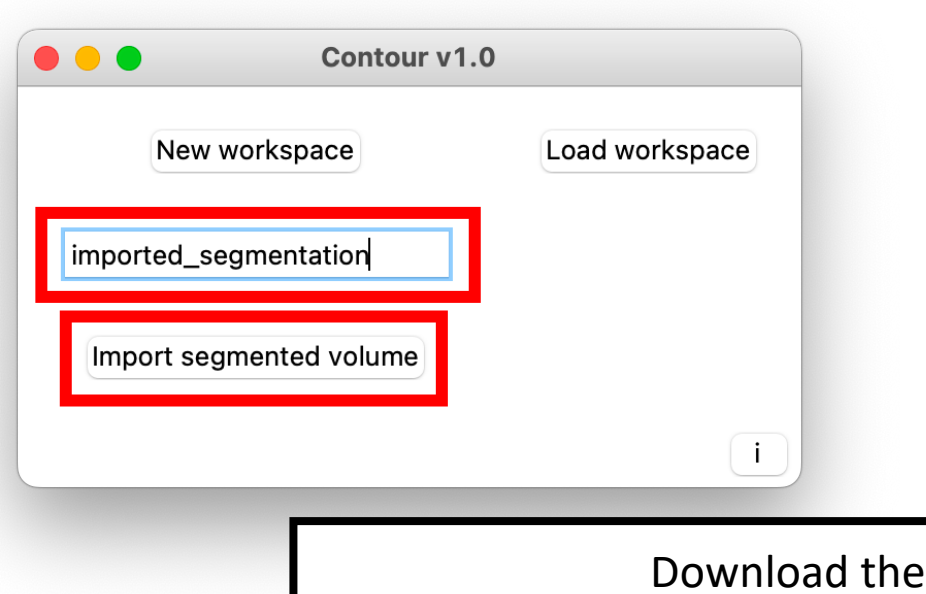

imported\_segmentation\_example.tif file available at

[https://github.com/kamallouisnahas/Contour.](https://github.com/kamallouisnahas/Contour)

Change the workspace name and click **Import segmented volume**.

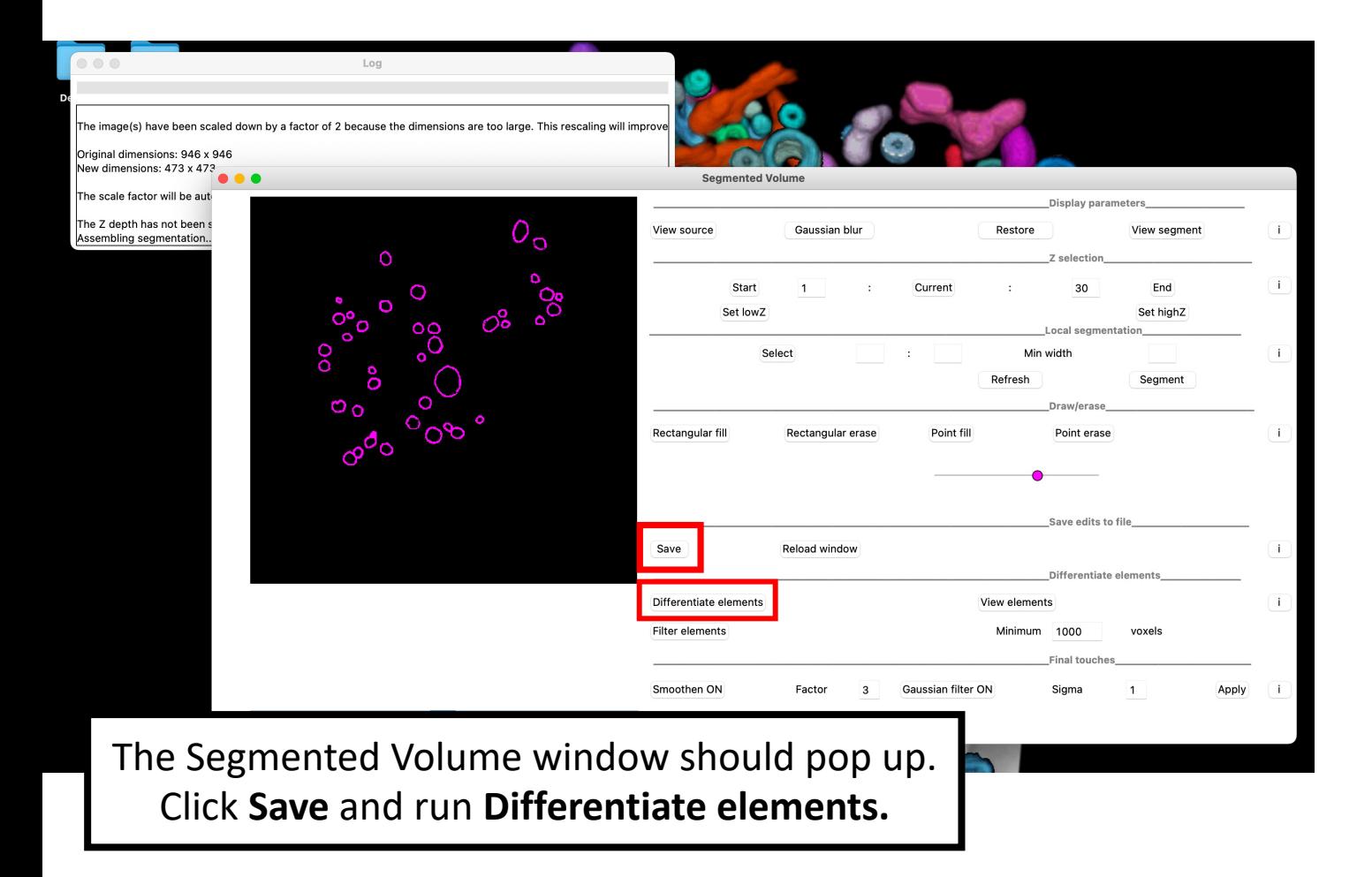

 $\bullet\bullet\bullet$ Quantitation Review elements Calculate width  $\Box$ ID Volume (voxels) Color schemes  $\Box$ 12170 ٥ 10976 yellows 10926  $\begin{array}{c} 3 \\ 4 \\ 5 \end{array}$ Rembrandt Ο 8486 pinks 6 7 8 9 10 11 12 13 14 15 16 17 7374 Monet (default)  $\circ$ ° 6512 Kandinsky  $\circ$ 6388 blues 6170 basic o<br>0 6016 5878 5662 Ō 5584 Change color scheme Ω  $\circ$ 4816 Ō 4744  $\sigma^{\sigma}$ 4668 Shuffle colors Quantitative data about volume will be automatically saved for each vesicle in this segmented volume. Since the vesicles are hollow and open-ended, width is a more appropriate measure. Click **Calculate width**. This will calculate the longest width in 3D between any two perimeter voxels on each vesicle.

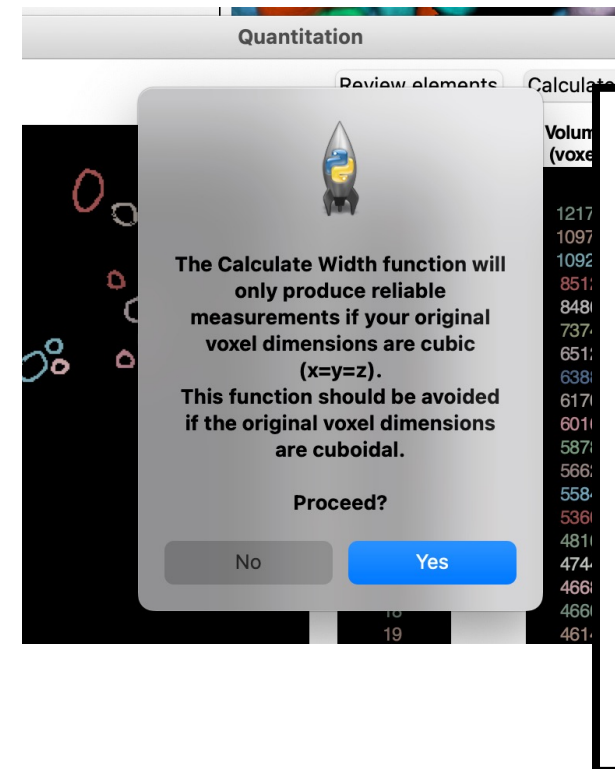

An information window will pop to let you know that this function will only work reliably on data where the original voxel dimensions are cubic.

E.g. 10 nm  $\times$  10 nm  $\times$  10 nm for the tomograms.

Click **Yes**.

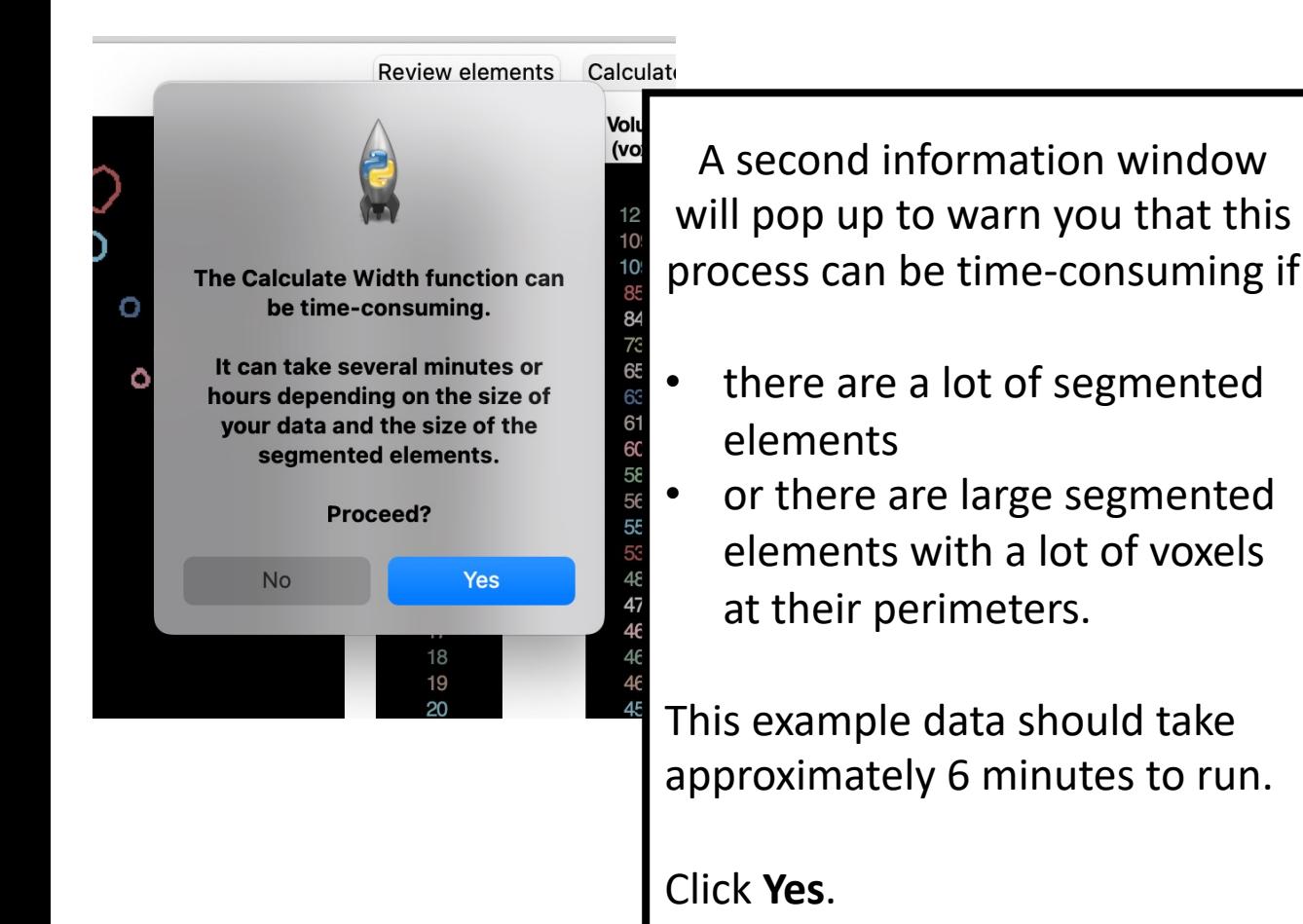

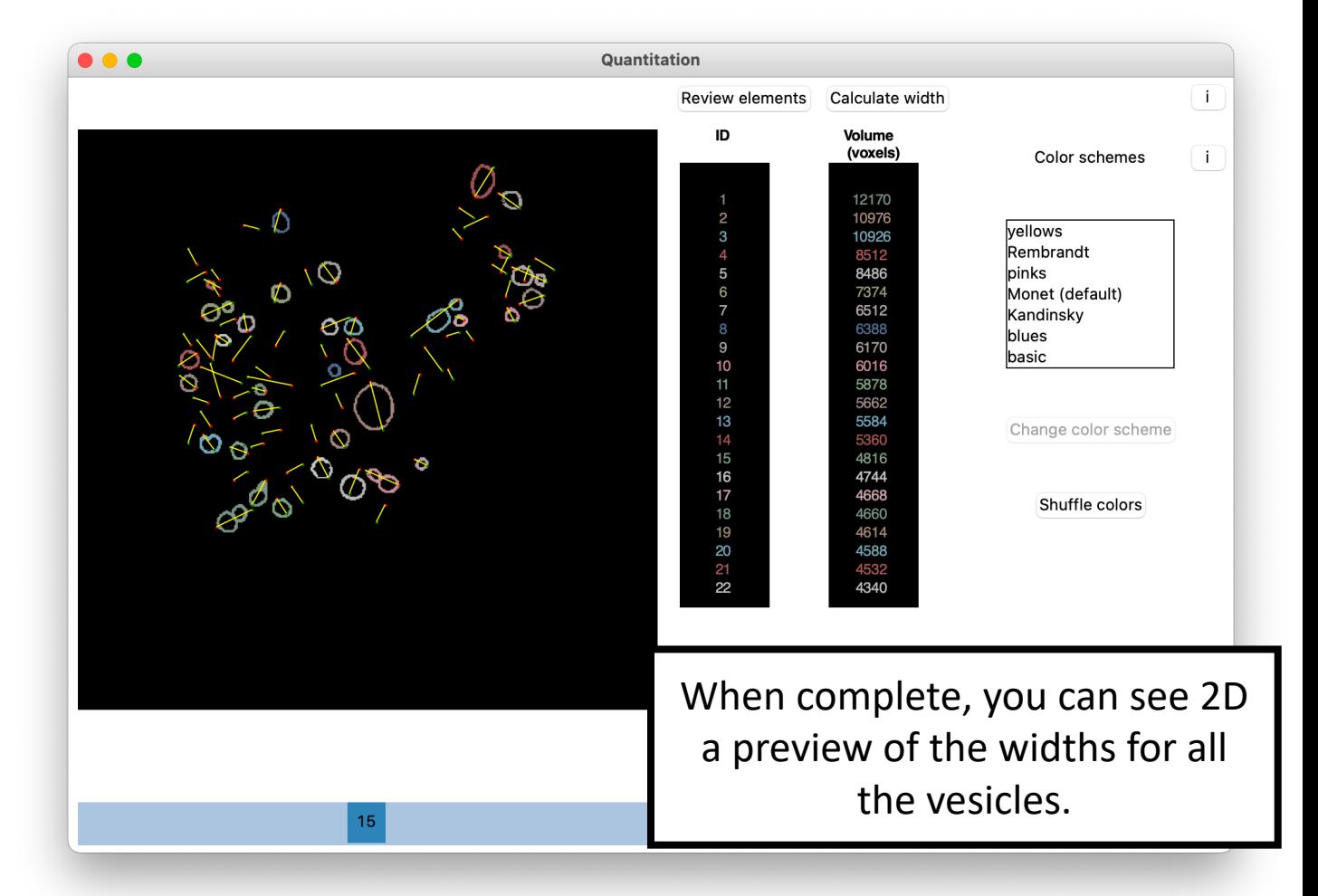

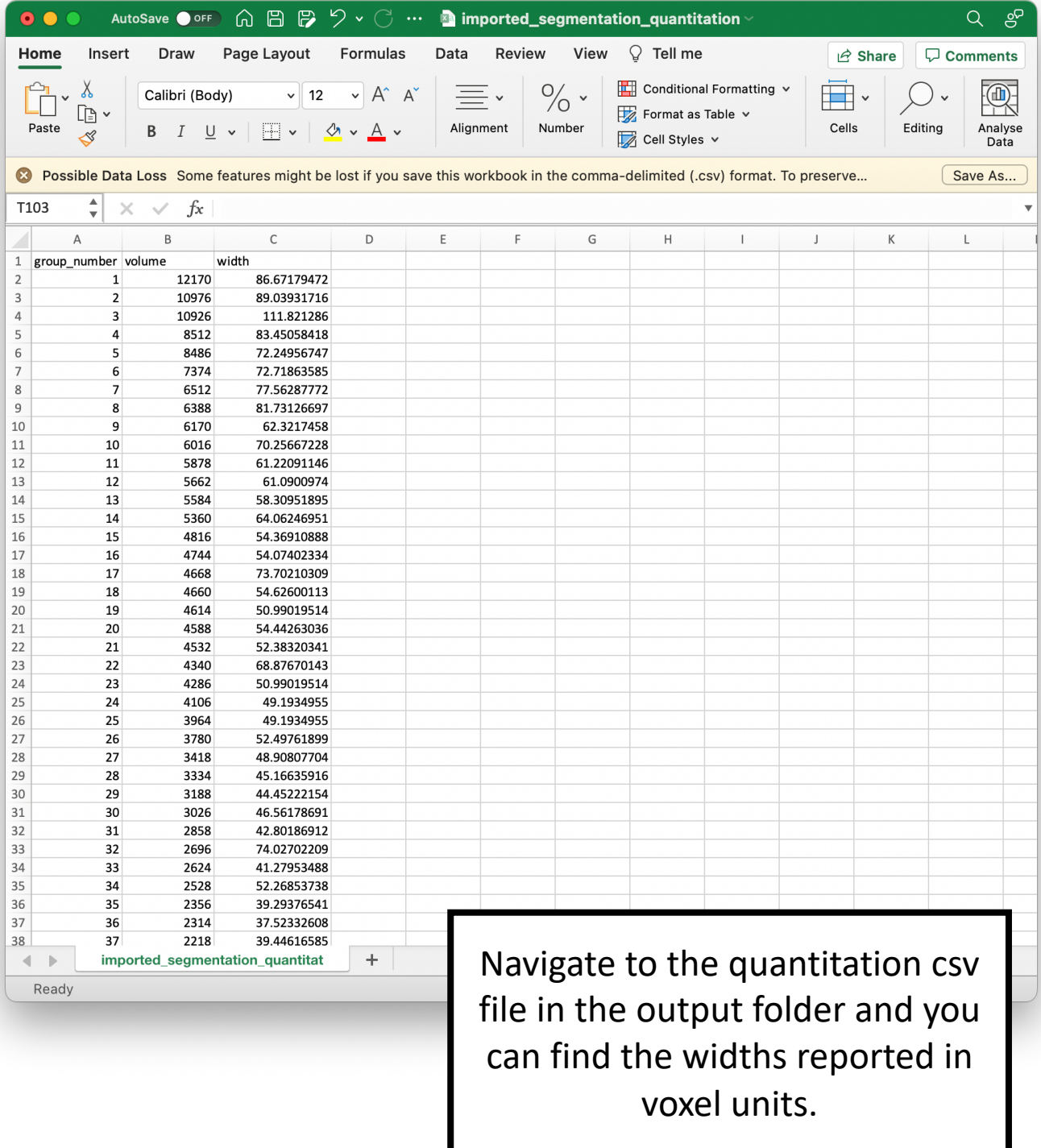

### Segmenting cristae

It is possible to segment cristae using Contour but there are a few more steps you need to do first in Fiji.

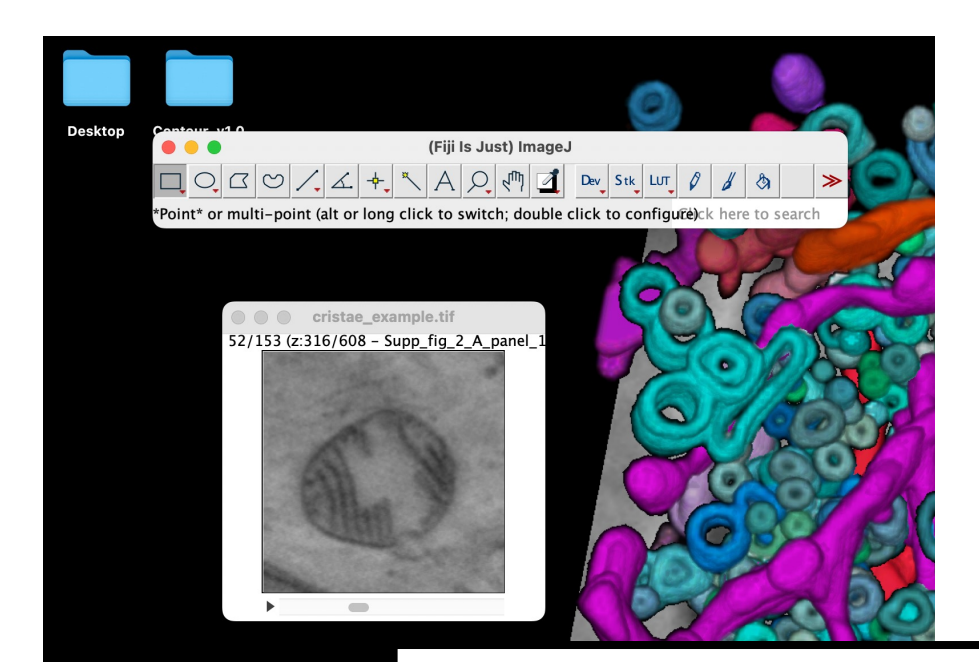

#### [Download the file cristae\\_example.tif](https://github.com/kamallouisnahas/Contour) from https://github.com/kamallouisnahas/Contour.

#### Open it in Fiji.

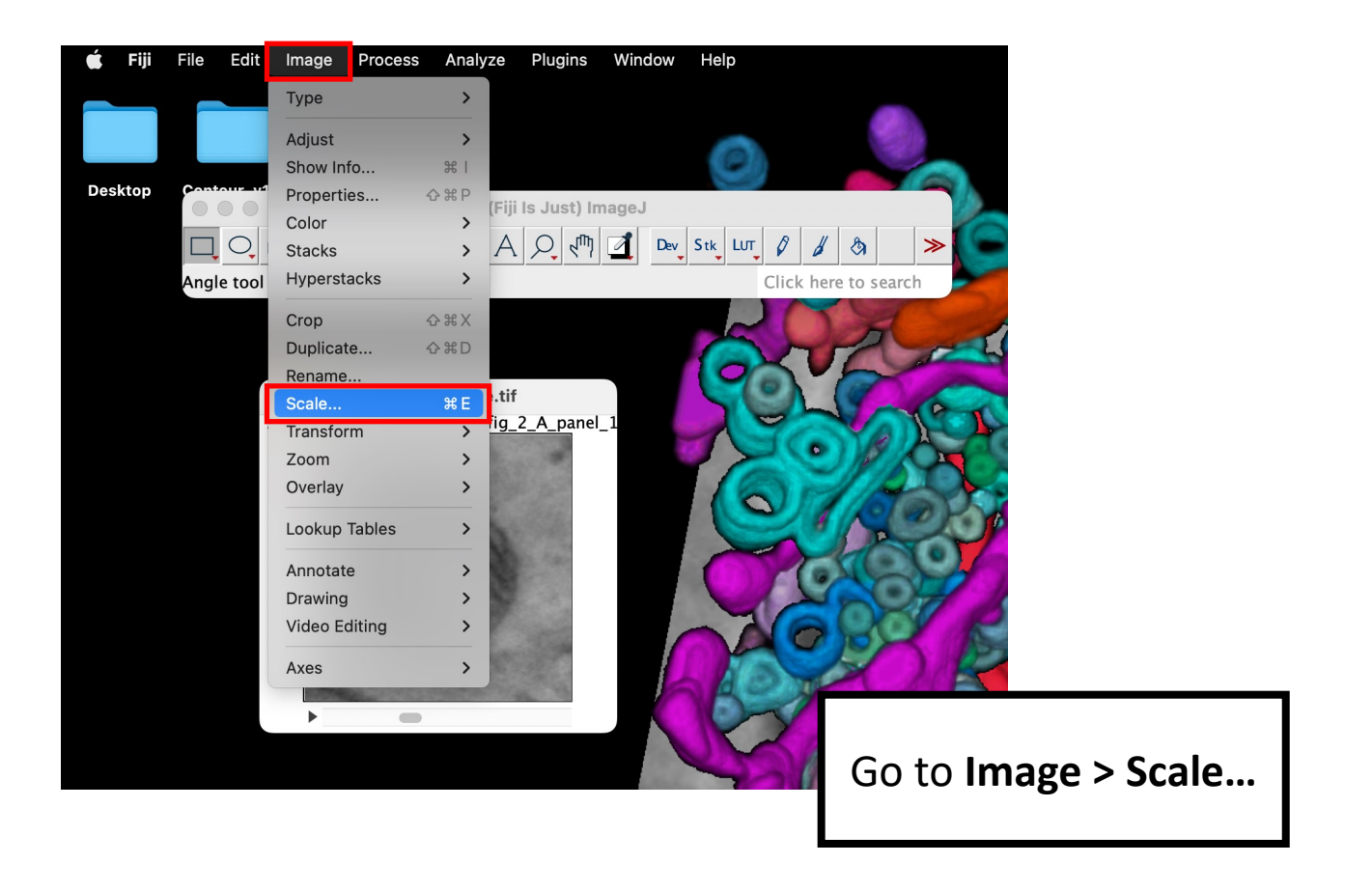

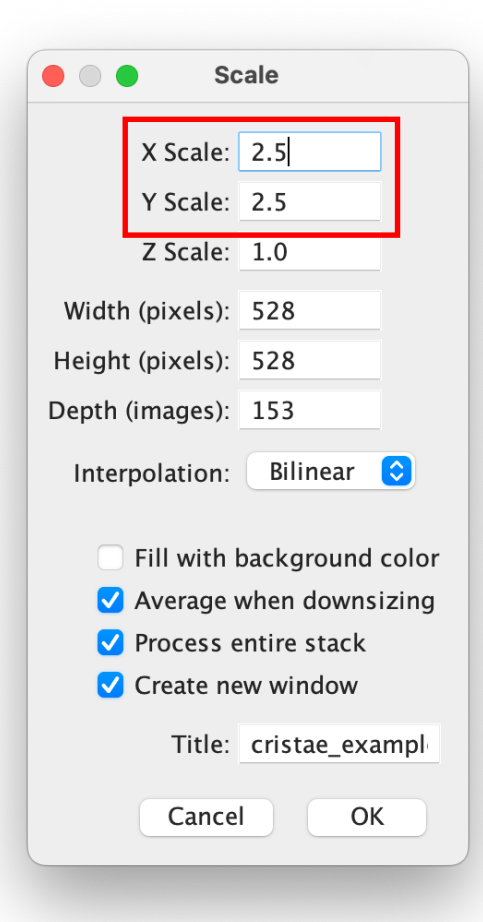

Increase the XY scale by 2.5 times. This will increase the voxel width of the cristae to make it easier to apply a minimum width.

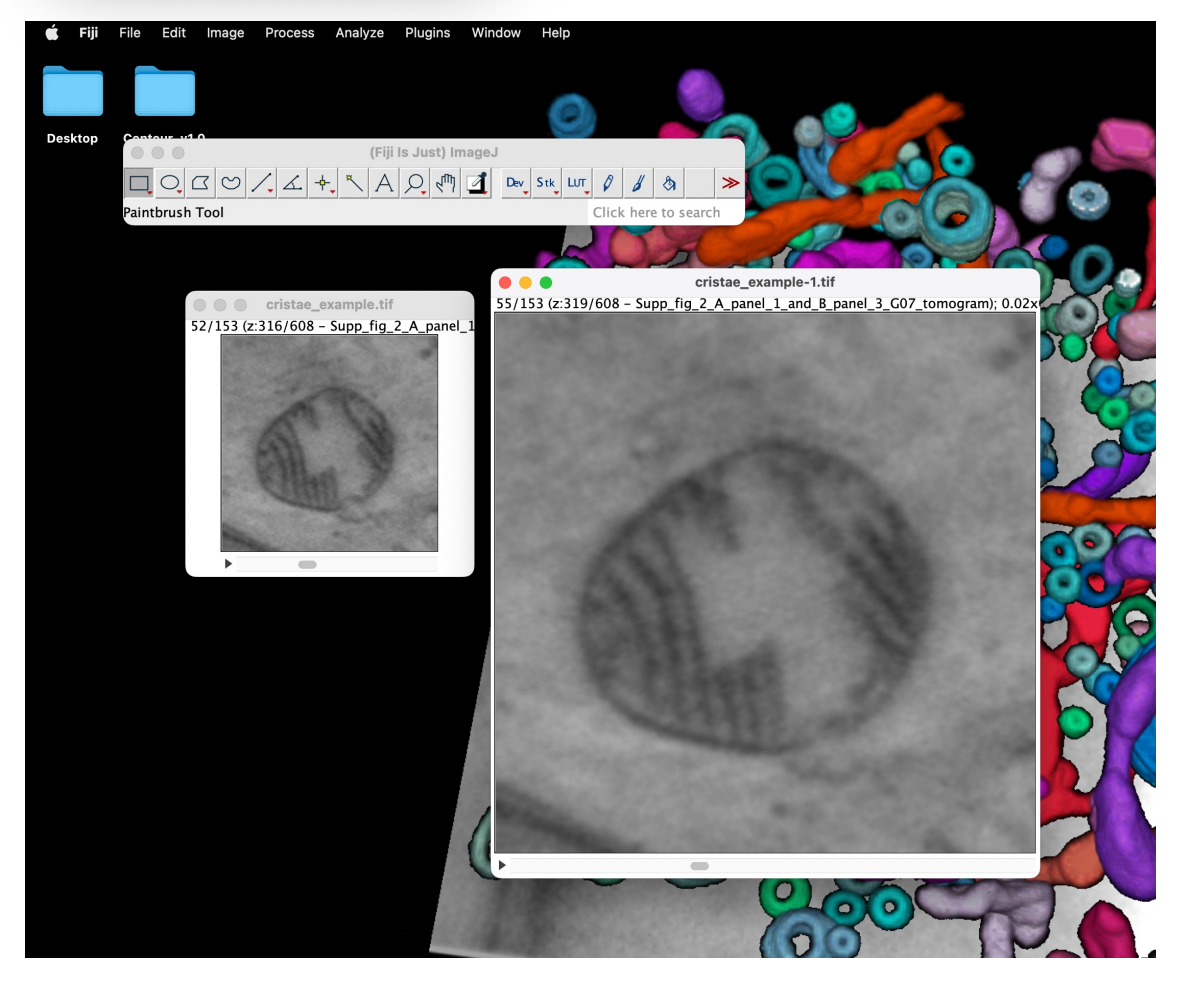

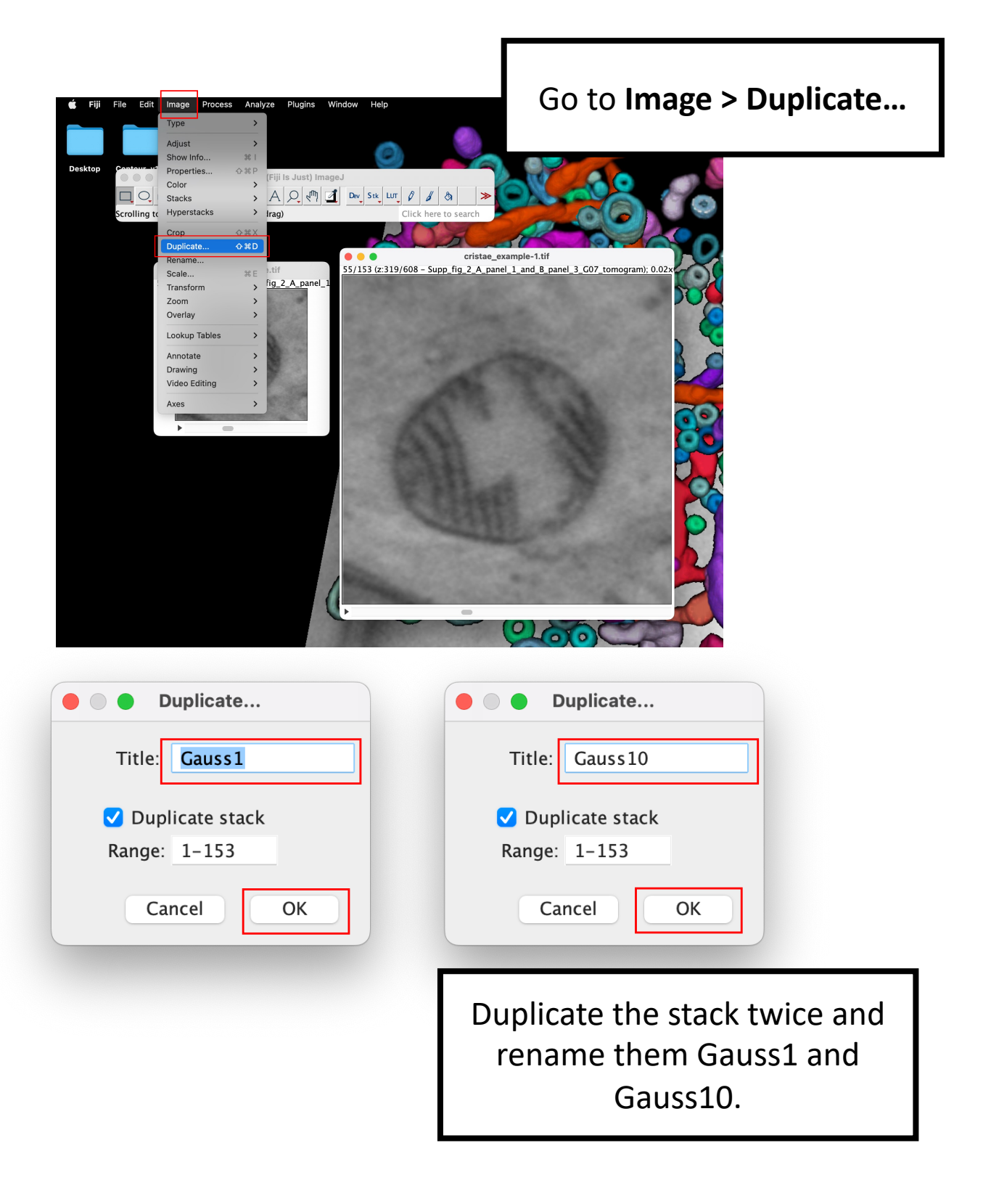

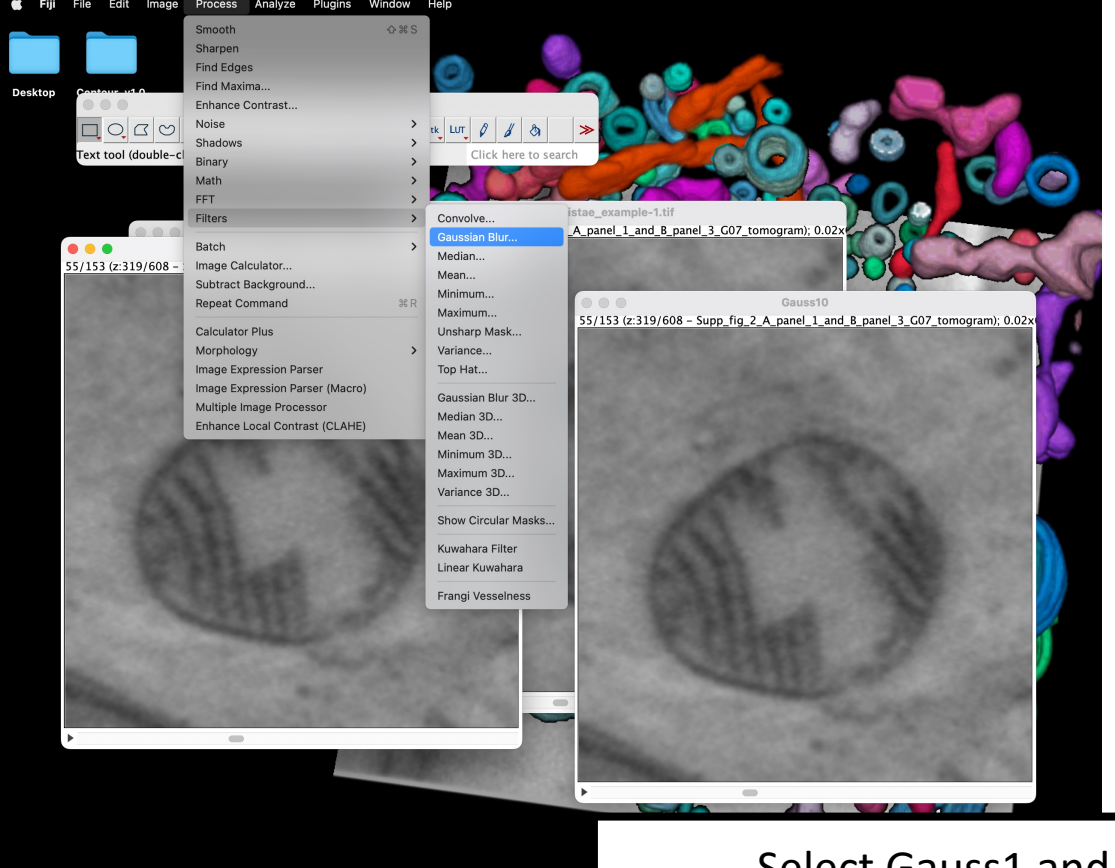

Select Gauss1 and go to **Process > Filters > Gaussian Blur…**

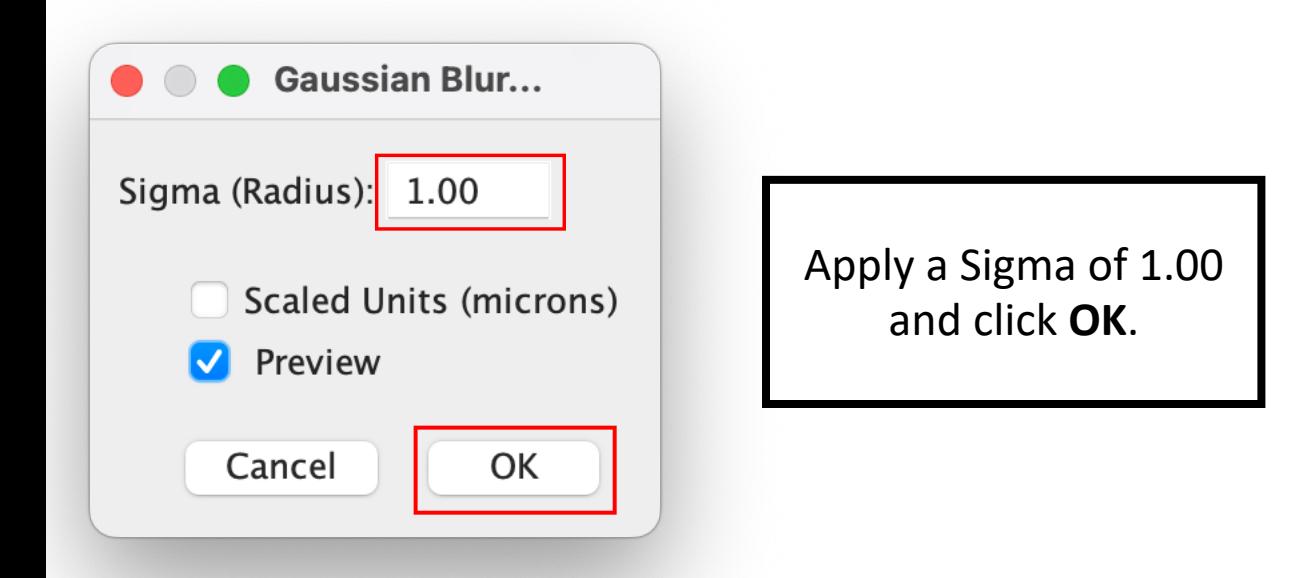

Repeat this for Gauss10 but apply a Sigma of 10.

 $\overline{\Box}\bigcirc\lbrack\alpha\bigl\vert\lbrack\alpha\bigr\vert\bigl\vert\lbrack\alpha\bigl\vert\lbrack\alpha\vert+1\bigr\vert\lbrack\lambda\bigl\vert\lbrack\beta\vert\lbrack\beta\vert\lbrack\alpha\vert\bigl\vert\lbrack\Delta\vert\lbrack\alpha\epsilon\vert\lbrack\sin\vert\lbrack\beta\vert\lbrack\beta\vert\otimes\vert\beta\vert\vert\otimes\vert\beta\vert\otimes\vert\beta\vert\otimes\vert\beta\vert\otimes\vert\beta\vert\otimes\vert\beta\vert\otimes\vert\beta\vert\otimes\vert\beta\vert\otimes\vert$ t) ImageJ 2.1.0/1.53k; Java 1.8.0\_202 [64-

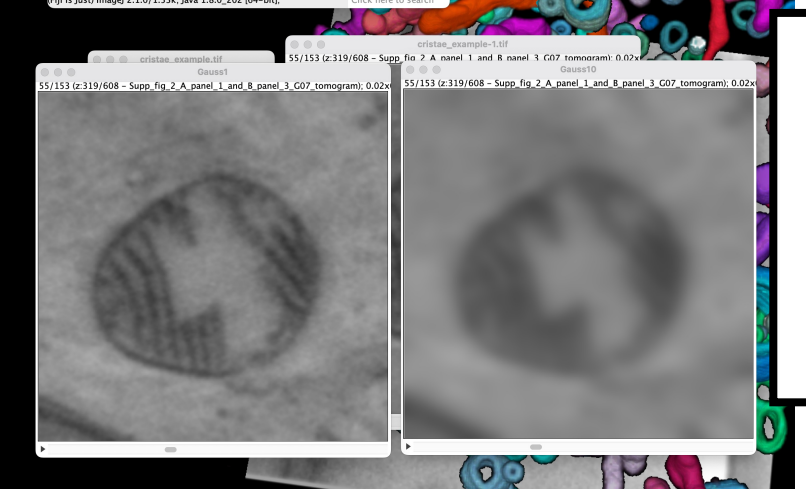

Now we're going to subtract Gauss1 from Gauss10 and this will increase the signal-tobackground ratio.

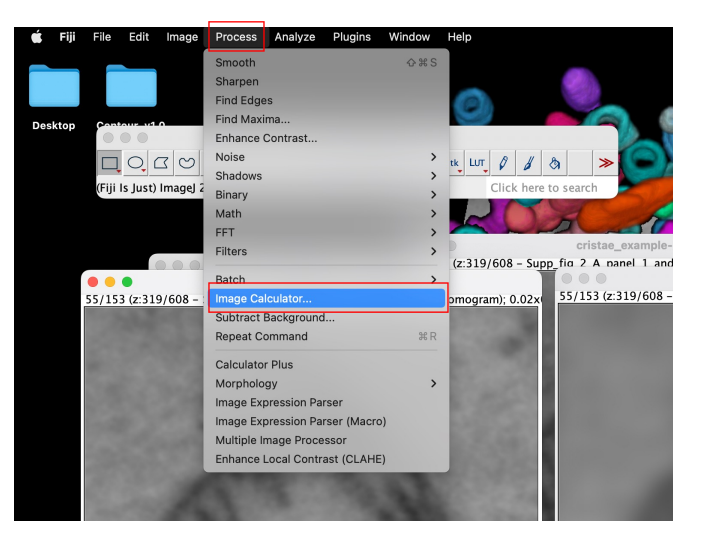

Go to **Process > Image Calculator…**

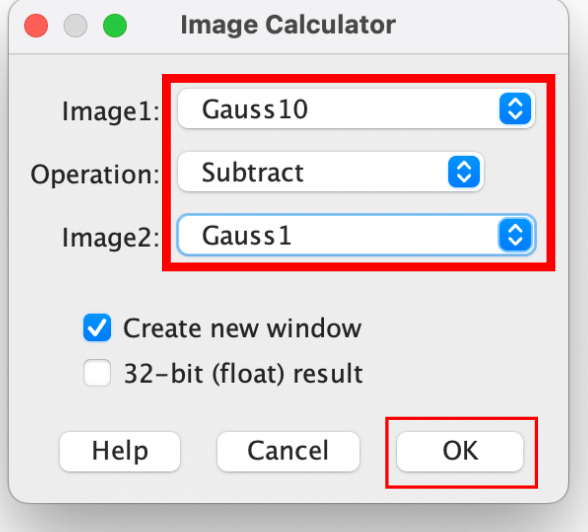

Fill in these fields with a Subtract operation.

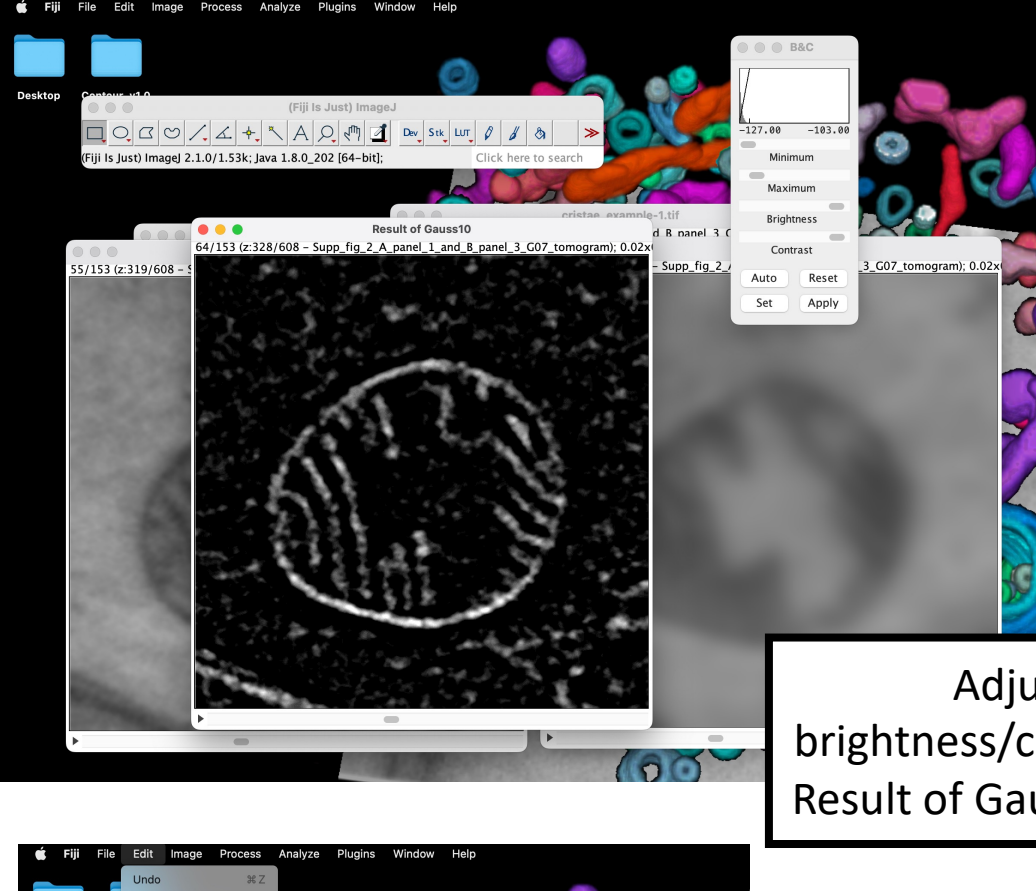

Adjust the brightness/contrast on the Result of Gauss10 window.

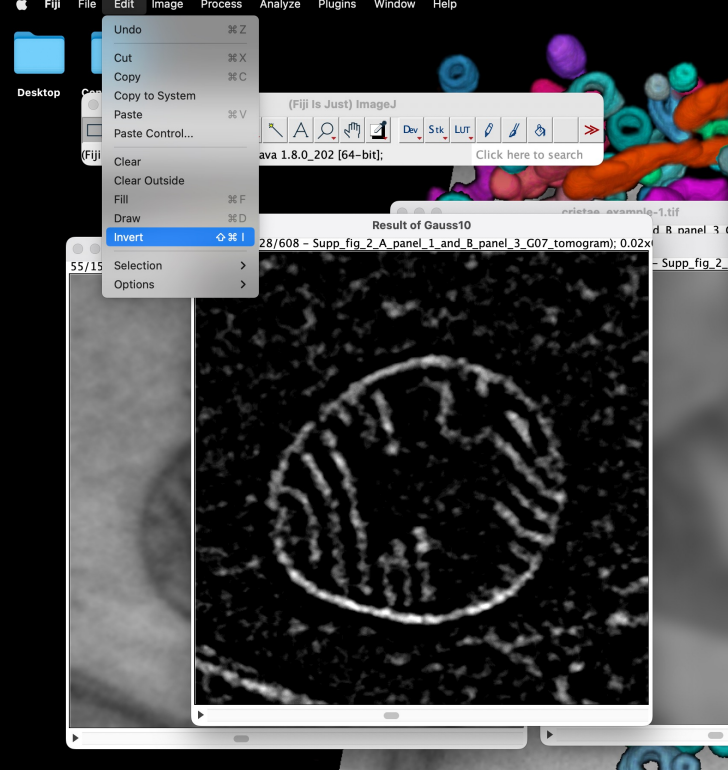

Go to **Edit > Invert**.

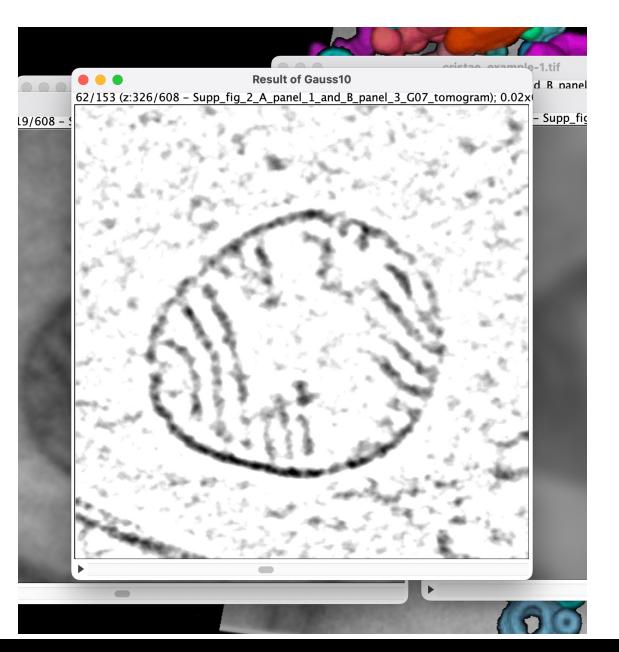

Try performing local segmentations on this stack.

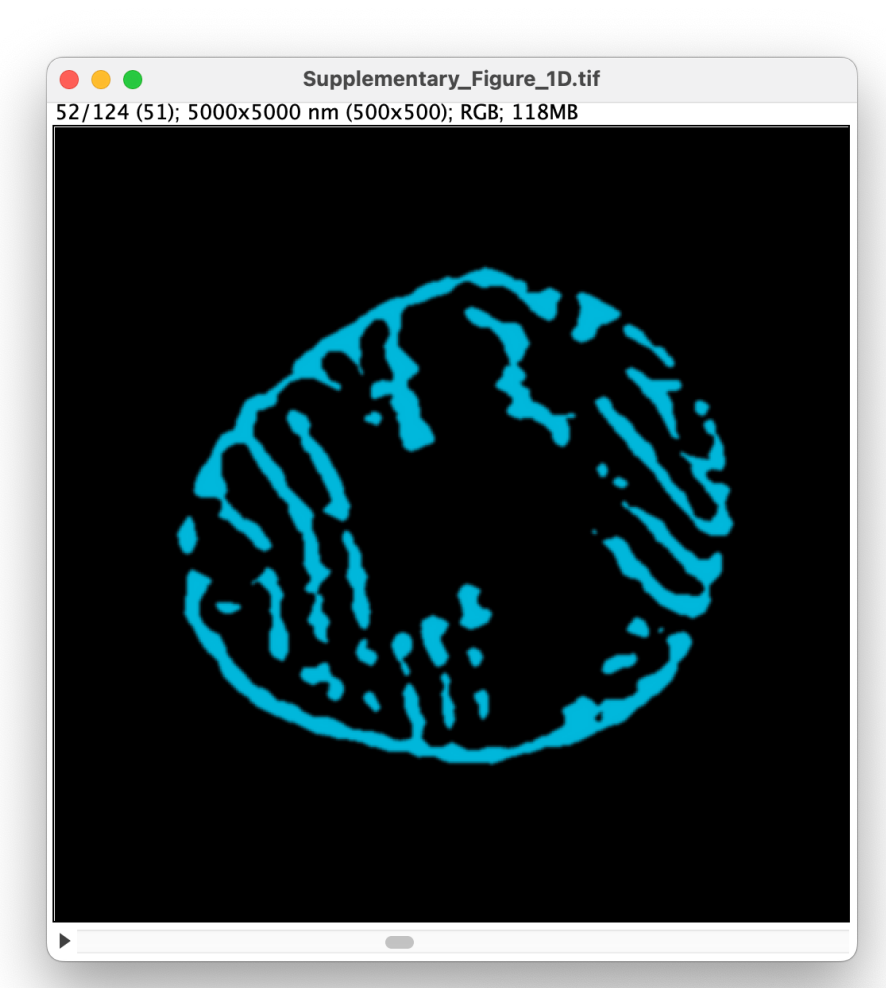

You can segment the cristae by performing local segmentations and applying a minimum width.

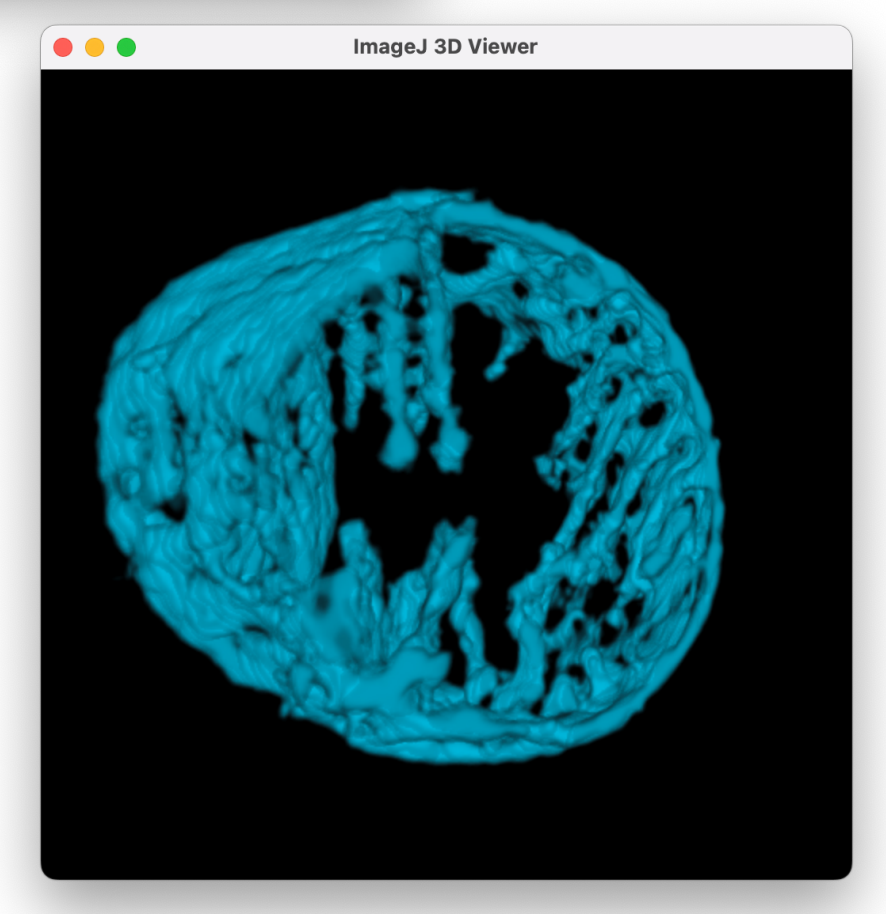

### Thank you for using Contour

If you have any queries or want [to report bugs, please email](mailto:contourqueries@gmail.com) contourqueries@gmail.com